**TRƯỜNG ĐẠI HỌC MỞ TP.HCM** *Khoa Kế toán – Kiểm toán*

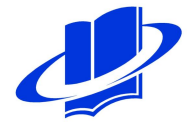

## *Tài liệu hướng dẫn học tập*

# **HỆ THỐNG THÔNG TIN KẾ TOÁN 2**

*Biên soạn: ThS Trần Tuyết Thanh*

**(Lưu hành nội bộ - Năm 2011)**

## **CHƯƠNG 1: GIỚI THIỆU CHƯƠNG TRÌNH**

#### **1.1- Tổng quan về chương trình**

#### **1.1.1 Cài đặt chương trình:**

Thực hiện cài đặt chương trình theo các bước sau

1- Giải nén file *FA2009.Edu*

2- Tìm thư mục *WS*

3- Tìm biểu tượng *Vfb7.exe (hinh con cáo),* click chuột phải chọn chức năng *"Sent to desktop"*

4- Ra desktop, click chuột phải vào biểu tượng của chương trình, chon chức năng *"Properties"*

5- Tại dòng **Start in**: bôi đen dòng thông tin rồi bấm tổ hợp phím "**Ctrl + C**"

6- Tại dòng **Target**: đặt con trỏ chuột vào vị trí cuối cùng rồi thực hiện các thao tác sau: **ấn phím trắng** (phím spacebar)  $\rightarrow$  gõ các ký tự *-t*  $\rightarrow$  *ấn phím trắng*  $\rightarrow$  *bấm tổ hợp* phím " $\text{Crit} + \text{V}$ "  $\rightarrow$  gõ các ký tự **\k** 

Ví dụ: Tại dòng **Start in** có nội dung: **"C:\FILE FAST 2009\FA2009.Edu\WS"** thì dòng **Target** có nội dung sau**:** "C:\FILE FAST 2009\FA2009.Edu\WS\vfp7.exe" **-t** "C:\FILE FAST 2009\FA2009.Edu\WS**\k**"

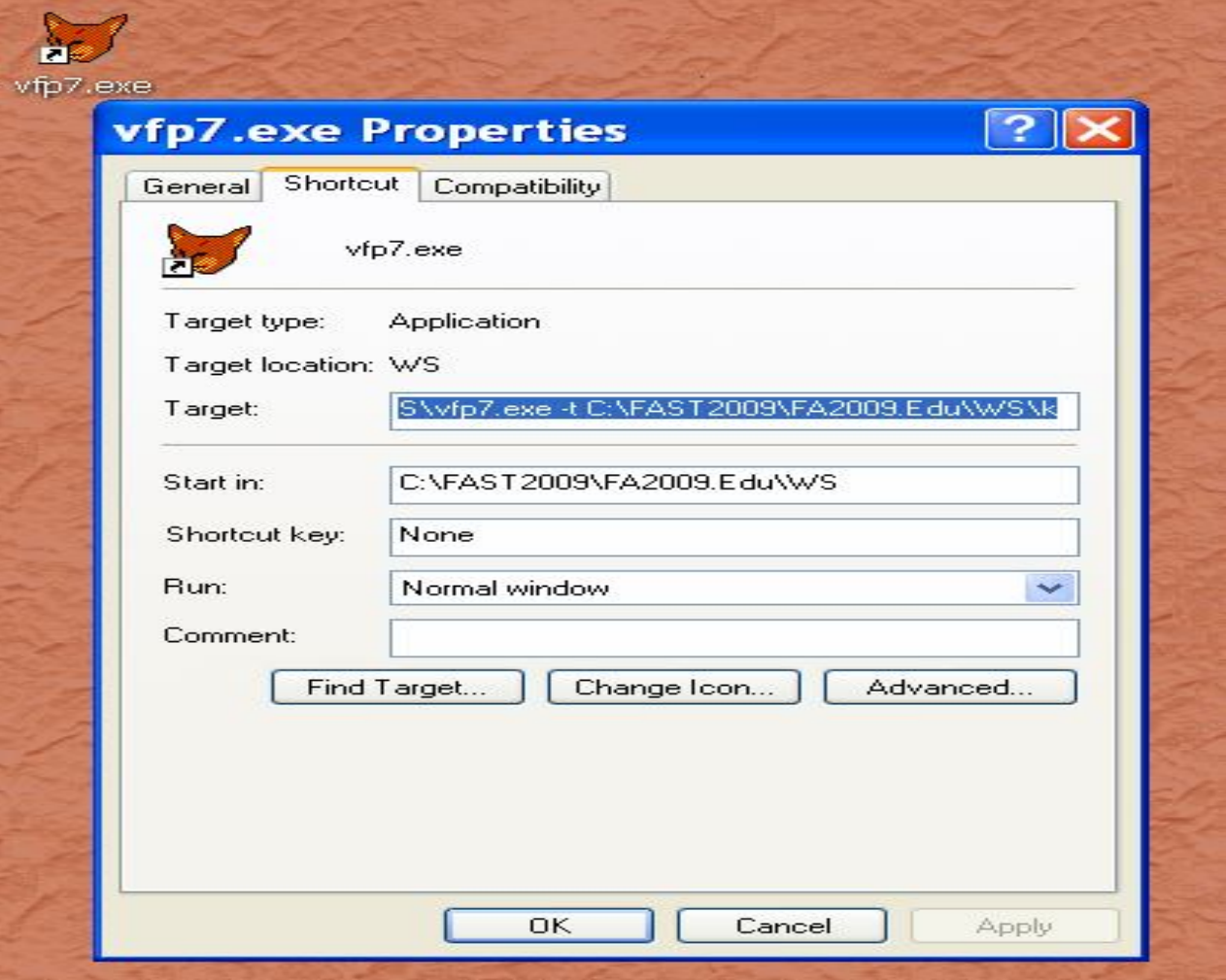

#### **1.1.2 Bắt đầu làm việc với chương trình:**

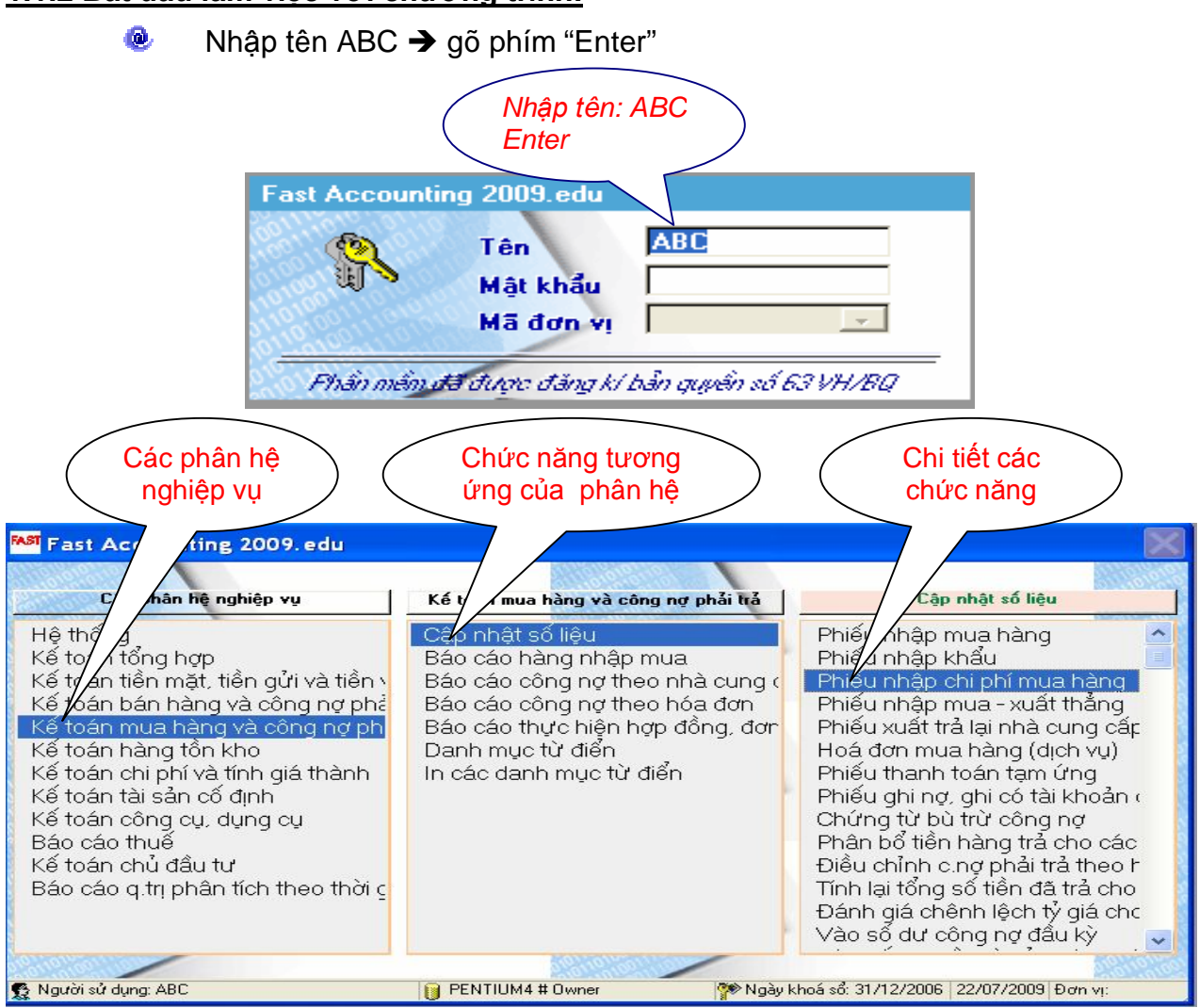

## **1.2- Chức năng của các phân hệ nghiệp vụ**

## *Hệ thống:*

- Khai báo các tham số hệ thống và các tham số tùy chon
- Quản lý và bảo trì số liệu
- Quản lý và phân quyền cho người sử dụng.

## *Kế toán tổng hợp:*

- Phân hệ kế toán tổng hợp có thể dùng như một phân hệ cơ sở và độc lập hoặc liên kết thống nhất với tất cả các phân hệ khác của chương trình.
- Tại phân hệ kế toán tổng hợp ta có thể cập nhật các phiếu kế toán tổng quát, các bút toán phân bổ, kết chuyển cuối kỳ, các bút toán định kỳ và các bút toán điều chỉnh. Ngoài ra phân hệ kế toán tổng hợp thực hiện tổng hợp số liệu từ tất cả các phân hệ khác.
- Phân hệ kế toán tổng hợp thực hiện lên các sổ sách, báo cáo kế toán, báo cáo thuế.

## *Kế toán tiền mặt, tiền gửi và tiền vay:*

- Theo dõi tiền mặt, tiền gửi ngân hàng
- Theo dõi theo tiền VNĐ và ngoại tệ
- Theo dõi tiền gửi, tiền vay tại nhiều ngân hàng khác nhau
- Theo dõi số dư tức thời tiền mặt tại quỹ, tiền gửi tại từng tài khoản ở các NH
- Theo dõi thanh toán thu chi theo khách hàng, hợp đồng, hoá đơn mua bán và theo các khoản mục chi phí…
- Theo dõi chi tiết tình hình vay tiền, tính lãi, trả nợ gốc, số dư theo từng khế ước vay tại các ngân hàng, các đối tượng cho vay khác

• Theo dõi chi tiết tình hình cho vay, tạm ứng và tình hình thu hồi các khoản cho vay, thanh toán tạm ứng của từng đối tượng

## *Kế toán bán hàng và công nợ phải thu:*

- Cập nhật các hoá đơn bán hàng, bao gồm hoá đơn bán hàng hoá và hoá đơn bán dịch vụ.
- Cập nhật danh mục giá bán của hàng hoá.
- Cập nhật các phiếu nhập hàng bán bị trả lại và dịch vụ bị trả lại.
- Cập nhật các hóa đơn giảm giá, bao gồm giảm giá dịch vụ và giảm giá hàng bán.
- Cập nhật các chứng từ ghi nơ, ghi có, bù trừ công nơ.
- Theo dõi tổng hợp và chi tiết hàng bán ra.
- Theo dõi giá vốn, doanh thu, lợi nhuận theo từng mặt hàng, nhóm hàng.
- Theo dõi bán hàng theo bộ phận, cửa hàng, nhân viên bán hàng, theo hợp đồng.
- Tính thuế GTGT của hàng hoá bán ra.
- Theo dõi các khoản phải thu, tình hình thu tiền và tình trạng công nợ của khách hàng.
- Phân hệ kế toán bán hàng và công nợ phải thu liên kết số liệu với kế toán tiền mặt, tiền gửi để có thể lên được các báo cáo công nợ và chuyển số liệu sang phân hệ kế toán tổng hợp và kế toán hàng tồn kho.

#### *Kế toán mua hàng và công nợ phải trả:*

- Theo dõi tổng hợp và chi tiết hàng mua vào theo mặt hàng, nhà cung cấp và đơn hàng/hợp đồng.
- Tính thuế GTGT của hàng hoá mua vào.
- Theo dõi các khoản phải trả và việc thanh toán cho các nhà cung cấp.
- Cập nhật các phiếu nhập mua: nội địa, nhập khẩu, chi phí mua hàng, hoá đơn mua dịch vu.
- Cập nhật các phiếu xuất trả lại nhà cung cấp.
- Cập nhật các chứng từ phải trả khác và chứng từ bù trừ công nợ.
- Theo dõi theo VNĐ và ngoại tệ
- Phân hệ kế toán mua hàng và công nợ phải trả liên kết số liệu với phân hệ kế toán tiền mặt, tiền gửi để có thể lên được các báo cáo công nợ và chuyển số liệu sang phân hệ kế toán tổng hợp, kế toán hàng tồn kho.

#### *Kế toán hàng tồn kho:*

- Vào các phiếu nhập (nhập mua, nhập từ sản xuất và nhập khác)
- Vào các phiếu xuất (xuất cho sản xuất, xuất điều chuyển kho và xuất khác)
- Theo dõi tồn kho tức thời và tồn kho cuối kỳ
- Tính giá vật tư tồn kho: giá trung bình tháng, giá trung bình ngày, giá NTXT hoặc giá đích danh
- Cập nhật thông tin và phân loại danh điểm vật tư
- Theo dõi theo VNĐ và ngoại tê
- Phân hệ kế toán hàng tồn kho liên kết số liệu với phân hệ kế toán bán hàng, kế toán công nợ phải trả, kế toán công nợ phải thu, kế toán tổng hợp, kế toán chi phí giá thành.

#### *Kế toán Tài sản cố định, công cụ dụng cụ:*

• Theo dõi tài sản cố định về nguyên giá, giá trị khấu hao, giá trị còn lại, nguồn vốn, bộ phận sử dụng, mục đích sử dụng, nước sản xuất, ngày đưa vào sử dụng,...

- Theo dõi các thay đổi về tài sản như: tăng giảm giá trị, thôi tính khấu hao, giảm tài sản, điều chuyển tài sản giữa các bộ phận.
- Tính khấu hao và lên bảng phân bổ khấu hao.
- Tạo bút toán hạch toán phân bổ khấu hao TSCĐ.
- Theo dõi tình hình sử dụng công cụ, dụng cụ.

## *Kế toán chi phí và tính giá thành:*

- Tính giá thành sản phẩm công trình xây lắp
- Tính giá thành sản phẩm sản xuất liên tục
- Tính giá thành sản phẩm theo đơn hàng

## *Báo cáo thuế:*

- Trình bày các báo cáo thuế dựa trên các số liệu được cập nhật ở các phân hệ khác
- **1.3- Các phím chức năng:**
- F1 Trợ giúp
- F3 Sửa một bản ghi (khi làm việc với danh mục từ điển)
- F4 Thêm một bản ghi mới
- F5 Tra cứu theo mã hoặc theo tên trong danh điển
- Xem số liệu chi tiết khi đang xem số liệu tổng hợp
- Xem các chứng từ liên quan đến c.từ đang cập nhật.
- F6 Lọc tìm số liệu khi xem các báo cáo
- F6 Đổi mã hoặc ghép mã khi làm việc với các danh mục từ điển
- ^F6 Đổi mã hoặc ghép mã khi làm việc với các danh mục từ điển
- $\cdot$  F7 In
- F8 Xoá một bản ghi
- F9 Máy tính
- F10 Chọn một chức năng tuỳ chọn. Ví dụ khi xem số liệu báo cáo ta muốn thay đổi các kiểu xem số liệu.
- Esc Thoát
- Ctrl + A Chon tất cả.
- Ctrl + U Không chọn tất cả
- ^F Tìm một xâu ký tư trong màn hình xem số liệu
- ^G Tìm tiếp xâu ký tự đã đượckhai báo khi tìm lần đầu (^F) trong màn hình xem số liệu.

## **1.4- Trình tự sử dụng phần mềm**

- $\bullet$ Xây dựng hệ thống các danh mục
- **O** Cập nhật số liệu đầu kỳ, đầu năm
- $\bullet$ Cập nhật chứng từ phát sinh
- $\bullet$ Thực hiện các bút toán phân bổ, kết chuyển cuối kỳ
- $\mathbf{0}$ Xem – In – Trích xuất dữ liệu, báo cáo

## **CHƯƠNG 2: XÂY DỰNG CÁC DANH MỤC**

#### **Thông tin về đơn vị kế toán như sau**

*Tên doanh nghiệp: Công ty thương mại ABC Trụ sở: 97 Võ Văn Tần, P6 Q3 Điện thoại: 08-39303611 Mã số thuế: 0300000001 Giám đốc: Nguyễn Ngọc Nga Kế toán trưởng: Trần Tuấn Tú Chế độ kế toán áp dụng: chế độ kế toán doanh nghiệp theo quyết định 15 Phương pháp kế toán thuế GTGT: phương pháp khấu trừ Phương pháp kế toán hàng tồn kho: Phương pháp kê khai thường xuyên Phương pháp tính giá hàng tồn kho: Trung bình tháng Phương pháp khấu hao TSCĐ: Phương pháp đường thẳng Tài khoản tiền gởi VND và USD tại ngân hàng DAB*

#### **2.1 Xây dựng các danh mục trong phân hệ nghiệp vụ Hệ thống:**

**2.1.1 Khai báo ngày bắt đầu của năm tài chính và kỳ nhập liệu đầu tiên:** Dùng để khai báo ngày bắt đầu của năm tài chính - *thông thường các doanh nghiệp Việt Nam có năm tài chính bắt đầu từ 1/1 và kết thúc vào ngày 31/12* - và khai báo kỳ nhập liệu đầu tiên khi bắt đầu sử dụng chương trình.

**Nghiệp vụ: Đơn vị bắt đầu sử dụng phần mềm vào ngày 01/04/2010. Thực hiện khai báo ngày bắt đầu của năm tài chính và khai báo kỳ nhập liệu đầu tiên**

*Hệ thống / Danh mục từ điển và tham số tùy chọn/ Khai báo ngày bắt đầu của năm tài chính*

*Hệ thống / DM từ điển và tham số tùy chọn / Khai báo kỳ nhập liệu đầu tiên trong Fast*

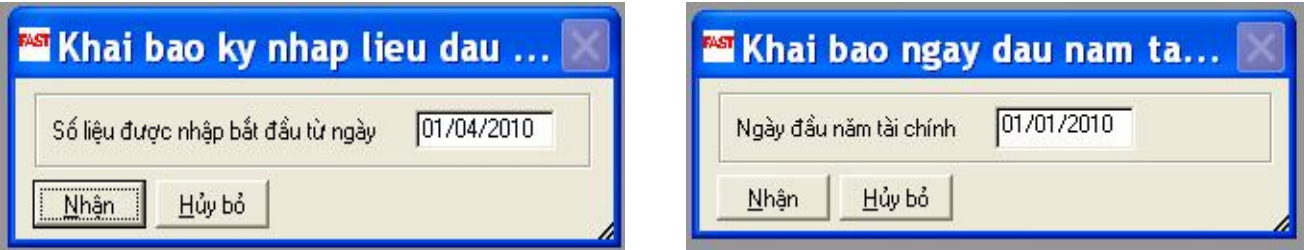

#### **2.1.2 Khai báo các tham số tùy chọn:**

Dùng để khai báo một số tham số tuỳ chọn để chương trình phù hợp nhất với từng doanh nghiệp cụ thể.

#### **Nghiệp vụ: Khai báo lại Mã số thuế của đơn vị, địa chỉ, điện thoại, …**

*Hệ thống / danh mục từ điển và tham số tùy chọn / Khai báo các tham số tùy chọn*

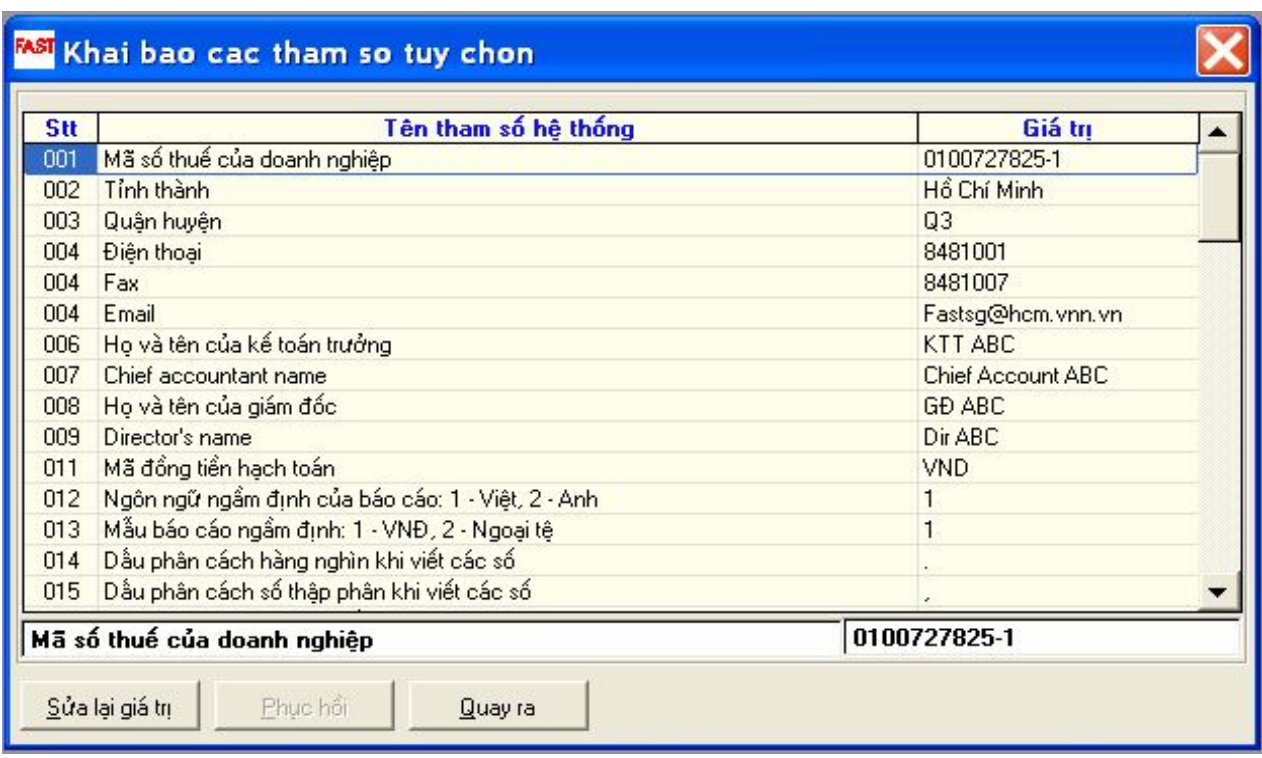

Muốn sửa lại tham số hệ thống nào thì thực hiện như sau:

- + Chọn tham số cần sửa (dùng chuột hay mũi tên lên, xuống)
- + Click chuột vào nút "**Sửa lại giá trị**"
- + Nhập lại tham số đúng
- + Click nút "**Nhận**"

#### **2.1.3 Danh mục đơn vị cơ sở:**

- Danh mục đơn vị cơ sở dùng để quản lý các đơn vị hạch toán độc lập trong một doanh nghiệp (thường là các tổng công ty) có nhiều đơn vị hạch toán.
- Khi nhập liệu ta phải chọn làm việc với đơn vị cơ sở nào và chương trình sẽ lưu tên của đơn vị cơ sở này vào một trường riêng trong các bản ghi trong cơ sở dữ liệu
- Khi lên báo cáo chương trình cho phép lên báo cáo cho một đơn vị cụ thể hoặc cho tất cả các đơn vị (toàn doanh nghiệp).

## **Nghiệp vụ: tạo danh mục trụ sở chính và chi nhánh số 11 (11 Đoàn Văn Bơ, Q4)**

- *Hệ thống / Danh mục từ điển và tham số tùy chọn / Danh mục đơn vị cơ sở*
- Bấm phím F4

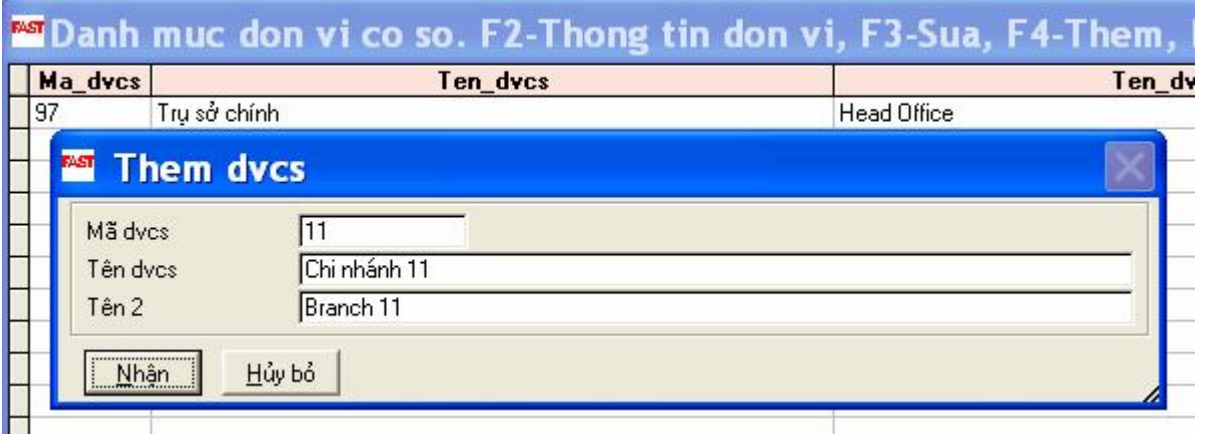

#### **2.1.4 Khai báo các màn hình nhập chứng từ:**

Dùng để quản lý, khai báo các thông tin ngầm định hoặc liên quan đến các màn hình nhập chứng từ.

#### **Nghiệp vụ: Khai báo lại chứng từ là Giấy báo Có của ngân hàng**

#### *Hệ thống / Danh mục từ điển và tham số tùy chọn/ Khai báo các màn hình nhập chứng từ*

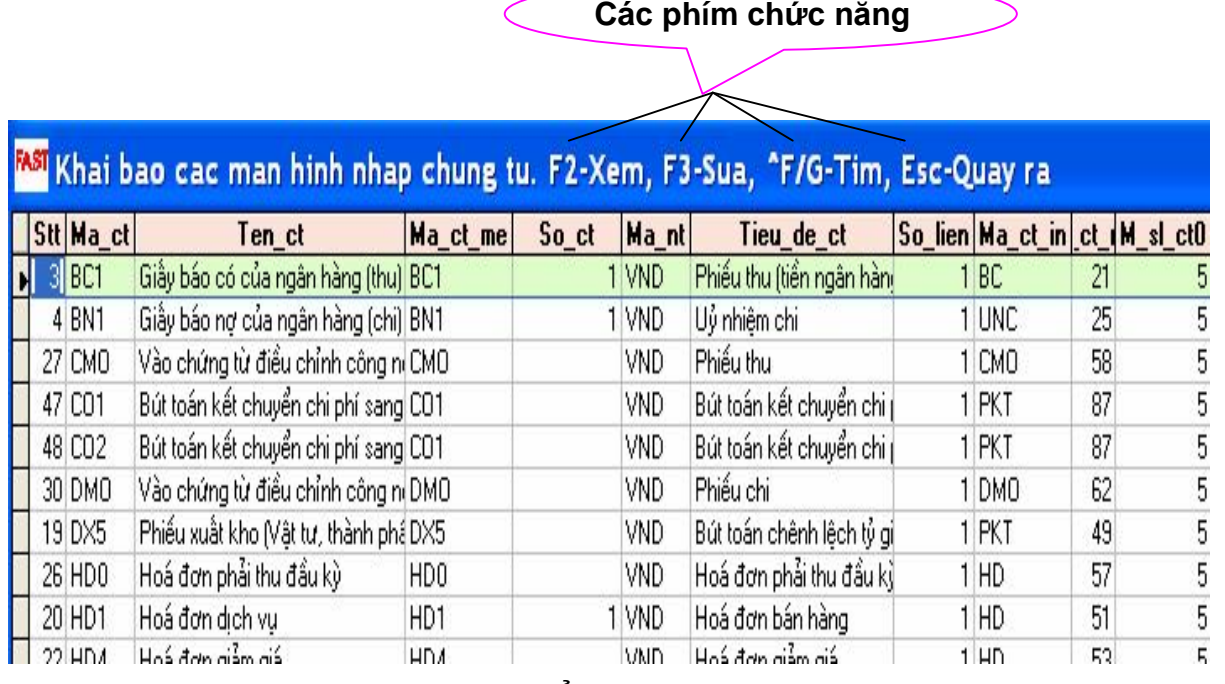

#### *Chọn một chứng từ để xem (F2), sửa (F3) các thông tin:*

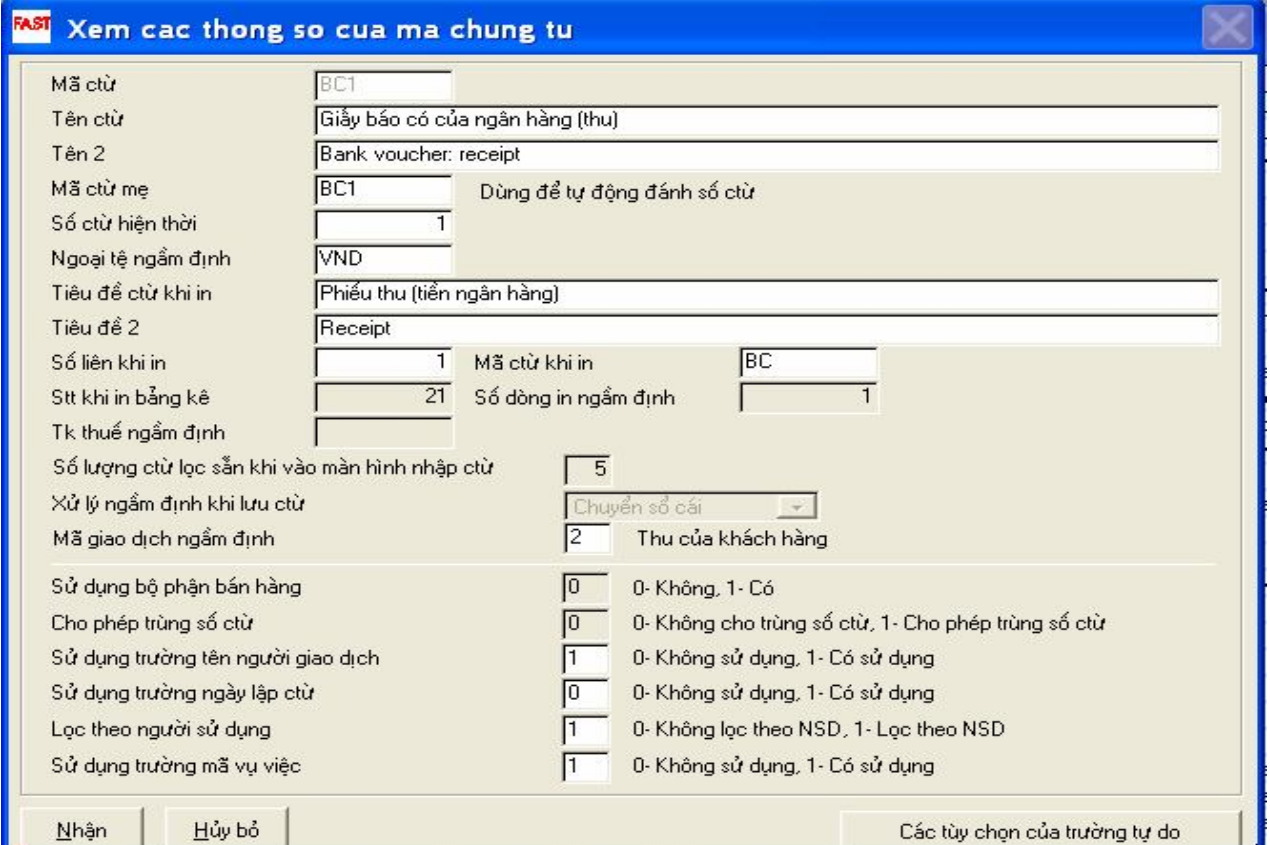

#### **Giải thích các dữ liệu khai báo chứng từ:**

- **Mã chứng từ:** chương trình đã quy định cho từng màn hình cập nhật chứng từ và không được sửa.Mã chứng từ được dùng để nhận biết là dữ liệu, thông tin trên các báo cáo được cập nhật từ màn hình nào, từ phân hệ nào.
- **Tên chứng từ :** có thể sửa lại cho phù hợp.
- **Mã chứng từ mẹ:** dùng cho việc đánh số tự động các chứng từ. Trong trường hợp các màn hình cập nhật chứng từ khác nhau nhưng lại có cùng một hệ thống đánh số chứng từ thì phải khai báo các màn hình này có chung một mã chứng từ mẹ để cho chương trình nhân biết để đánh số tư đông.Mã chứng từ mẹ phải là mã chứng từ nào đó trong danh mục chứng từ. Trong trường hợp màn hình có hệ thống đánh số riêng thì mã chứng từ mẹ trùng với chính mã chứng từ.
- **Số chứng từ hiện thời:** cho biết chứng từ hiện thời đã được đánh đến số bao nhiêu. Nếu ta phải thay đổi lại việc đánh số, ví dụ cần phải đánh số lại khi bắt đầu một tháng mới, thì ta chỉ việc sửa lại số chứng từ này.
- **Ngoại tệ ngầm định:** Trong trường hợp màn hình nhập chứng từ mà các chứng từ thường có cùng một đồng tiền giao dịch thì khai báo đồng tiền giao dịch này và chương trình sẽ tự động gán đồng tiền giao dịch bằng đồng tiền giao dịch (ngoại tệ) ngầm định ta khai báo. Tuy nhiên ta có thể sửa lại mã ngoại tệ khi nhập chứng từ. Ngoại tệ ngầm định khai báo phải thuộc danh sách các loại tiền được khai báo trong danh mục các loại tiền.
- **Tiêu đề chứng từ khi in:** khai báo mã chứng từ sẽ được in ra trong các báo cáo, sổ sách kế toán. Ví dụ đối với phiếu thụ tiền mặt ta khai báo mã chứng từ khi in là PT thì khi in các báo cáo thì chương trình sẽ tự động gán mã PT kèm theo số chứng từ của phiếu thu.
- **STT khi in bảng kê:** Thông tin này phục vụ việc sắp xếp các chứng từ khi lên các báo cáo chi tiết liên quan đến nhiều loại chứng từ khác nhau. Trong các báo cáo này, trong cùng một ngày thì các chứng từ có STT bé hơn sẽ được sắp xếp trước các chứng từ có STT lớn hơn.
- **Tài khoản thuế ngầm định:** Thông tin này sẽ tự động hiện lên trong khi nhập liệu các chứng từ có liên quan đến thuế giá trị gia tăng đầu vào, ví dụ: phiếu chi, phiếu nhập mua hàng.
- **Số lượng chứng từ lọc sẵn khi vào màn hinh nhập chứng từ:** Thông tin này thông báo cho chương trình biết là phải lọc ra bao nhiêu chứng từ được cập nhật sau cùng mỗi khi vào màn hình cập nhật chứng từ. Ta có thể khai báo bằng 0, tức là không cần lọc chứng từ nào cả.
- **Xử lý ngầm định khi lưu chứng từ:** Thông tin này cho phép lựa chọn xử lý ngầm định khi lưu chứng từ. Có 3 phương án xử lý:
	- Lập chứng từ Chỉ mới lập chứng từ, chưa lưu vào thẻ kho hoặc sổ cái.
	- Chuyển vào sổ cái Chuyển số liệu hạch toán vào sổ cái và thẻ kho (đối với chứng từ nhập xuất)

Chuyển vào thẻ kho – Chuyển số liệu cập nhật vào thẻ kho (đối với chứng từ nhập xuất) nhưng chưa chuyển số liệu hạch toán vào sổ cái.

 $\rightarrow$  Thông tin trên chỉ là ngầm định trong khi cập nhật chứng từ và được phép sửa lại trực tiếp phương án xử lý khi lưu chứng từ.

• **Mã giao dịch ngầm định:** Khai báo mã giao dịch ngầm định khi vào mới chứng từ.

- **Sử dụng bộ phận bán hàng:** Có/không sử dụng bộ phận bán hàng trên các màn hình nhập các chứng từ liên quan đến bán hàng: hóa đơn bán hàng kiêm phiếu xuất kho, hóa đơn dịch vụ, phiếu nhập hàng bán bị trả lại…
- **Cho phép trùng số chứng từ:** cho phép hay không cho phép đánh trùng số chứng từ đối với các chứng từ khác nhau trong cùng một năm.
- **Sử dụng trường tên người giao dịch:** Thông tin này cho phép cập nhật hay không cập nhật trường tên người giao dịch trên chứng từ. Ví dụ: người nhận tiền trên phiếu chi, người nộp tiền trên phiếu thu...
- **Sử dụng trường ngày lập chứng từ:** Thông tin này cho phép sửa hay không sửa trường ngày lập chứng từ. Bình thường ngày lập chứng từ được chương trình tự động gán bằng ngày hạch toán.
- **Lọc theo người sử dụng:** Việc lọc chứng từ theo người sử dụng chỉ thực sự cần thiết trong trường hợp phòng kế toán lớn, có nhiều kế toán viên cùng sử dụng một màn hình cập nhật chứng từ.

#### **2.1.5 Danh mục quyển chứng từ:**

Danh mục quyển chứng từ dùng trong việc đánh số chứng từ tự động.

Trong quyển chứng từ có thể được dùng ở nhiều màn hình nhập liệu khác nhau, hoặc ngược lại, một màn hình có thể sử dụng nhiều quyển chứng từ.

Mỗi khi mở một quyển chứng từ mới ta phải khai báo thêm một quyển chứng từ trong danh mục. Ví dụ: nếu như phiếu thu được đánh số theo tháng thì mỗi tháng ta mở một quyển, chẳng hạn: PT0106, PT0206…

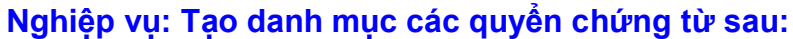

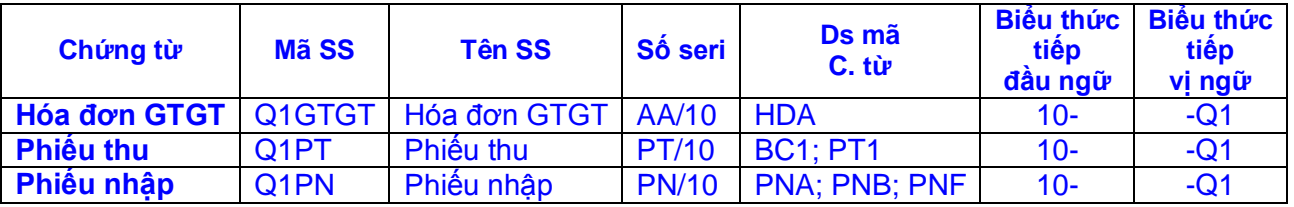

*Hệ thống / danh mục từ điển và tham số tùy chọn / Danh mục quyển chứng từ*

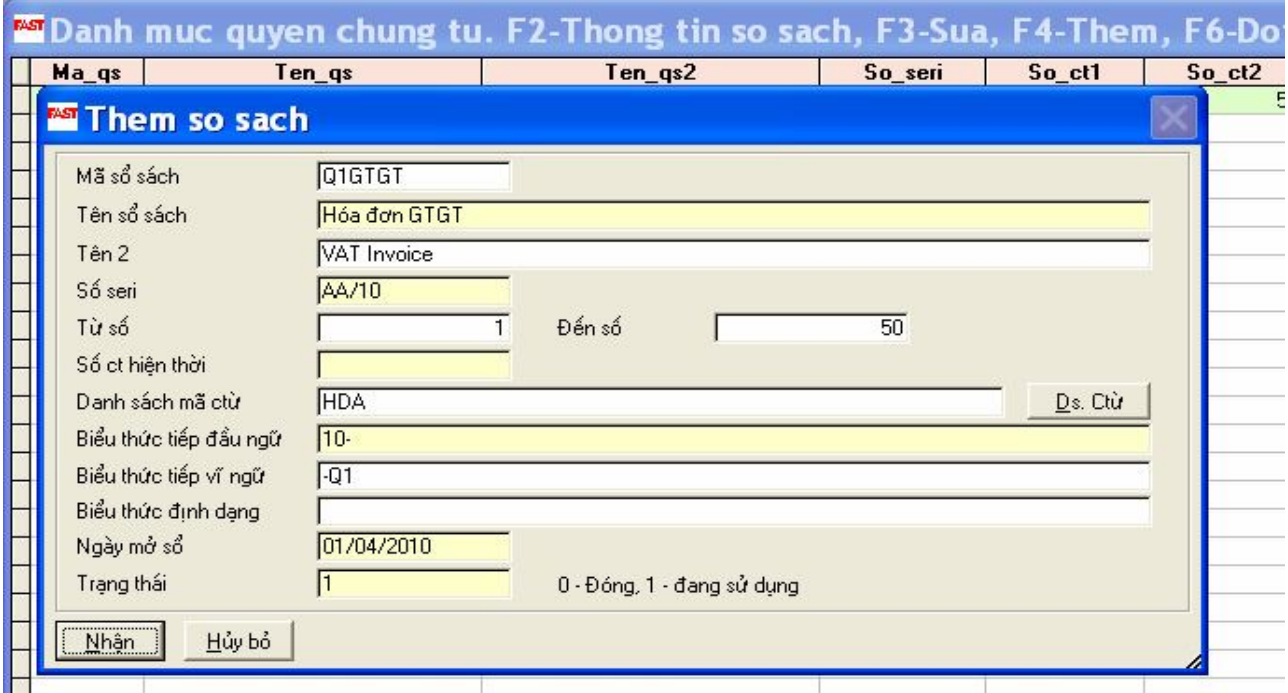

#### **2.1.6 Danh mục ngoại tệ:**

Dùng để quản lý các loại ngoại tệ phát sinh trong doanh nghiệp.

#### **Nghiệp vụ: Tạo danh mục ngoại tệ sau: HKD; SGD; GBP; JPY**

*Hệ thống / danh mục từ điển và tham số tùy chọn / Danh mục tiền tệ*

#### *Chọn phím F4*

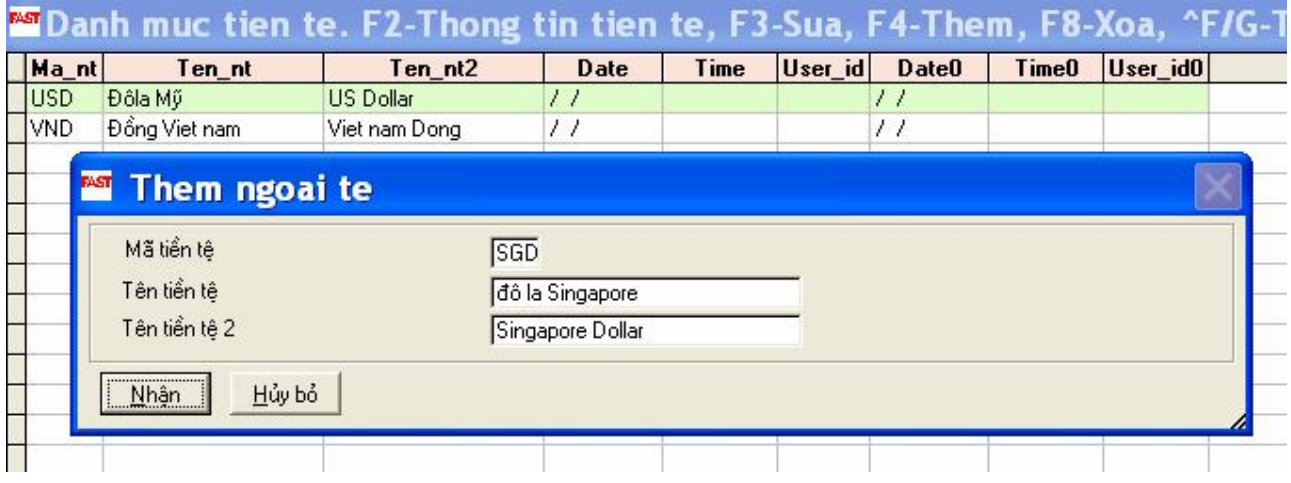

#### **2.1.7 Cập nhật tỷ giá qui đổi ngoại tệ:**

Dùng để quản lý tỷ giá quy đổi của từng loại ngoại tê hàng ngày ra đồng tiền hạch toán.

#### **Nghiệp vụ: Cập nhật tỷ giá SGD ngày 15/04 là 13.450**

*Hệ thống / danh mục từ điển và tham số tùy chọn / Cập nhật tỷ giá quy đổi ngoại tệ*

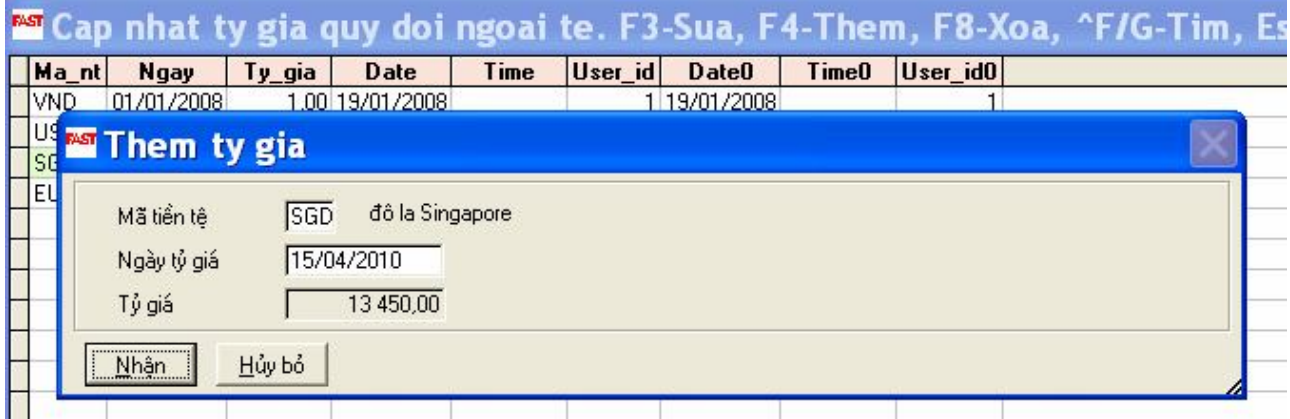

#### **2.2- Danh mục tài khoản:**

Hệ thống tài khoản là xương sống của toàn bộ hệ thống kế toán. Hầu hết mọi thông tin kế toán đều được phản ánh trên các tài khoản. Vì vậy việc xây dựng hệ thống tài khoản sẽ quyết định đến toàn bộ khả năng xử lý và khai thác thông tin tiếp theo.

Chương trình đã lập sẵn một hệ thống tài khoản, người sử dụng có tạo thêm tài khoản mới hoặc xóa bớt tài khoản bằng cách sử dụng các phím chức năng trên thanh công cụ của chương trình.

#### *Lưu ý khi xây dựng danh mục tài khoản:*

- Chia các tiểu khoản 621\*, 622\*, 154\* theo phân xưởng
- Khai báo các tài khoản công nợ: 131, 141, 1388, 136, 331,336, 3388
- Khai báo phương pháp tính tỷ giá ghi sổ của các tài khoản có gốc ngoại tệ.
- **Thực hiện tạo danh mục tài khoản như sau:**

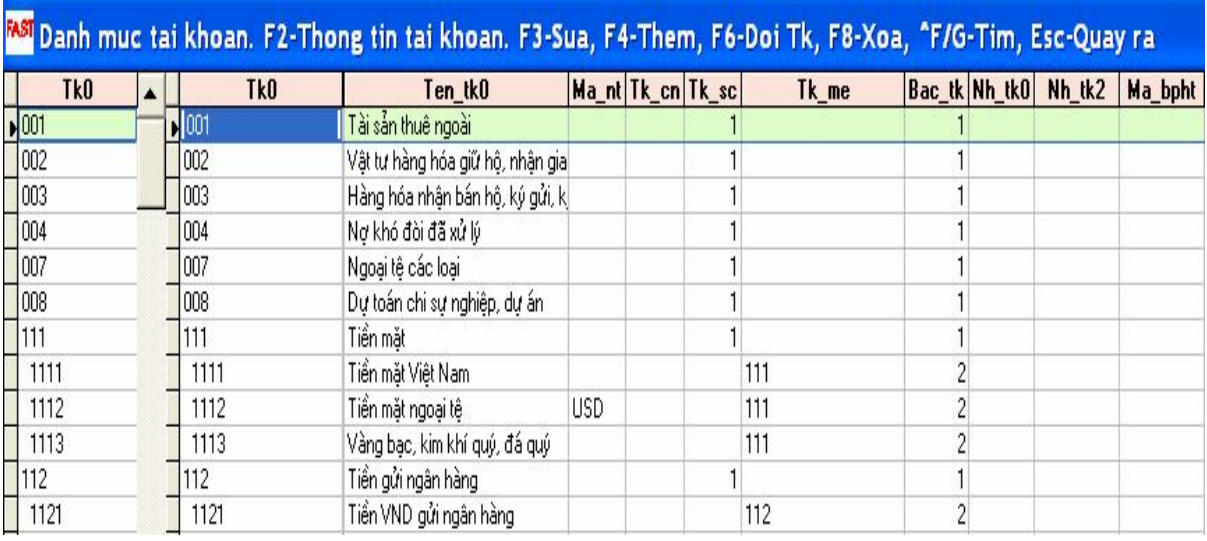

*Kế toán tổng hợp / Danh mục từ điển / Danh mục tài khoản*

#### **Nghiệp vụ: Tạo Danh mục tài khoản tiền gởi ngân hàng bằng VND của Công ty ABC tại Ngân hàng Đông Á**

- *Chọn phân hệ Kế toán tổng hợp / Danh mục từ điển / Danh mục tài khoản*
- *Chọm phím chức năng F4*

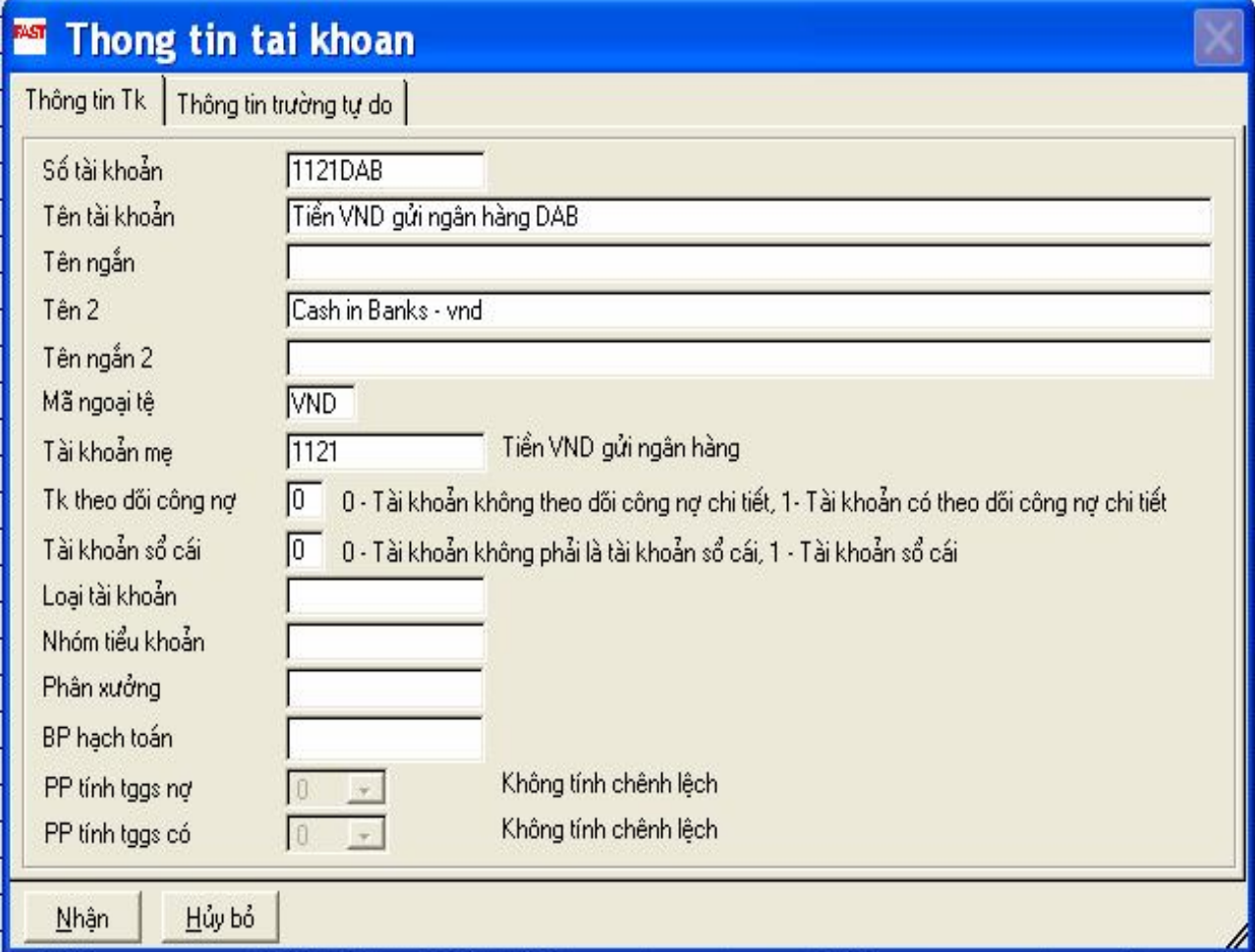

#### **Nghiệp vụ: Tạo Danh mục tài khoản tiền gởi ngân hàng bằng USD của Công ty ABC tại Ngân hàng Đông Á**

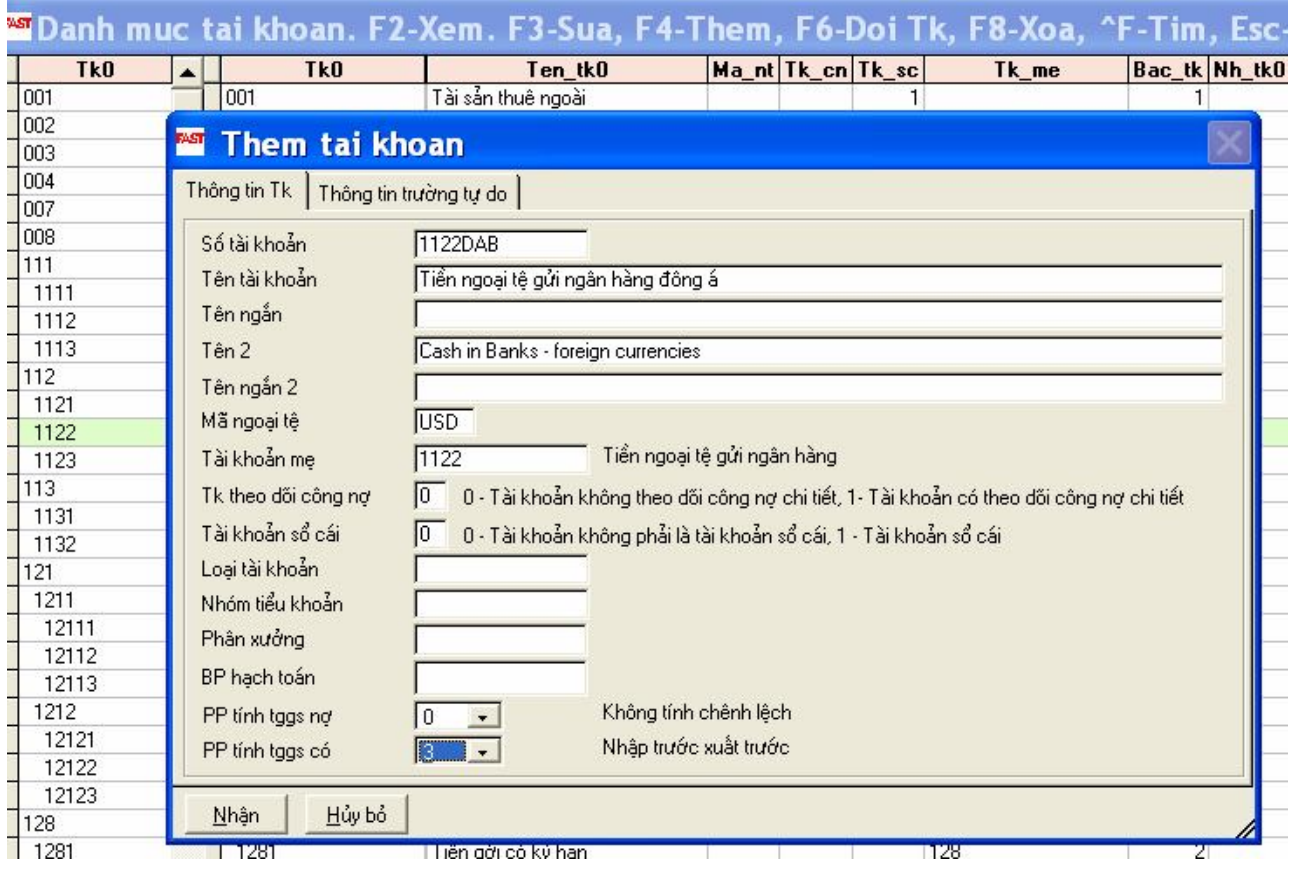

#### **2.3- Danh mục tài khoản ngân hàng:**

Danh mục các ngân hàng được sử dụng trong trường hợp cần phải in các UNC, lệnh chuyển tiền trực tiếp từ chương trình.

*Kế toán TM, TG, TV / Danh mục từ điển / Danh mục tài khoản ngân hàng*

#### **Nghiệp vụ: Tạo Danh mục tài khoản tiền gởi ngân hàng tại Ngân hàng Đông Á của công ty ABC**

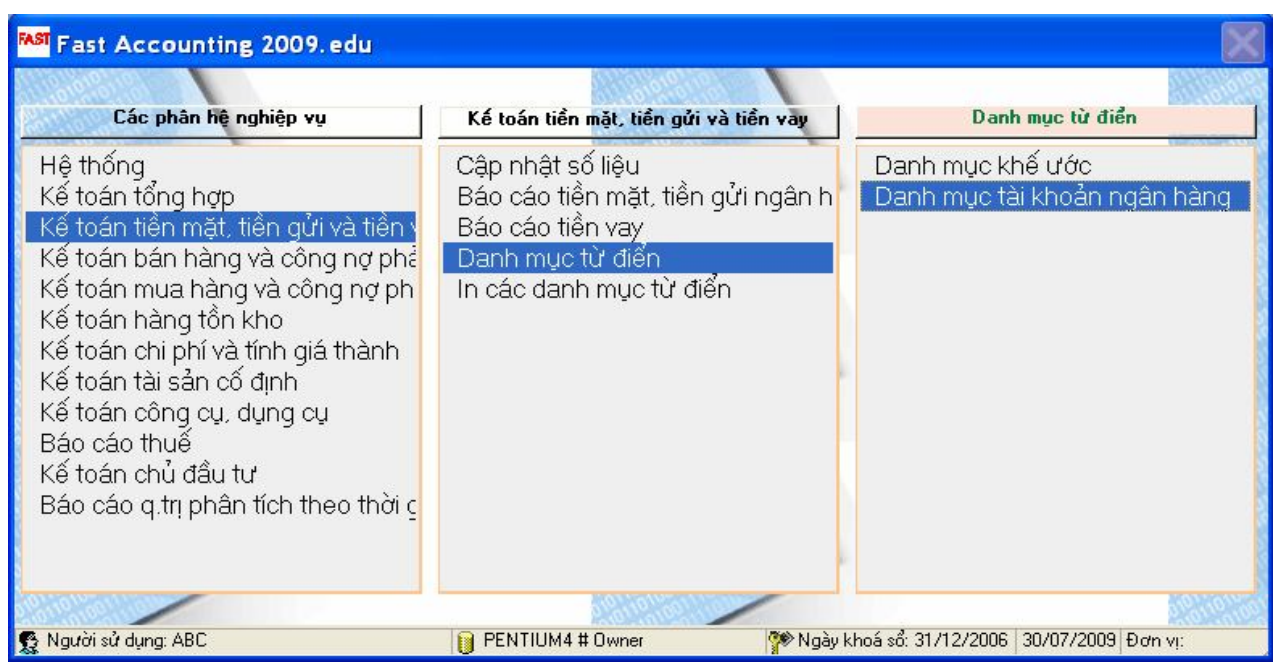

#### *Chọn phím F4*

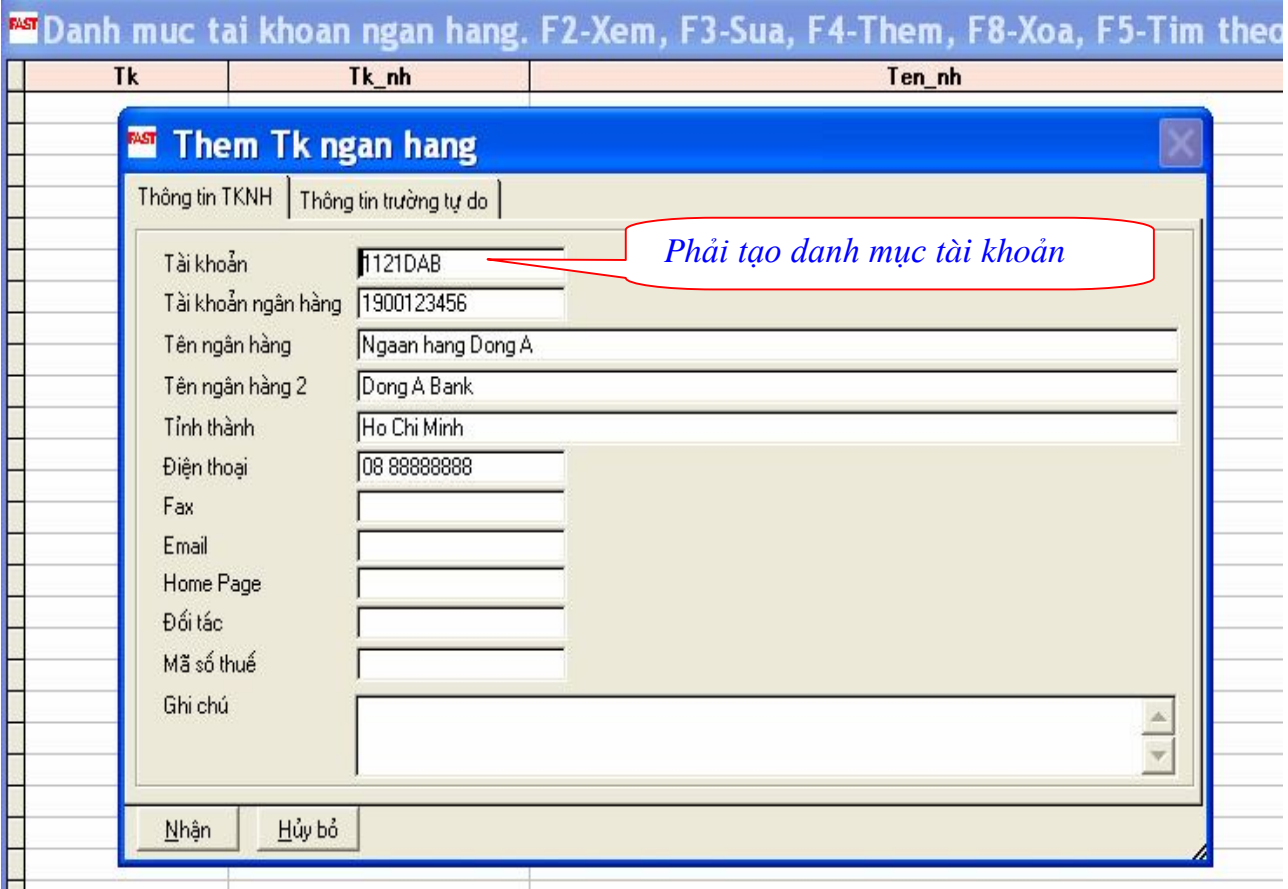

#### **2.4 Danh mục khách hàng, nhà cung cấp:**

- *Danh mục khách hàng, nhà cung cấp:* khai báo các thông tin về khách hàng và nhà cung cấp.
- *Danh mục phân nhóm các khách hàng, nhà cung cấp:* để phân loại khách hàng, nhà cung cấp theo vùng địa lý; theo khách đại lý và khách lẻ hoặc theo mức độ ưu tiên đối với khách hàng.

#### **2.4.1- Danh mục phân nhóm khách hàng:**

## **Nghiệp vụ: tạo danh mục phân nhóm khách hàng của công ty ABC như sau:**

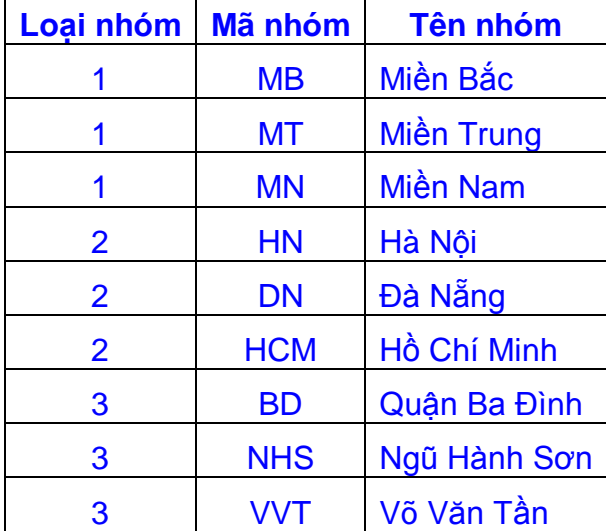

#### Thực hiện 2 bước sau:

#### **(1) Chọn chức năng phân nhóm khách hàng:**

\* *Kế toán bán hàng và công nợ phải thu/ Danh mục từ điển / Danh mục phân nhóm khách hàng.*

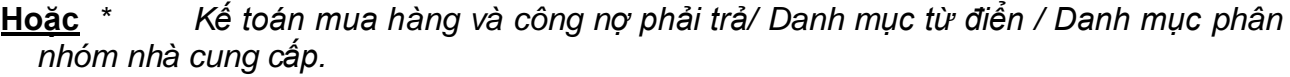

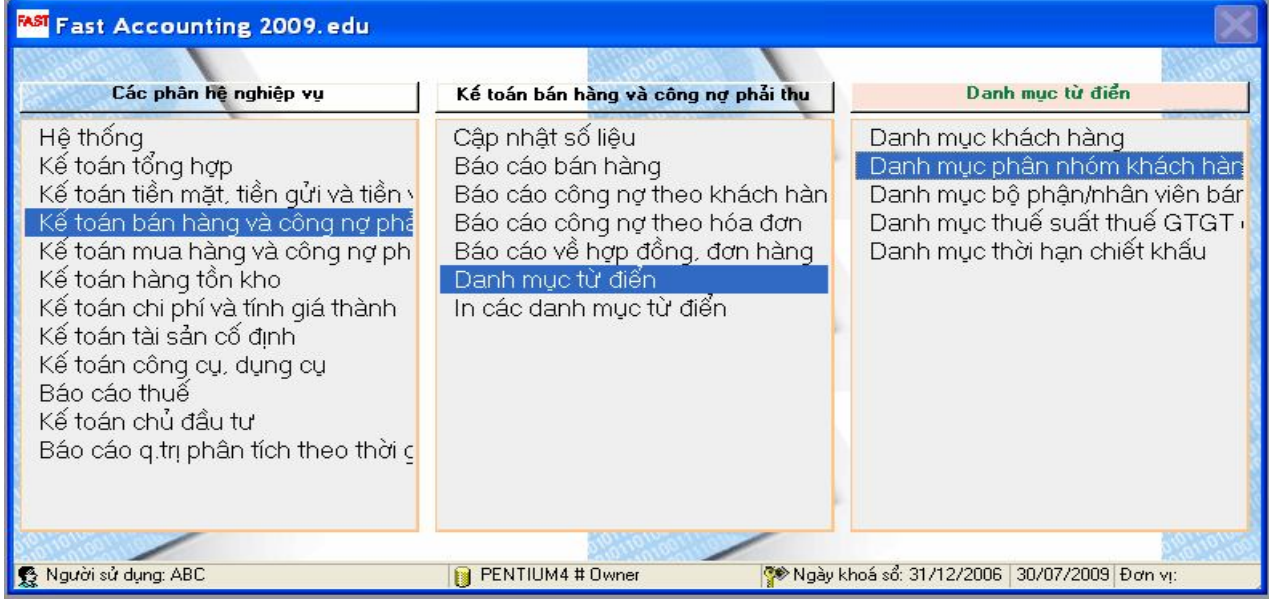

#### **(2) Chọn phím chức năng F4**

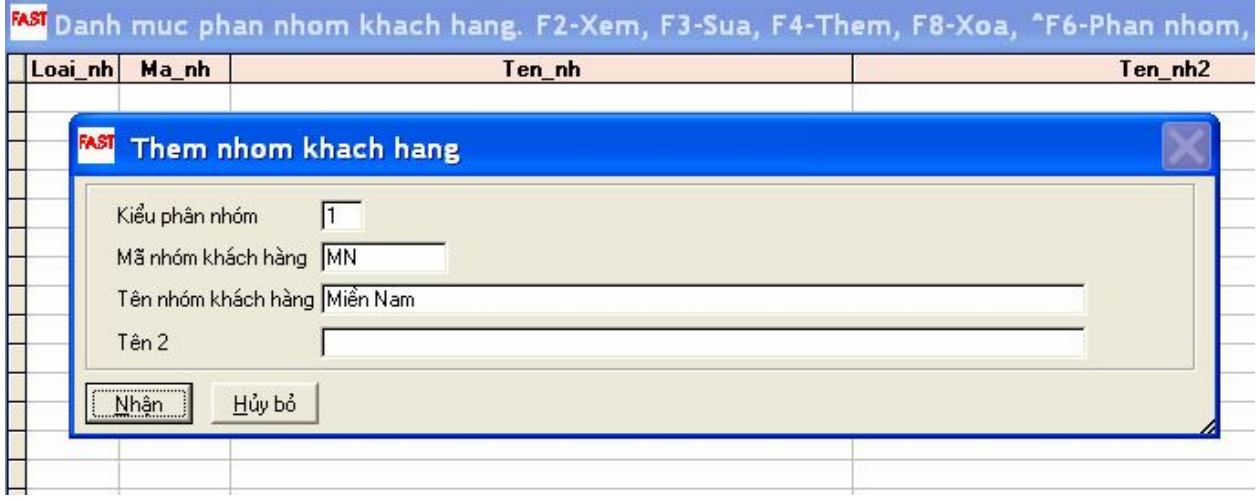

#### **2.4.2- Danh mục khách hàng và nhà cung cấp:**

\* *Kế toán bán hàng và công nợ phải thu/ Danh mục tự điển / D.mục khách hàng*

**Hoặc** *Kế toán mua hàng và công nợ phải trả/ Danh mục tự điển / D.mục nhà cung cấp*

*\* Chọn phím F4*

Cách xây dựng mã hóa:

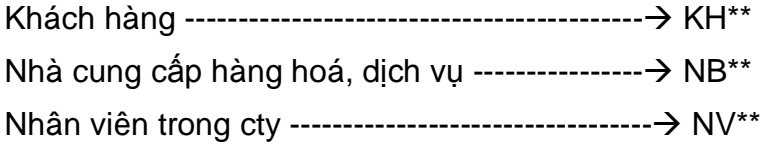

## **Nghiệp vụ: tạo danh mục khách hàng và nhà cung cấp của công ty ABC như sau:**

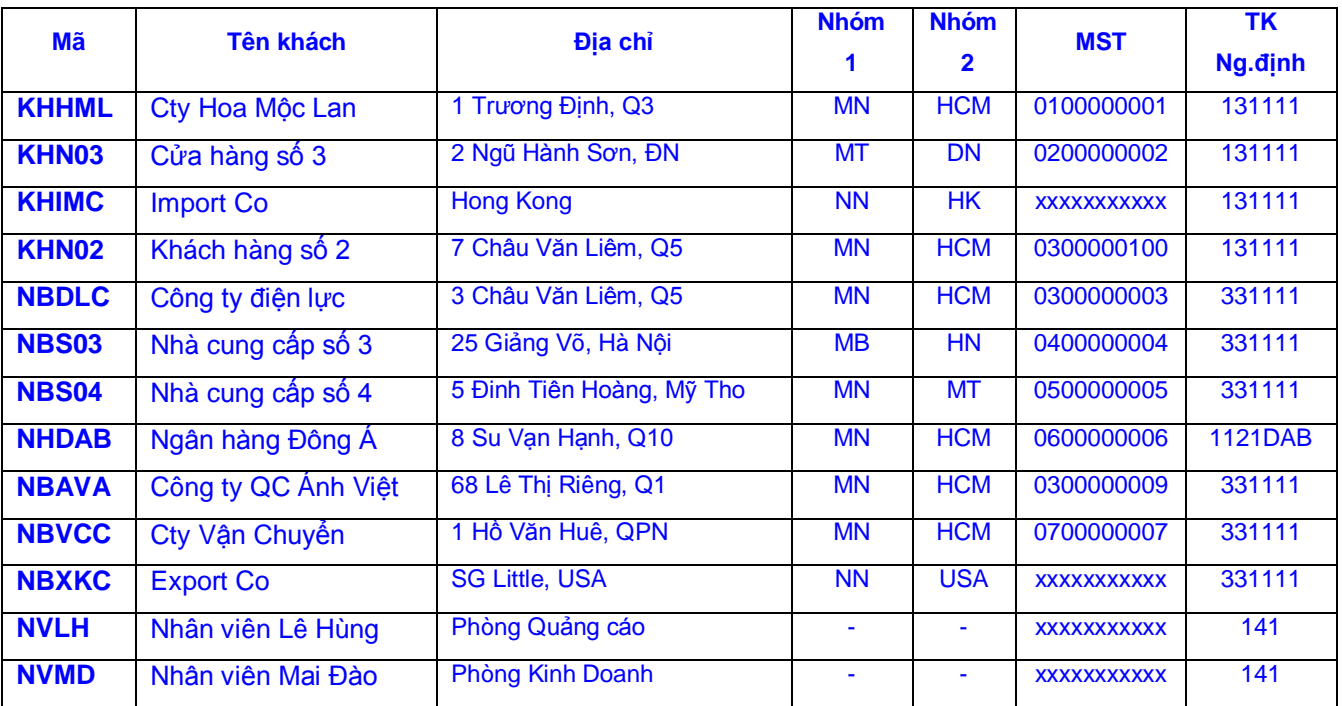

*KT mua hàng và công nợ phải trả/ Danh mục tự điển / Danh mục nhà cung cấp*  $\mathbf{0}$ 

#### $\bullet$ *Chọn phím F4*

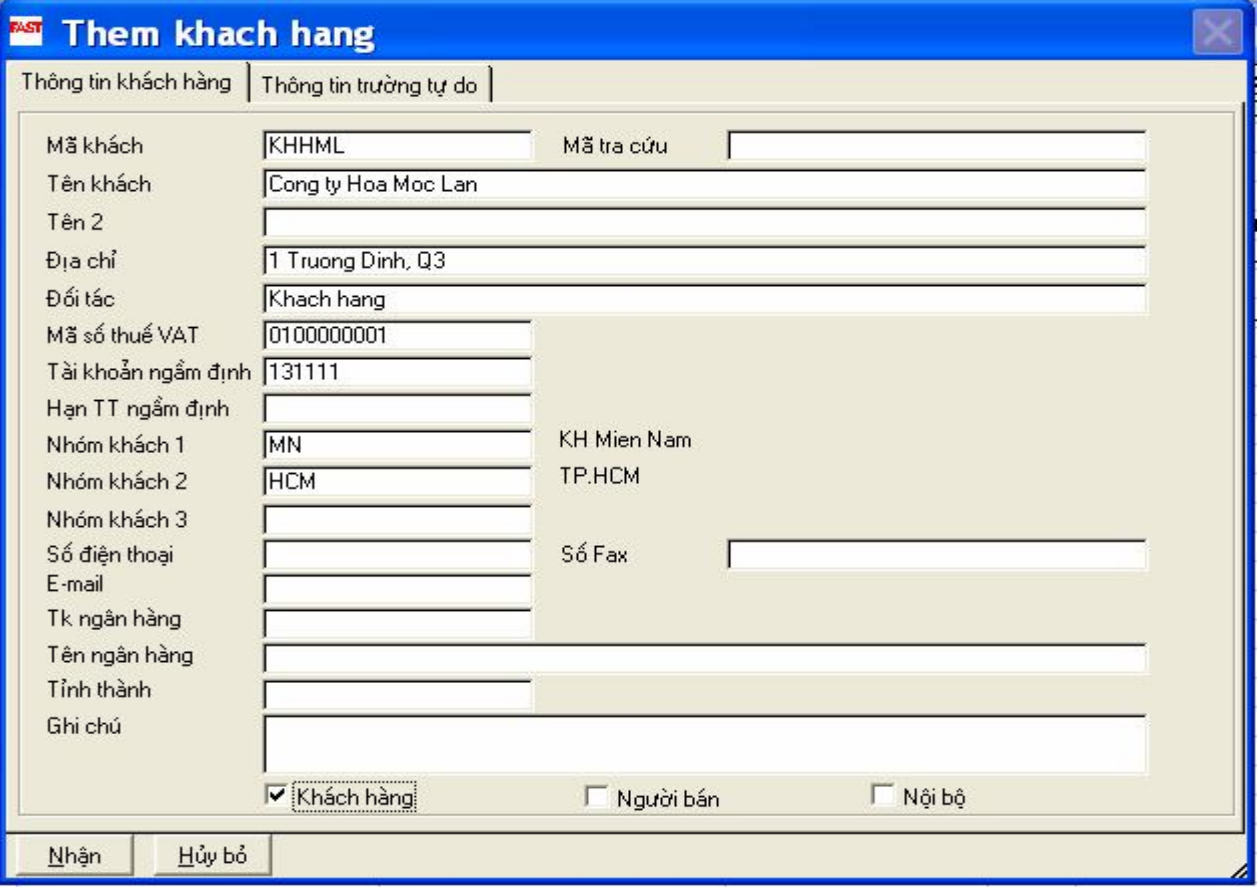

**2.5- Danh mục thuế suất:**

## **2.5.1 Danh mục thuế suất đầu ra**

## **Nghiệp vụ: tạo danh mục thuế suất thuế giá trị gia tăng đầu ra là 10%**

*Kế toán BH và công nợ phải thu\ Danh mục từ điển\ Danh mục thuế suất đầu ra*

#### *Phím F4*

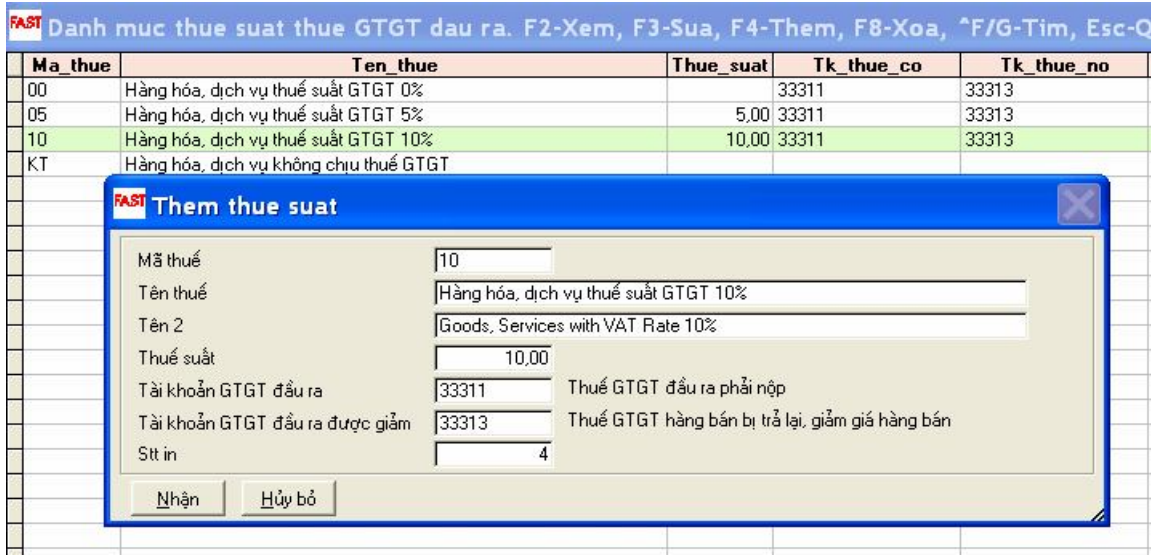

## **Nghiệp vụ: tạo danh mục thuế suất thuế tiêu thụ đặc biệt là 25%:**

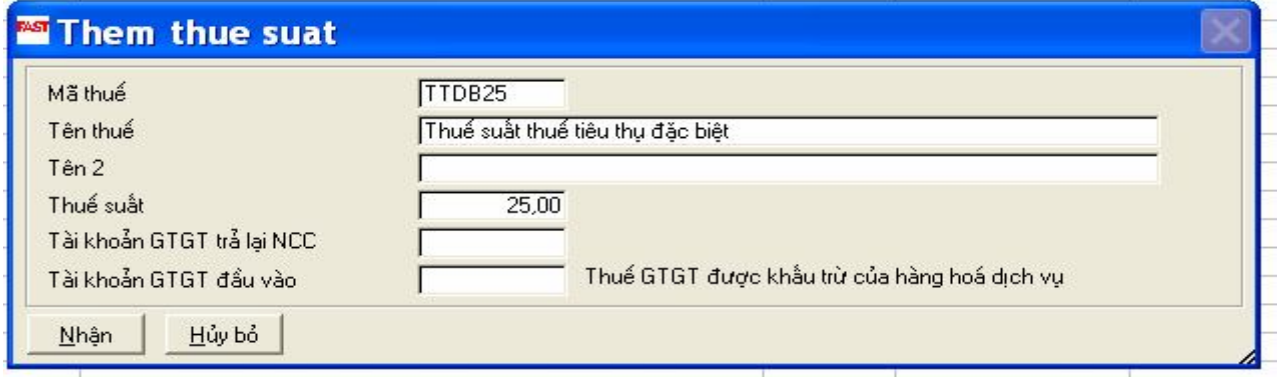

## **2.5.2 Danh mục thuế suất đầu vào**

## **Nghiệp vụ: tạo danh mục thuế suất thuế giá trị gia tăng đầu vào là 10%**

*Kế toán MH và công nợ phải trả\ Danh mục từ điển\ Danh mục thuế suất đầu vào*

 *Phím F4*

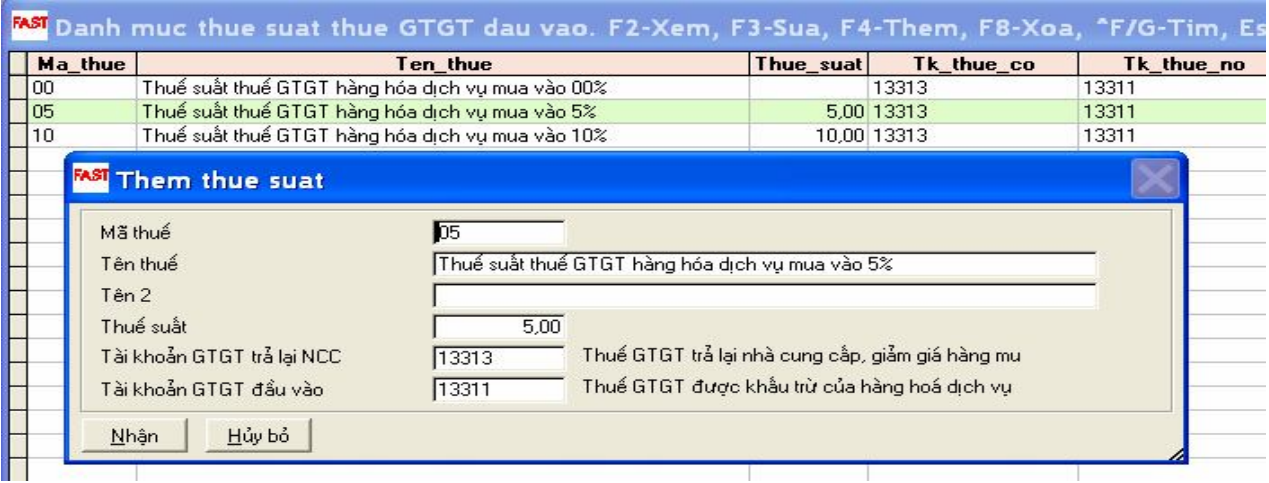

**2.6 Danh mục hàng tồn kho**

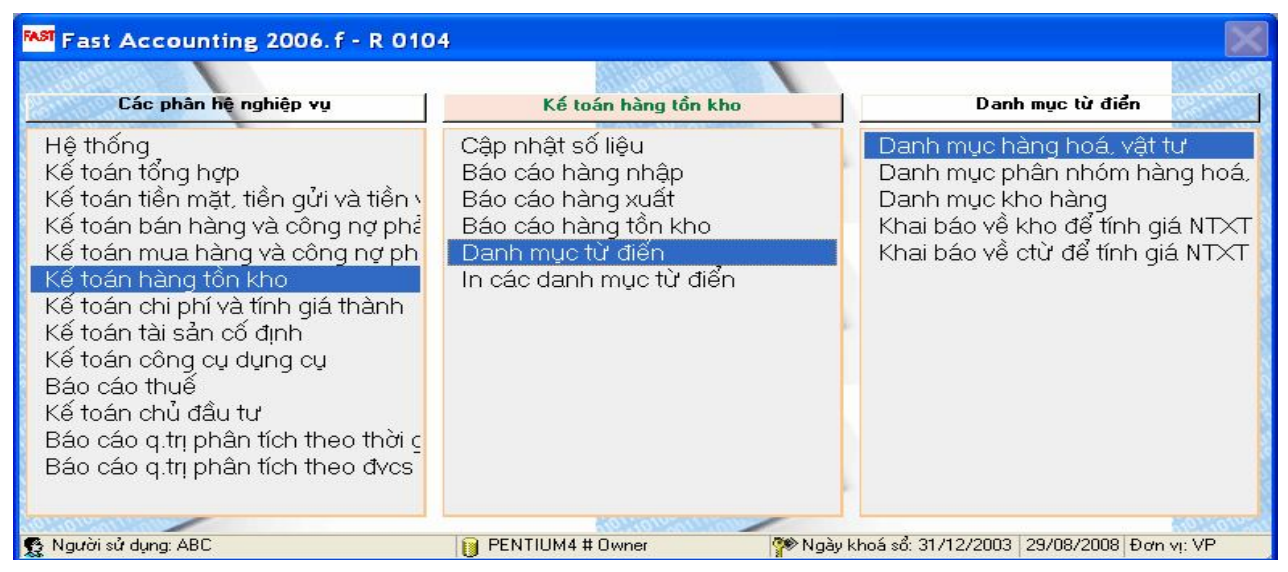

#### **2.6.1 Danh mục kho hàng:**

*Kế toán hàng tồn kho/ Danh mục từ điển/ Danh mục kho hàng:* để tạo danh mục các kho hàng hóa, vật tư, sản phẩm, kho của công ty hay kho đại lý, …

#### **Nghiệp vụ: tạo danh mục kho hàng hoá, vật tư của công ty ABC như sau:**

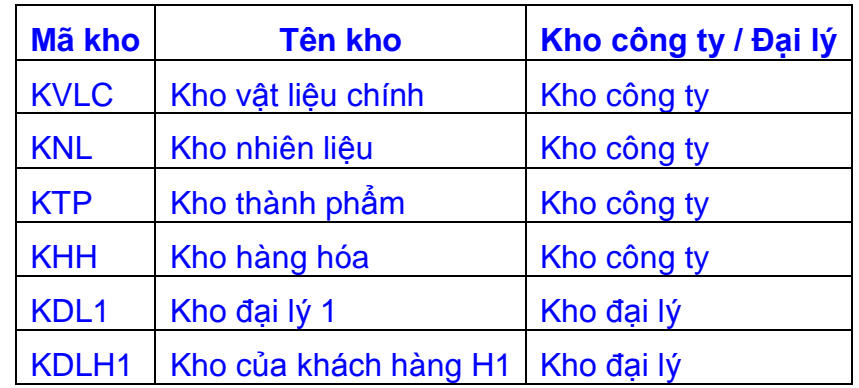

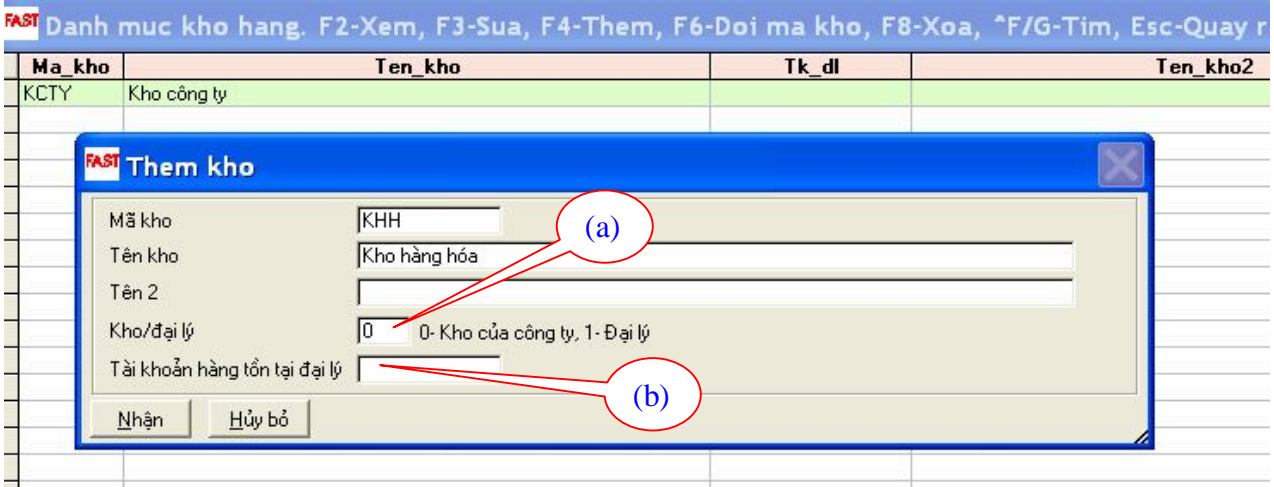

**Lưu ý**: Nếu kho hàng không phải là kho của công ty thì phải khai báo (a) và (b)

- (a) nhập số **1** (mặc định là số 0)
- (b) nhập số hiệu tài khoản **1571**
- **→** Xem màn hình nhập liệu sau

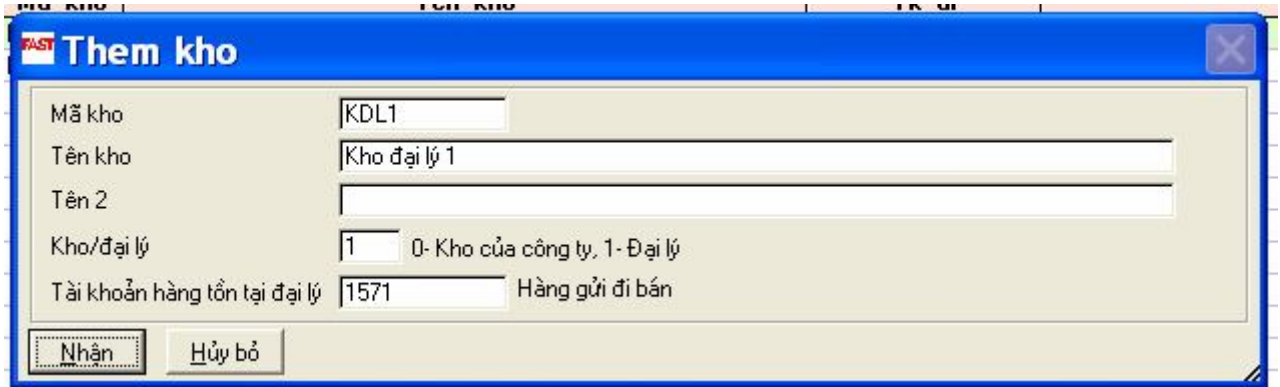

#### **2.6.2 Danh mục phân nhóm hàng hóa, vật tư:**

Để phân loại vật tư, hàng hoá ta dùng danh mục phân nhóm vật tư, hàng hoá. Phân nhóm 1 theo mục đích sử dụng; phân nhóm 2 theo nước sản xuất, phân nhóm 3 theo tính chất của hàng hóa vật tư.

*Kế toán hàng tồn kho/ Danh mục từ điển/ Danh mục phân nhóm hàng hóa, vật tư*

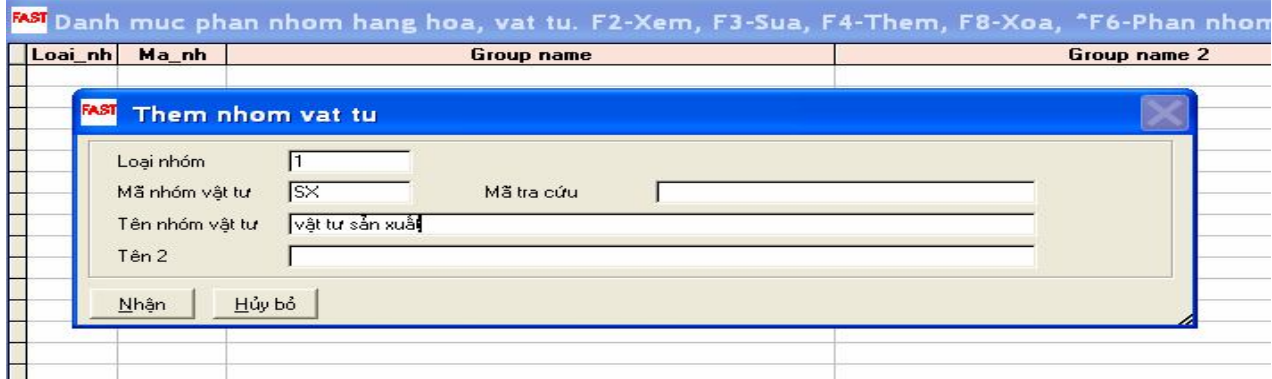

#### **2.6.3 Danh mục hàng hoá, vật tư:**

*Kế toán hàng tồn kho/Danh mục tự điển/ Danh mục hàng hóa, vật tư :* để tạo danh mục hàng hóa, vật tư, sản phẩm, … tại đơn vị.

#### **Nghiệp vụ: tạo danh mục hàng hoá, vật tư của công ty ABC như sau:**

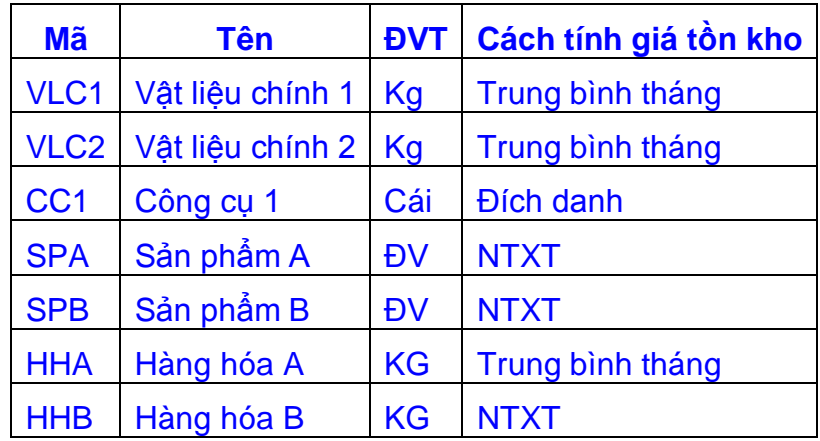

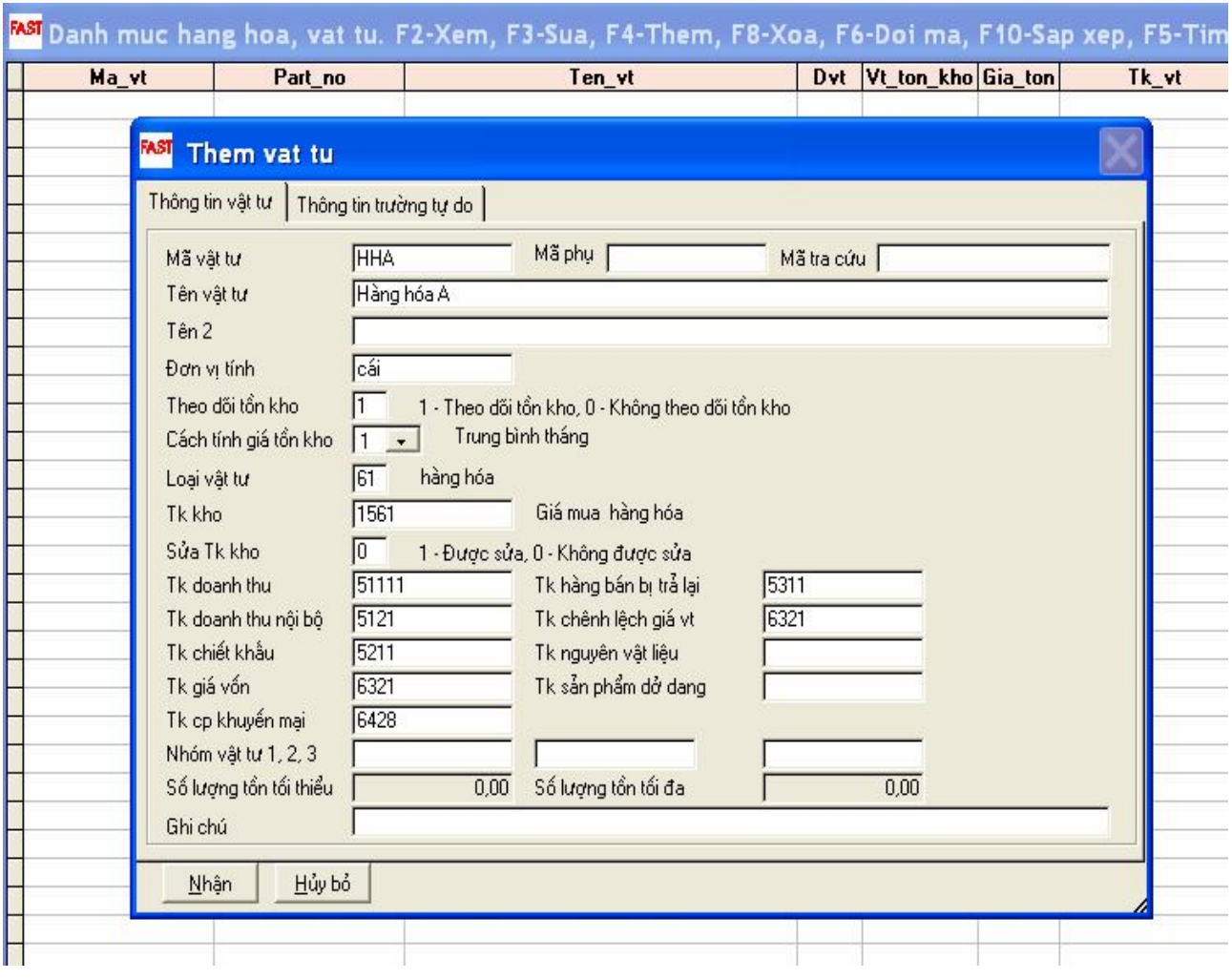

#### **Lưu ý:**

+ Cần phải khai báo đầy đủ các chỉ tiêu trong màn hình thêm mới hàng hóa vật tư để thuận lợi trong quá trình cập nhật số liệu phát sinh.

+ Khi khai báo mã vật tư là sản phẩm, hàng hóa thì phải khai báo đầy đủ, và chi tiết các TK doanh thu, TK doanh thu nội bộ, TK chiết khấu, TK giá vốn, TK hàng bán bị trả lại.

#### **2.7 Danh mục tài sản cố định:**

#### *Kế toán tài sản cố định / Danh mục từ điển / ...*

**Danh mục nguồn vốn:** Phân nhóm theo vốn ngân sách, vốn vay, vốn góp…

**Nghiệp vụ: tạo danh mục nguồn vốn của công ty ABC như sau:**

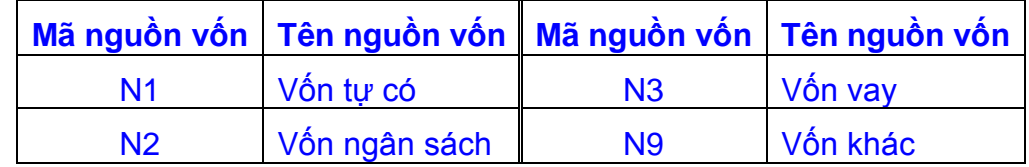

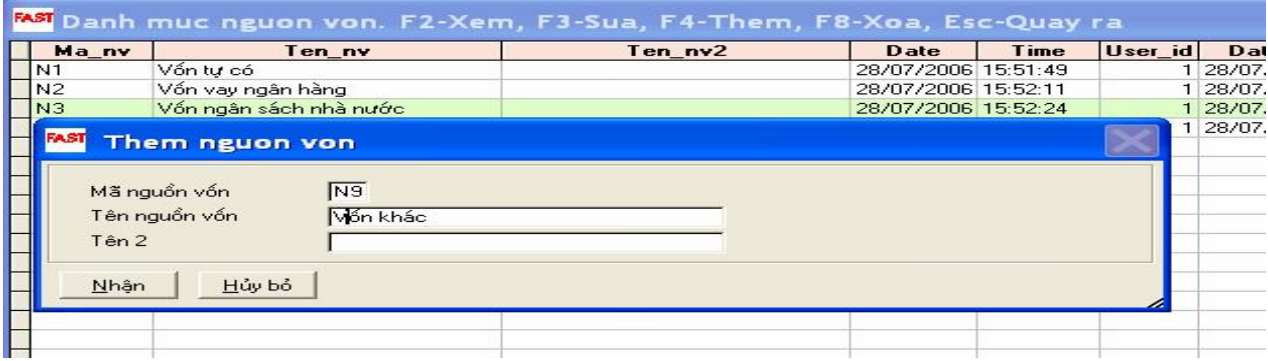

#### **Danh mục lý do tăng, giảm TSCĐ:**

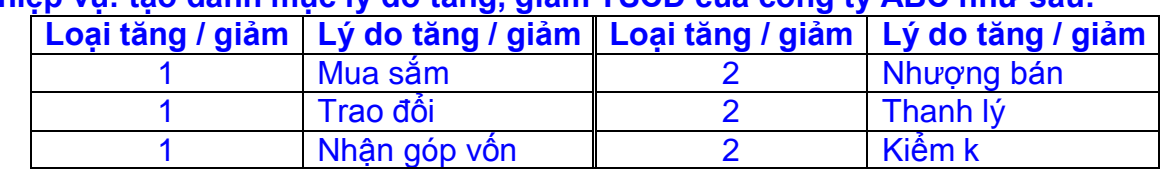

## **Nghiệp vụ: tạo danh mục lý do tăng, giảm TSCĐ của công ty ABC như sau:**

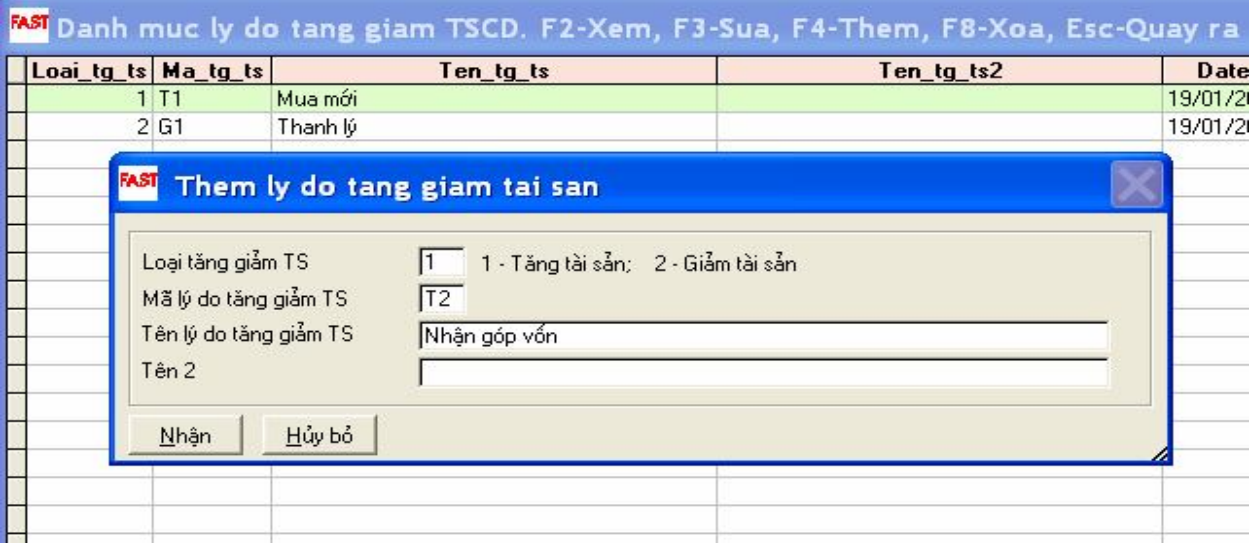

**Danh mục loại tài sản:** Phân loại theo nhà cửa, vật kiến trúc, phương tiện vận tải, thiết bị quản lý…

## **Nghiệp vụ: tạo danh mục loại TSCĐ của công ty ABC như sau:**

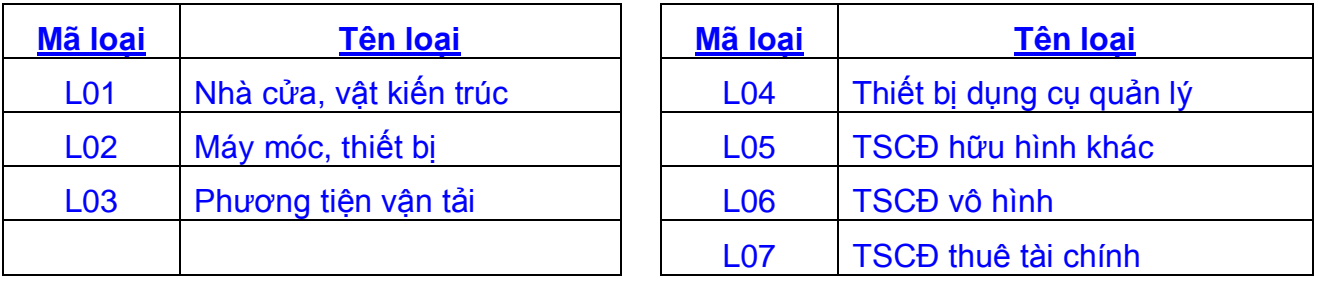

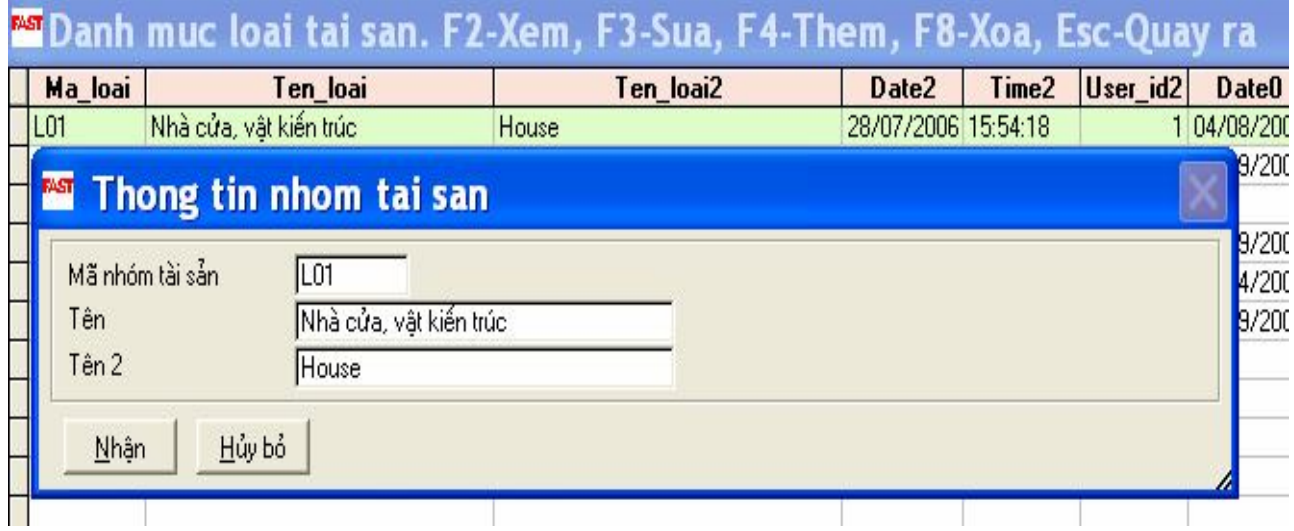

#### **Danh mục phân nhóm TSCĐ**: Phân loại các TSCĐ

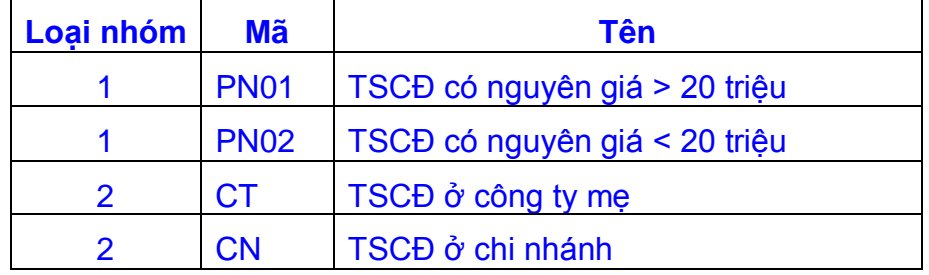

#### **Nghiệp vụ: tạo danh mục phân nhóm TSCĐ của công ty ABC như sau:**

## Manh muc phan nhom tai san. F2-Xem, F3-Sua, F4-Them, F8-Xoa, ^F6-Ph

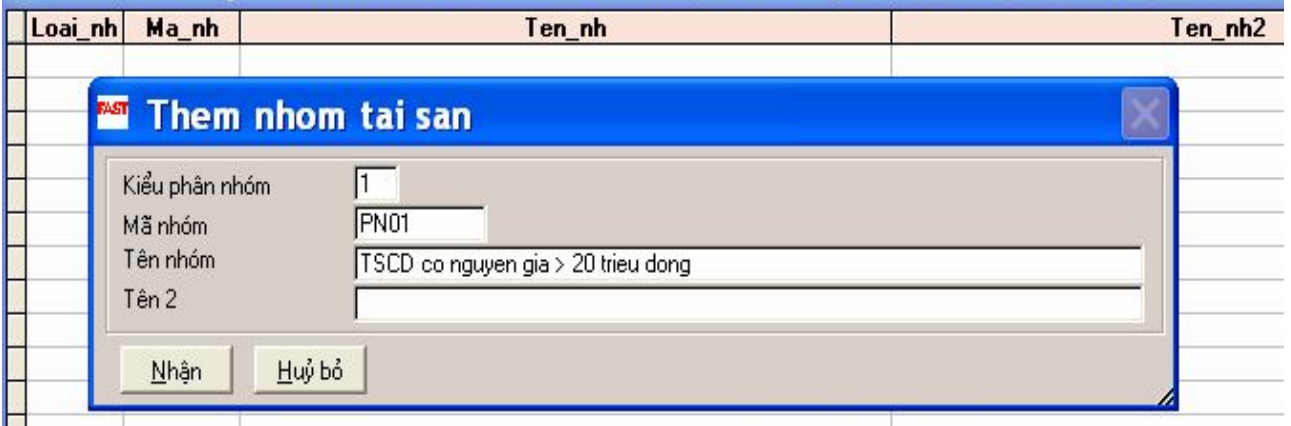

*Danh mục bộ phận sử dụng TSCĐ*: phân loại bộ phận sử dụng TSCĐ như bộ phận văn phòng, bộ phận kinh doanh…

#### **Nghiệp vụ: tạo danh mục bộ phận sử dụng TSCĐ của công ty ABC như sau:**

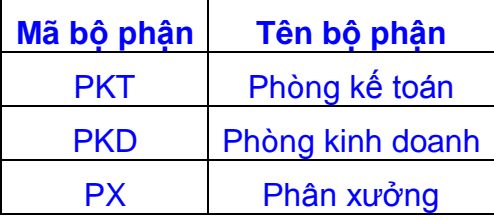

#### And Danh muc bo phan su dung TSCD. F2-Xem, F3-Sua, F4-Them, F6-Doi ma Ma bots Ten bots Time User id Date0 Ten bpts2 Date |  $7200$ Them bo phan SD TSCD **PKD** Mã bộ phân Phong kinh doanh Tên bộ phân Tên 2 Hủy bỏ Nhân

## **2.8. Một số lưu ý khi xây dựng hệ thống mã hóa**

- Mã phải là duy nhất trong danh mục
- Mã phải dễ nhớ để tiện cho việc cập nhật và tra cứu
- Mã của vật tư hàng hóa tối đa là 16 ký tự, mã của khách hàng tối đa là 8 ký tự
- Trong trường hợp danh điểm có phát sinh theo thời gian thì khi xây dựng hệ thống mã phải tính đến vấn đề mã hóa cho các danh điểm sẽ phát sinh.
- Không nên để mã của một danh điểm này lại là một phần trong mã của một danh điểm khác. Ví dụ không đượcmã KLABC và KLABC1. Trong trường hợp này phải mã là KLABC1 và KLABC2. Nên mã hoá sao cho các mã đều có độ dài bằng nhau.

## **Một số gợi ý về cách thức xây dựng hệ thống mã hóa của các danh mục.**

- Có thể dùng phương pháp đánh số lần lượt tăng dần theo phát sinh của các danh điểm mới bắt đầu từ 00001. Phương pháp này tiện lợi trong trường hợp số lượng danh điểm lớn. Một tiện lợi khác của phương pháp này là các phát sinh mới bao giờ cũng nằm ở phía dưới khi liệt kê theo vần ABC.
- Trong trường hợp số lượng danh điểm không nhiều thì có thể mã hóa theo cách dễ gợi nhớ đến tên của danh điểm. Ví dụ đối với khách hàng ta có thể mã hóa theo tên giao dịch của khách hàng: Cty ABC có mã là ABC, Cty XYZ có mã XYZ...
- Trong trường hợp doanh nghiệp có nhiều đơn vị thành viên và số liệu được cập nhập tại các đơn vị thành viên sau đó được gửi về và tổng hợp toàn công ty thì đối với một số danh mục từ điển phải thống nhất trong toàn công ty, còn một số danh mục từ điển phải xây dựng để tránh trùng lặp giữa các đơn vị thành viên.

## **CHƯƠNG 3: CẬP NHẬT SỐ DƯ**

#### **Lưu ý:**

- Nếu sử dụng chương trình không phải bắt đầu từ đầu năm tài chính thì ngoài việc nhập số dư đầu kỳ còn phải nhập số dư đầu năm để có thể lên được bảng cân đối kế toán. Trong trường hợp này số dư đầu năm của các tài khoản công nợ được nhập cả dư nợ và dư có đồng thời trên một tài khoản.
- Khi nhập số dư của các tài khoản ngoại tệ thì phải nhập cả số dư ngoại tệ.
- Đối với các tài khoản hàng tồn kho người sử dụng phải nhập số lượng tồn kho bên phân hệ kế toán hàng tồn kho, chương trình không tự động chuyển từ số dư chi tiết của từng vật tư.

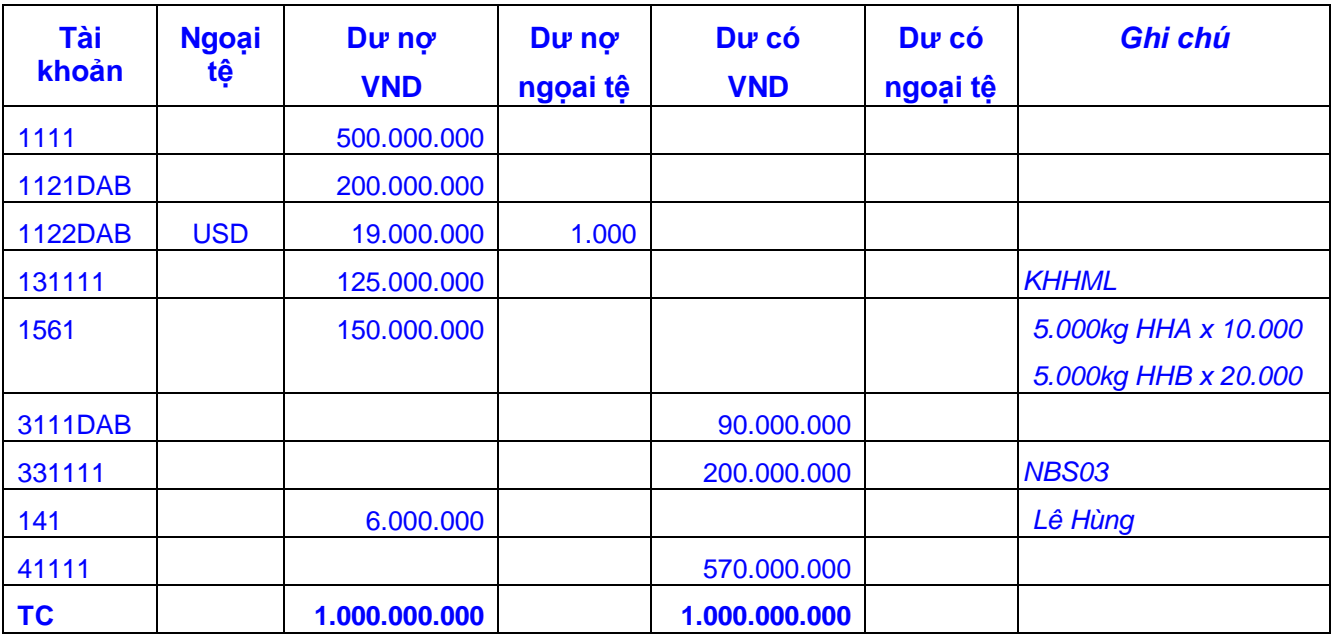

## **Nghiệp vụ: Cập nhật số dư đầu kỳ công ty ABC như sau:**

*Tài liệu bổ sung:*

*Số dư hóa đơn phải thu đầu kỳ (TK 131111)*

Hoá đơn 4001 – AB/10 ngày 25/03/10: 55.000.000

Hoá đơn 4002 – AB/10 ngày 30/03/10 : 70.000.000

#### *Số dư hóa đơn phải trả đầu kỳ (TK 331111)*

Hoá đơn 50001 – BB/10 ngày 15/03/10

#### **3.1- Cập nhật số dư của các tài khoản:**

*Kế toán tổng hợp / Cập nhật số liệu / Vào số dư đầu kỳ của các tài khoản:* để cập nhật số dư đầu kỳ hay đầu năm của các tài khoản không phải là tài khoản công nợ.

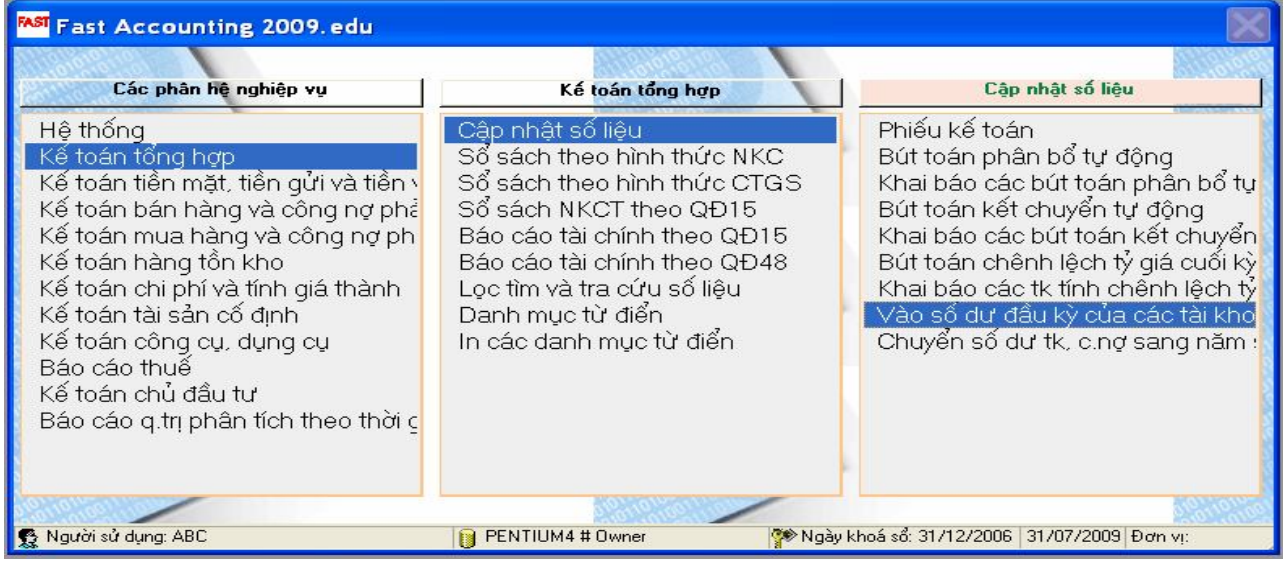

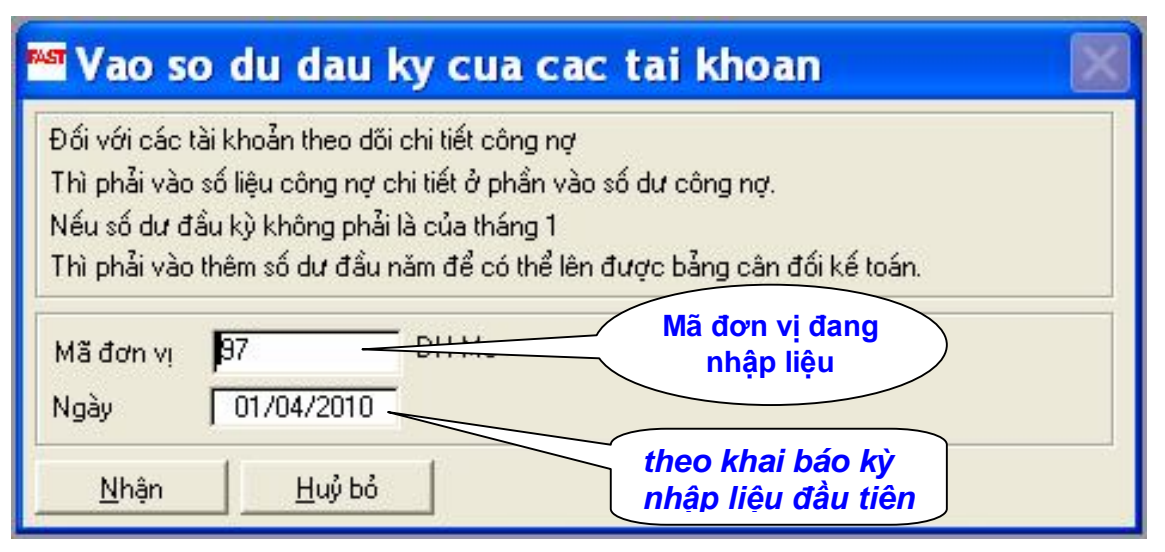

#### *Chọn tài khoản cần nhập số dư và bấm phím F3*

#### **Nghiệp vụ: Cập nhật số dư đầu kỳ của tài khoản 1121DAB**

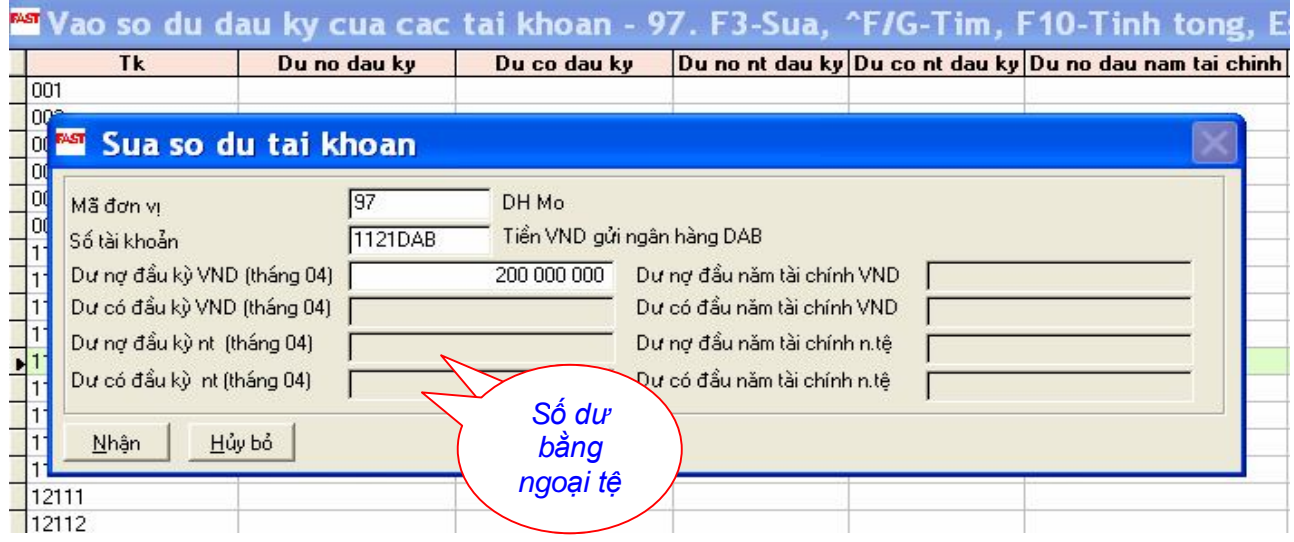

## **3.2- Cập nhật số dư công nợ phải thu, phải trả:**

Người sử dụng có thể chọn 1 trong 2 màn hình nghiệp vụ sau:

*Kế toán BH và công nợ PT/ Cập nhật số liệu / Vào số dư công nợ phải thu đầu kỳ Hoặc Kế toán MH và công nợ PT/ Cập nhật số liệu / Vào số dư công nợ đầu kỳ*

## **Nghiệp vụ: Cập nhật số dư đầu kỳ của tài khoản 131111**

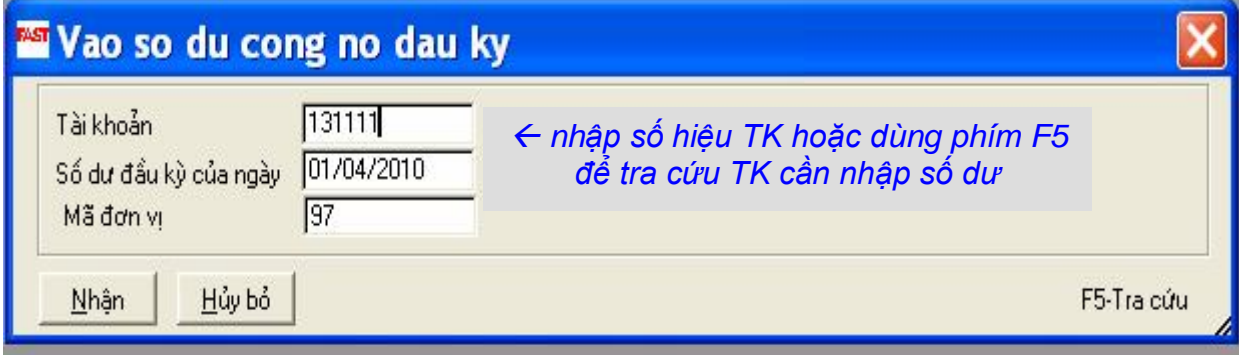

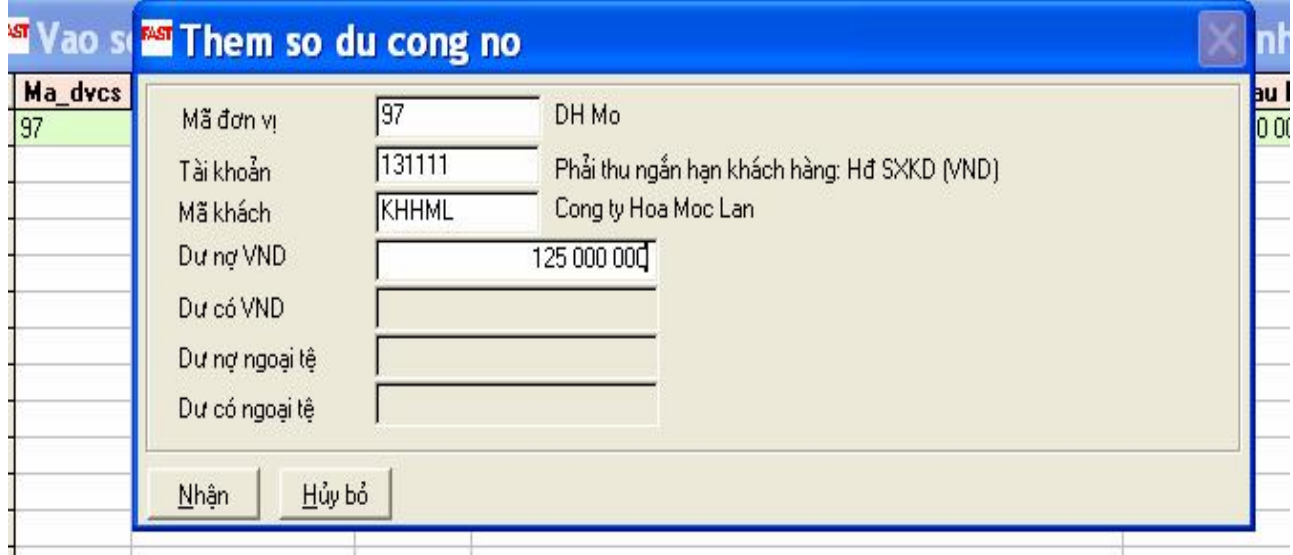

**3.3 Cập nhật số dư đầu kỳ của các hóa đơn:**

Cập nhật số dư của các **hoá đơn còn phải thu đầu kỳ**, **phải** chọn chức năng :

*Kế toán bán hàng và công nợ phải thu / Cập nhật số liệu / Vào số dư đầu kỳ của các hoá đơn*

Cập nhật số dư của các **hoá đơn còn phải trả đầu kỳ**, **phải** chọn chức năng :

*Kế toán mua hàng và công nợ phải trả / Cập nhật số liệu / Vào số dư đầu kỳ của các hoá đơn*

**Nghiệp vụ: Cập nhật số dư đầu kỳ của các hoá đơn mà khách hàng (KHHML) còn nợ. Bao gồm: Hoá đơn 4001 – Số sê ri AB/10 ngày 25/03/10: 55.000.000 và Hoá đơn 4002 – Số sê ri AB/10 ngày 30/03/10 : 70.000.000**

 **Thực hiện chức năng**: *Kế toán bán hàng và công nợ phải thu / Cập nhật số liệu / Vào số dư đầu kỳ của các hoá đơn*

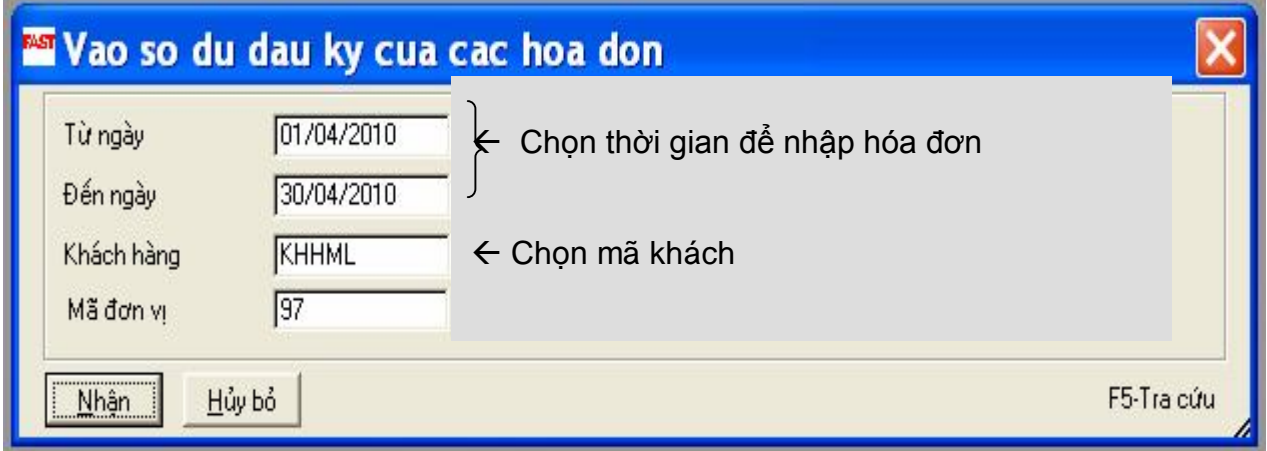

## Bấm phím F4

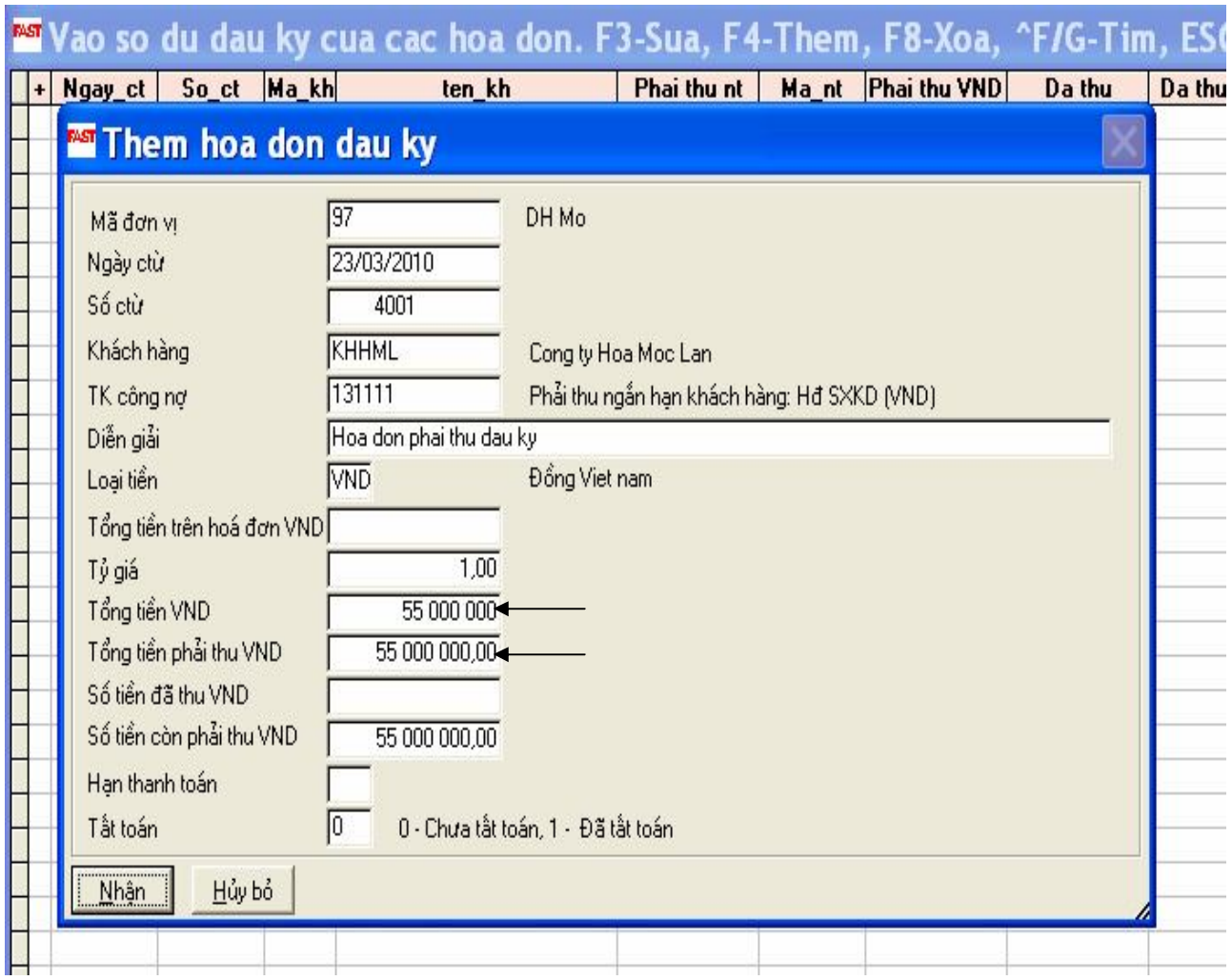

## **3.5- Cập nhật số lượng tồn kho đầu kỳ:** *Kế toán Hàng tồn kho / Cập nhật số liệu / Vào tồn kho đầu kỳ*

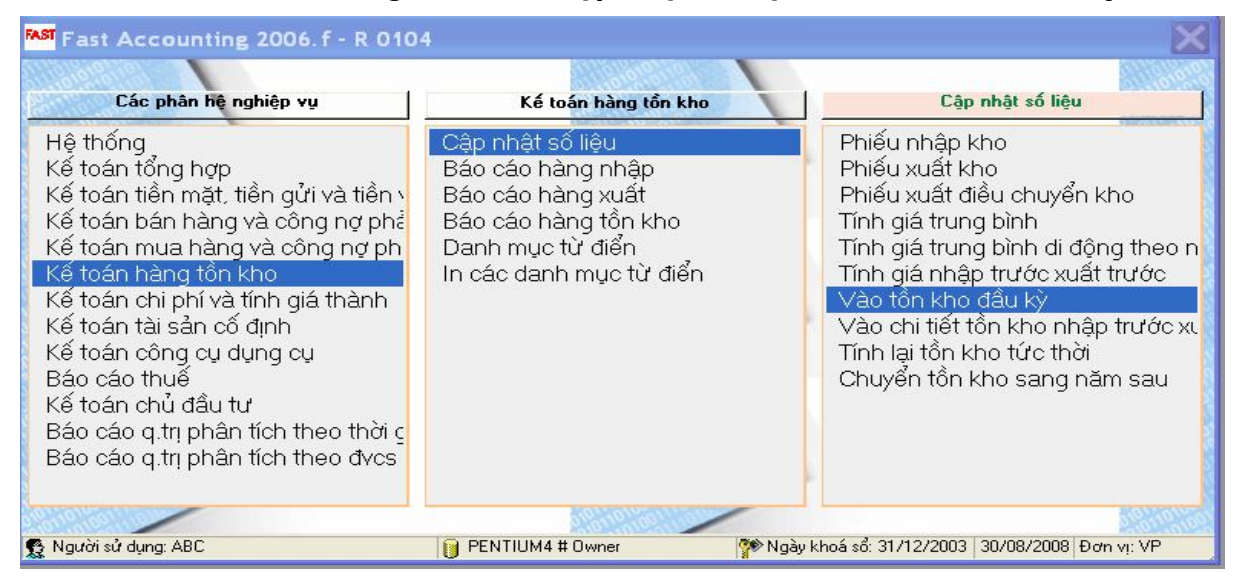

## **Nghiệp vụ: Cập nhật số dư đầu kỳ của hàng hóa A**

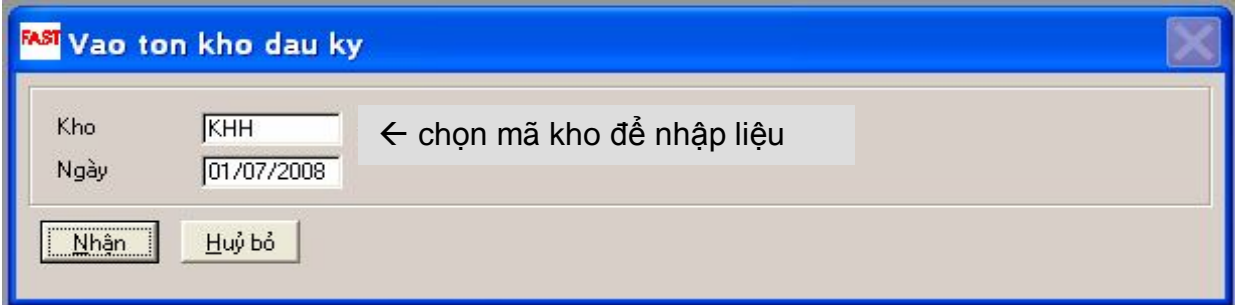

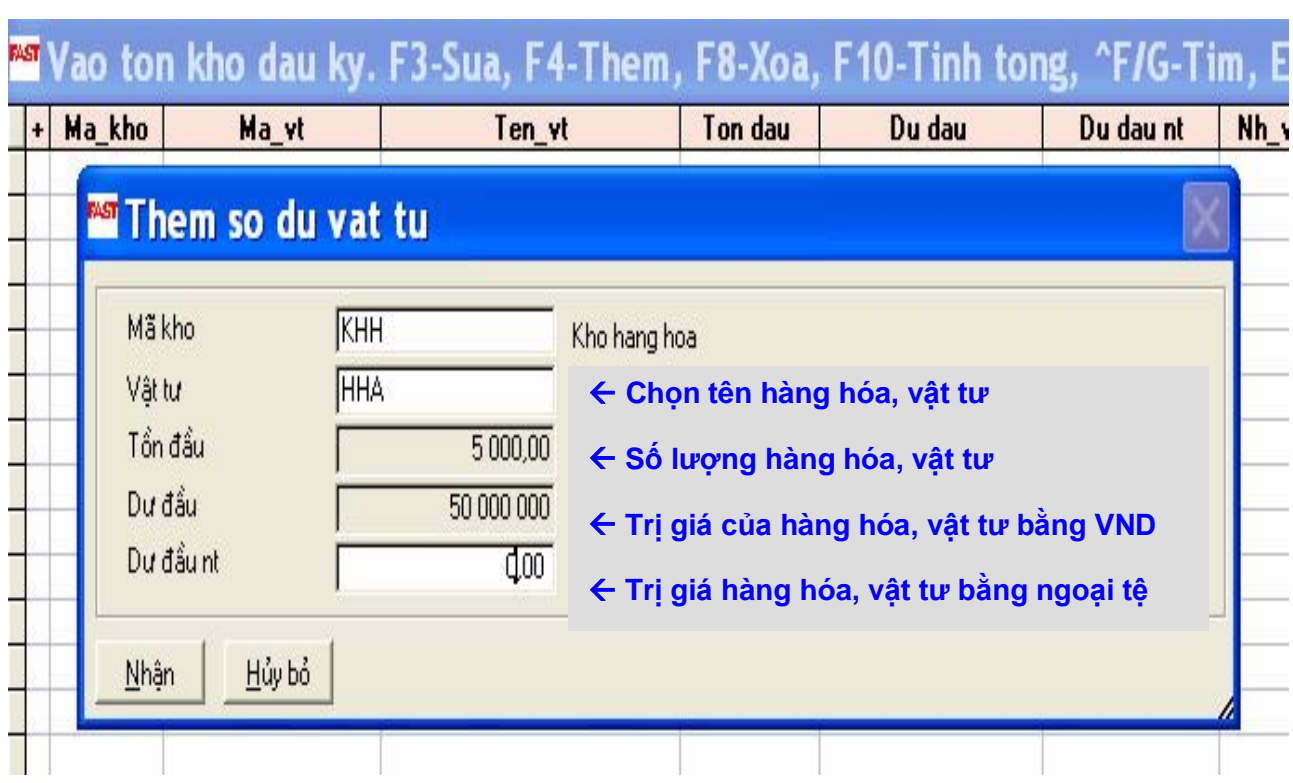

-27-

• Đối với các vật tư tính giá tồn kho theo phương pháp nhập trước xuất trước ta phải khai báo số tồn đầu (về số lượng và giá trị) của từng phiếu nhập mà chưa xuất hết.

Trường hợp lần đầu tiên sử dụng chương trình, có thể coi toàn bộ số tồn kho đầu kỳ là một phiếu nhập chưa xuất hết và nhập một phiếu đầu kỳ duy nhất.

#### *Kế toán hàng tồn kho / Cập nhật số liệu / Vào chi tiết tồn kho NTXT*

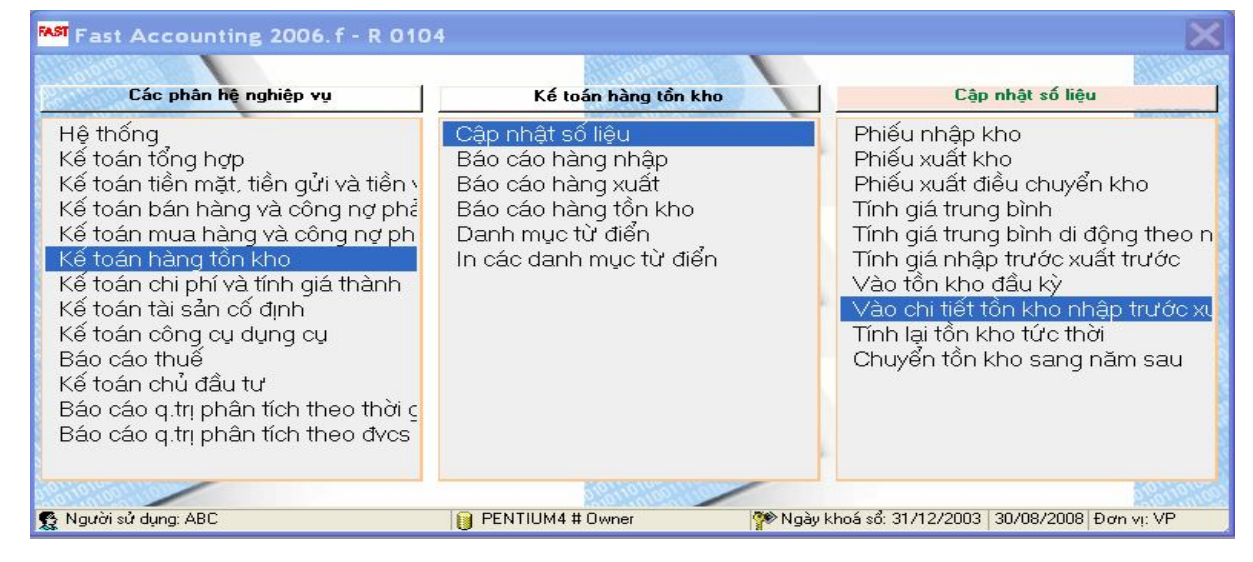

## **Nghiệp vụ: Cập nhật số dư đầu kỳ của hàng hóa B**

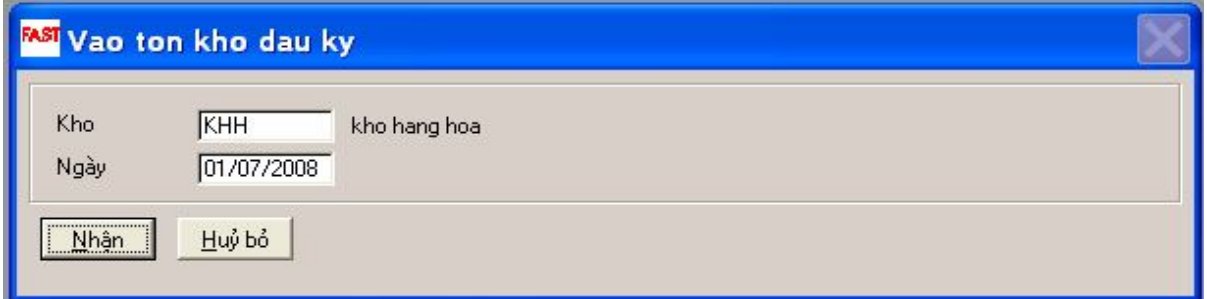

#### Not Vao chi tiet ton kho nhan truoc xuat truoc (Kho: ). F3-Sua. F4-TI

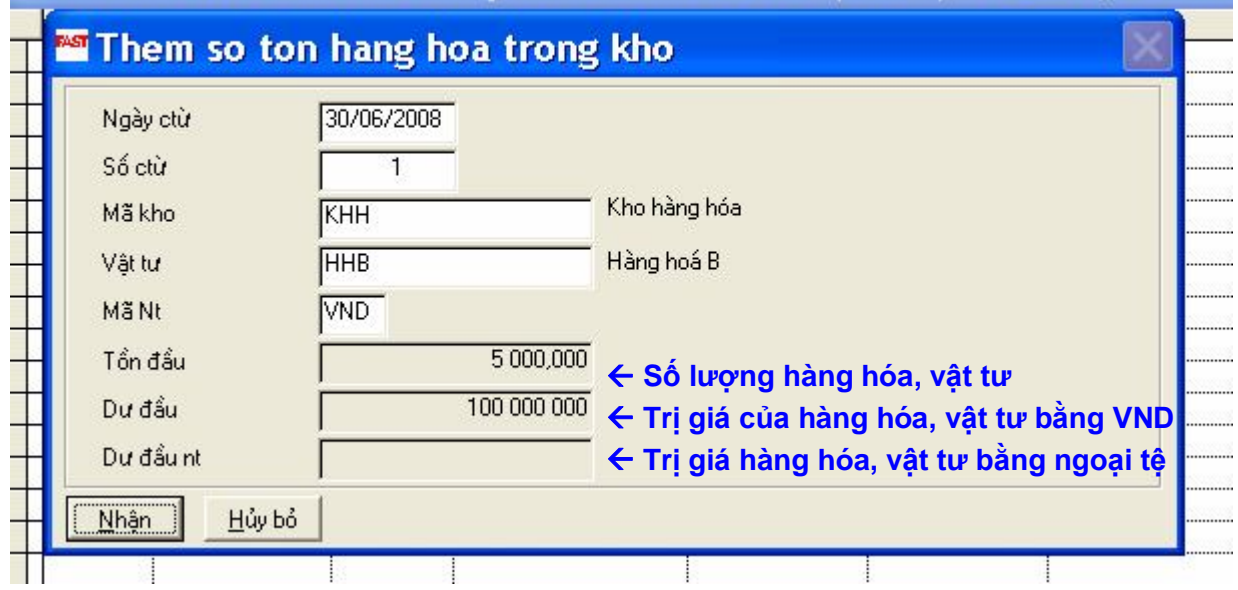

## **CHƯƠNG 4: CÁC PHÂN HỆ NGHIỆP VỤ**

#### **4.1 Hệ thống**

#### **4.1.1 Quản lý và bảo trì số liệu:**

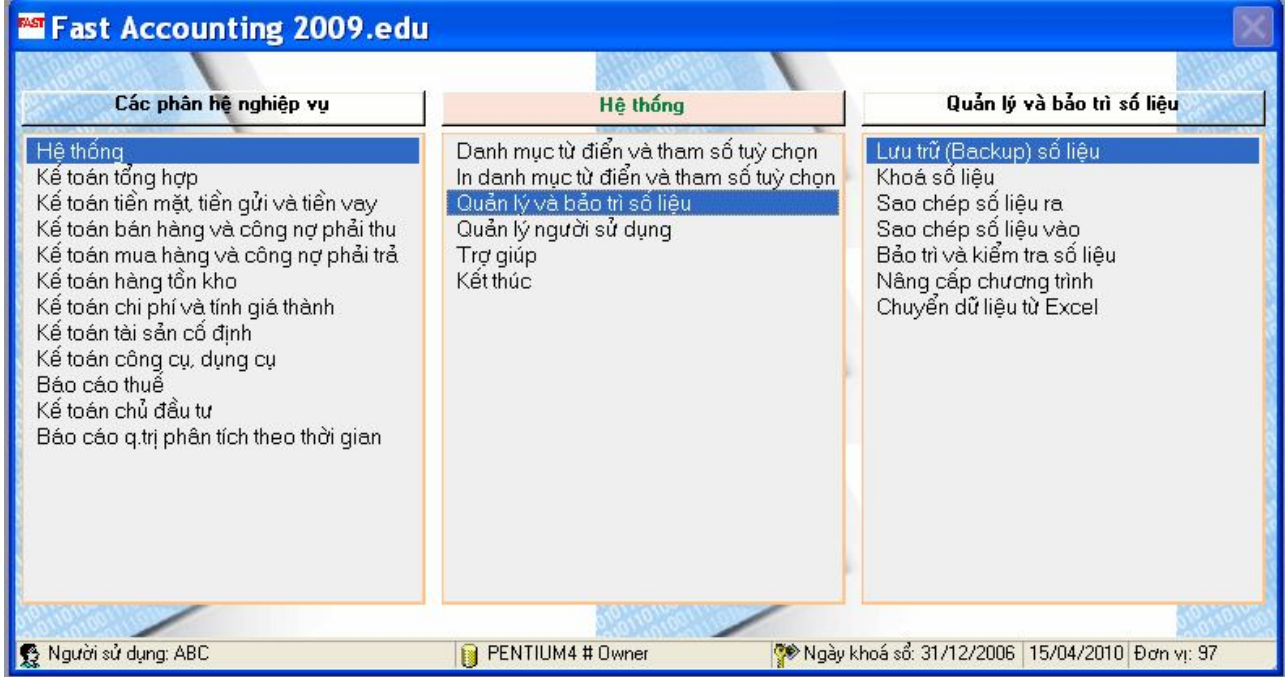

#### • **Lưu trữ (backup) số liệu:**

Lưu trữ (backup) số liệu là vấn đề rất quan trọng. Số liệu có thể bị mất do nhiều nguyên nhân như hỏng ổ cứng, bị virus phá... Chương trình cho phép lưu trữ số liệu định kỳ hàng tuần. Mỗi khi thoát khỏi chương trình nếu chưa lưu trữ thì chương trình sẽ nhắc nhở người sử dụng lưu trữ số liệu. Số liệu được lưu trữ dưới dạng các tệp nén bằng chương trình WinZip với tên tệp là ngày lưu số liệu.

Trong trường hợp mất số liệu thì ta có thể khôi phục lại số liệu trên cơ sở số liệu được lưu trữ trước đó bằng chương trình giải nén UnZip và sao các tệp đã giải nén vào các thư mục tương ứng.

Nên chọn ổ đĩa để back up số liệu khác với ổ đĩa cài đặt chương trình Fast (ví dụ ổ đĩa để cài đặt Fast là C:\ thì chọn ổ đĩa back up số liệu là D:\)

#### • **Khóa số liệu:**

Dùng để khóa số liệu từ một ngày nào đó. Sau khi ta khóa số liệu thì số liệu trước ngày bị khóa sẽ không được sửa hoặc xóa. Trong trường hợp cần phải sửa lại số liệu đã bị khóa ta phải khai báo ngày khóa số liệu nhỏ hơn ngày của số liệu cần phải sửa đổi.

- **Sao chép số liệu ra:** dùng để gửi số liệu cho đơn vị mẹ hoặc để lưu trữ (backup) số liệu.
- **Sao chép số liệu vào:** để copy số liệu được gửi từ các đơn vị cấp dưới vào trong chương trình tại đơn vị cấp trên.
- **Bảo trì và kiểm tra số liệu:** thực hiện chức năng này trong các trường hợp:

Khi chỉ dẫn của một bảng nào đó bị sai lệch hoặc bị mất thì khi xử lý số liệu chương trình sẽ đưa ra các thông báo như: "Out of Range", "Index Tag Not Found", "Not a table/DBF",...

Khi số liệu giữa các bảng bị mất đồng bộ thì lên báo cáo sẽ bị sai.

Khi ta xoá số liệu thì số liệu chưa bị xoá hẳn mà chỉ bị đánh dấu xoá và sẽ không tham gia vào các tính toán. Cùng với thời gian những số liệu bị xoá có thể rất nhiều và sẽ ảnh hưởng đến tốc độ xử lý. Vì vậy, định kỳ khoảng một tháng một lần nên thực hiện chức năng bảo trì và kiểm tra số liệu để chương trình xoá hẳn các bản ghi bị đánh dấu xoá ra khỏi chương trình.

Một trường hợp nữa dẫn đến sai số liệu là do chương trình và người sử dụng. Chương trình hiện tại chưa kiểm soát hết mọi nhầm lẫn của khách hàng khi nhập liệu nên sẽ xảy ra trường hợp số liệu không đồng bộ hoặc không chuẩn xác. Khi chạy chức năng bảo trì và kiểm tra số liệu chương trình sẽ kiểm tra các số liệu không đồng bộ hoặc không chuẩn xác. Tất nhiên không phải tất cả các trường hợp không đồng bộ đều được phát hiện mà chỉ có một số trường hợp nhầm lẫn thường gặp được phát hiện và được thông báo cho người sử dụng biết để thực hiện sửa chữa.

#### • **Nâng cấp chương trình:**

Chức năng này được sử dụng mỗi khi nhà cung cấp – Công ty FAST gửi đến cho doanh nghiệp các chương trình nâng cấp, sửa đổi theo yêu cầu đặc thù, sửa lỗi chương trình…

#### **4.2- Kế toán mua hàng và công nợ phải trả:**

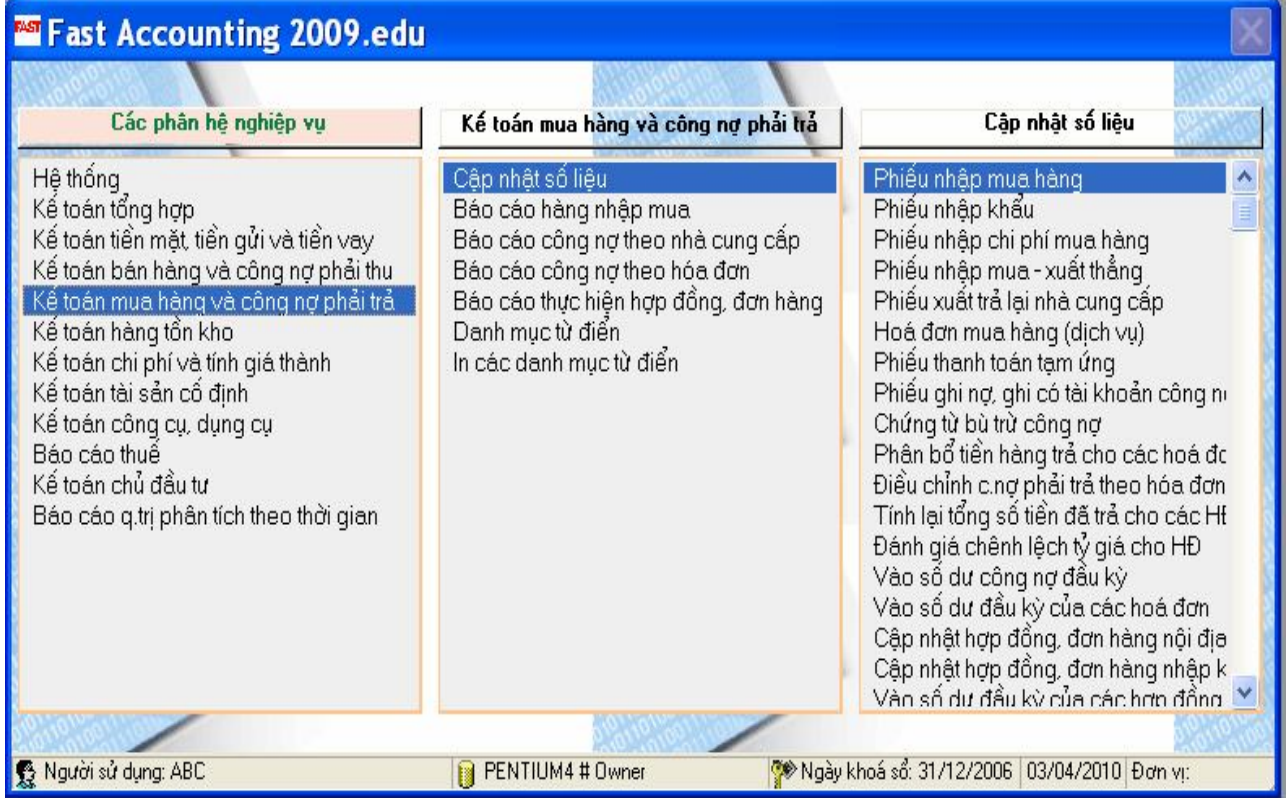

#### **4.2.1 Phiếu nhập mua hàng:**

#### **Nghiệp vụ: Nhập kho hàng A, chưa trả tiền cho người bán (NBS03) : 30 tấn, đơn giá mua chưa có thuế GTGT 10% là 12.000đ/kg. (Hoá đơn 100005- Sê ri: AD/10)**

Chọn chức năng:

*Kế toán mua hàng và CN phải trả / Cập nhật số liệu / Phiếu nhập mua hàng*

Chọn thời gian làm việc

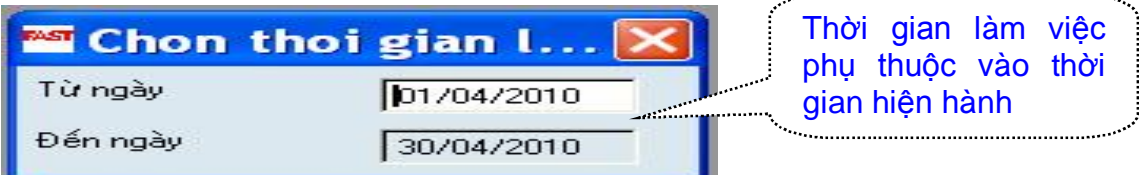

**Chọn Tab "Mới" để tiến hành nhập liệu Nhập liệu trên Tab "Hàng hoá" như sau:**

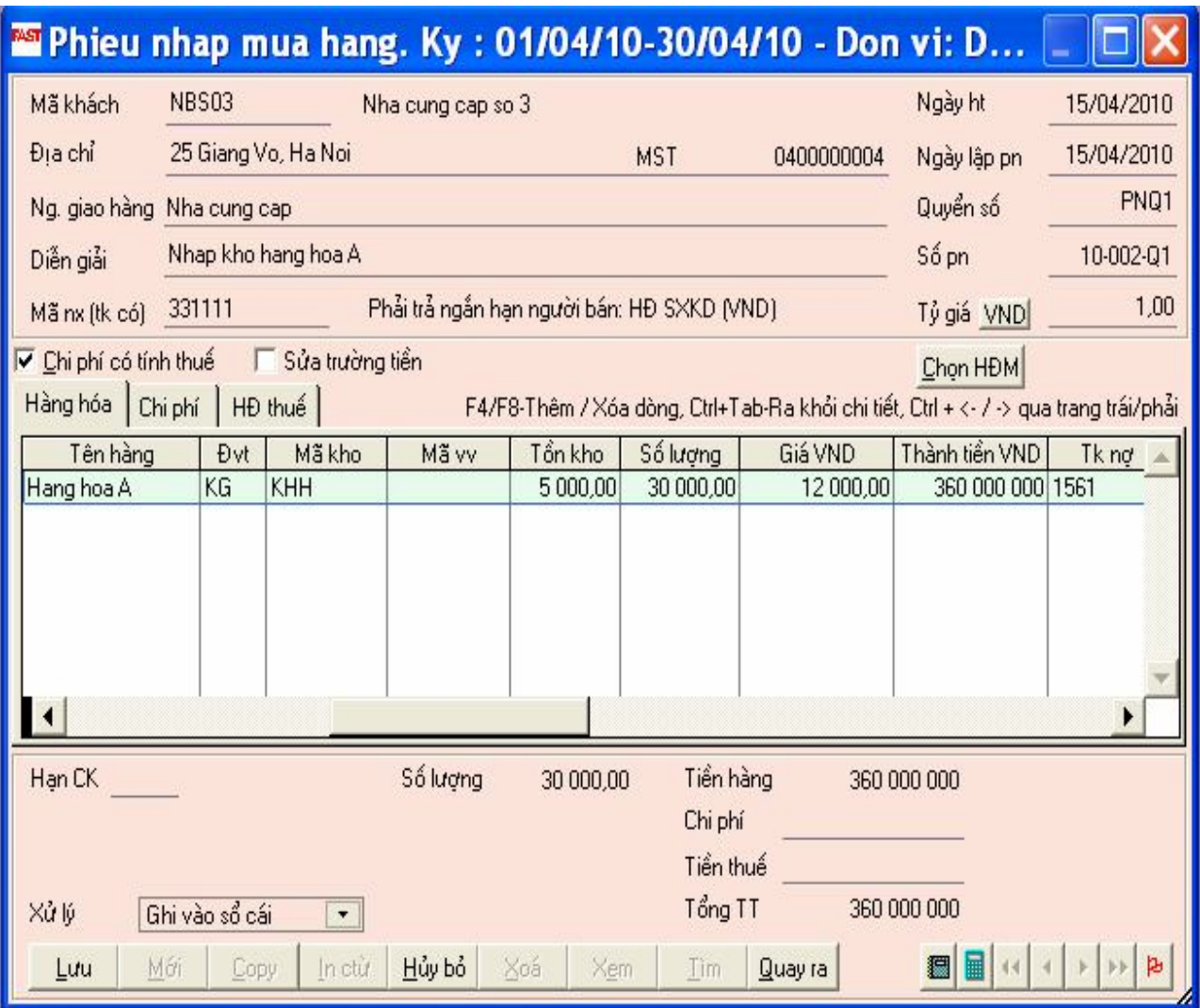

#### **Nhập liệu trên Tab "HĐ thuế" như sau:**

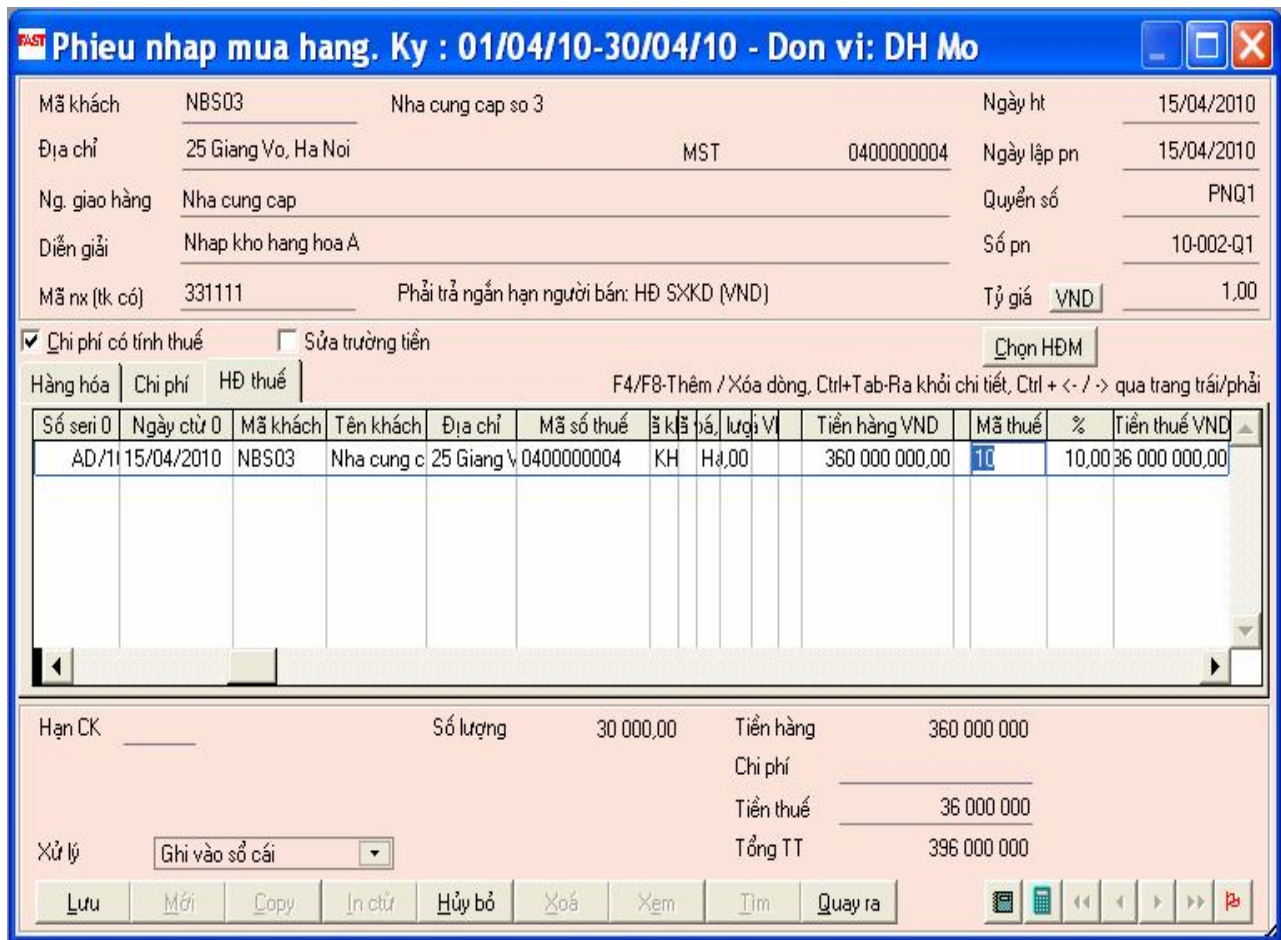

Chọn nút "Lưu" để lưu chứng từ

Sau khi lưu, muốn sửa chứng từ thì chọn chứng từ - chọn nút "sửa"

#### **4.2.2 Phiếu nhập khẩu:**

**Nghiệp vụ: Nhập khẩu hàng A, chưa trả tiền cho người bán (NBXKC) : 5 tấn, đơn giá nhập là 0,5usd/kg; tỷ giá giao dịch 20.000đ/usd; thuế suất thuế nhập khẩu 5%, thuế suất thuế GTGT 10% (Invoice G10065- Sê ri: AD/10)**

Chọn chức năng:

*Kế toán mua hàng và CN phải trả / Cập nhật số liệu / Phiếu nhập khầu*

**Chọn Tab "Mới" để tiến hành nhập liệu**

**Nhập liệu trên Tab "Hàng hoá" như sau:**

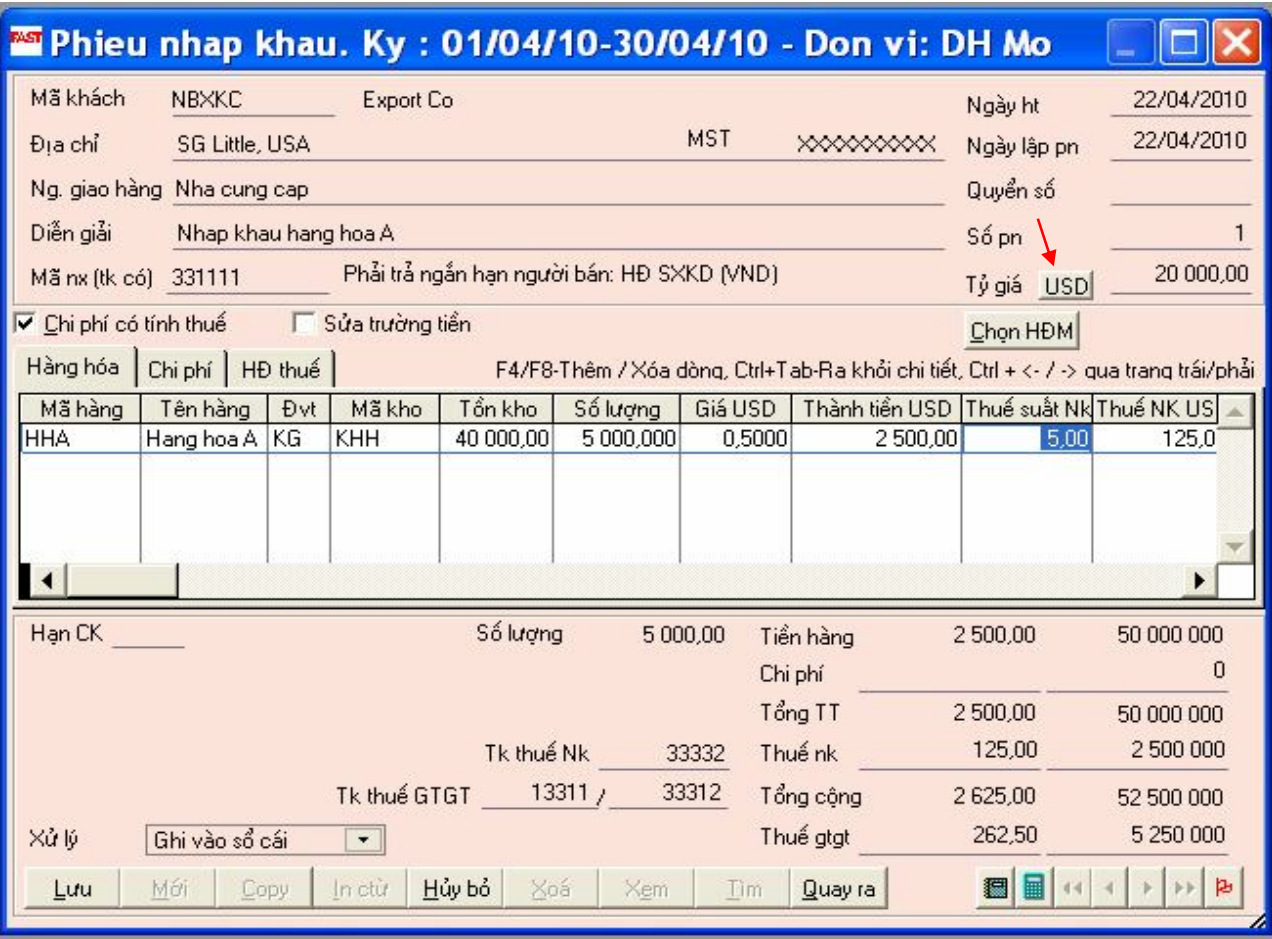

## **Nhập liệu trên Tab "HĐ thuế" như sau:**

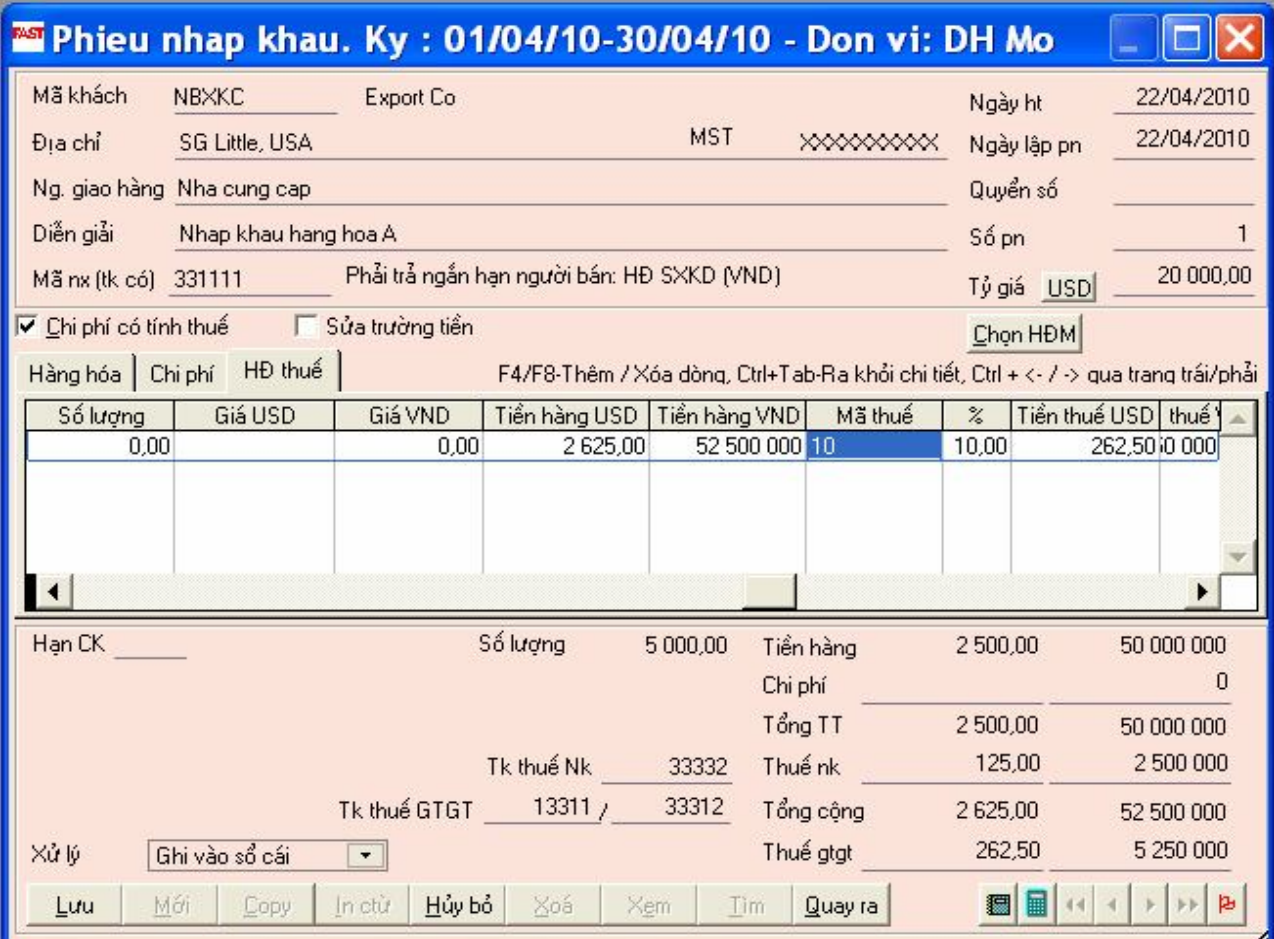

#### **Một số lưu ý khi lập Phiếu nhập mua hàng và Phiếu nhập khẩu:**

- Sau khi nhập liệu, chương trình sẽ tạo ra phiếu nhập kho đồng thời tự hạch toán vào sổ cái và cập nhật vào các sổ chi tiết có liên quan.
- Liên quan đến hạch toán tài khoản nợ (tài khoản vật tư) thì chương trình sẽ tự động hạch toán dựa trên khai báo tài khoản vật tư của mặt hàng trong danh mục hàng hóa, vật tư ở phân hệ kế toán hàng tồn kho.
- Trong một số trường hợp doanh nghiệp thường xuất hàng cho khách nhưng lại chỉ xuất hóa đơn vào cuối kỳ. Khi này thì nhập hàng trong kỳ mà chưa có hóa đơn thì phải tạo ra một kho tạm thời để nhập kho. Khi đã có hóa đơn thì làm phiếu xuất kho từ kho tạm và làm phiếu nhập vào kho chính thức. Việc nhập kho ở kho tạm được thực hiện ở phần quản lý hàng tồn kho. Để việc nhập xuất ở kho tạm không làm ảnh hường đến hạch toán thì ở phần tài khoản đối ứng phải nhập tài khoản là tài khoản kho.

#### **4.2.3 Phiếu nhập chi phí mua hàng:**

**Nghiệp vụ: Chi phí vận chuyển hàng A nhập kho chưa có thuế GTGT 5% là 5.000.000đ, chưa trả tiền cho người bán (NBVCC) – Số hoá đơn 100007 – Sê ri AB/10 (Hàng mua của NBS03)**

Chon chức năng:

*Kế toán mua hàng và CN phải trả / Cập nhật số liệu / Phiếu nhập chi phí mua hàng*

Chọn Tab "Mới" để tiến hành nhập liệu

Nhập liệu ở Tab "Chi phí" như sau:

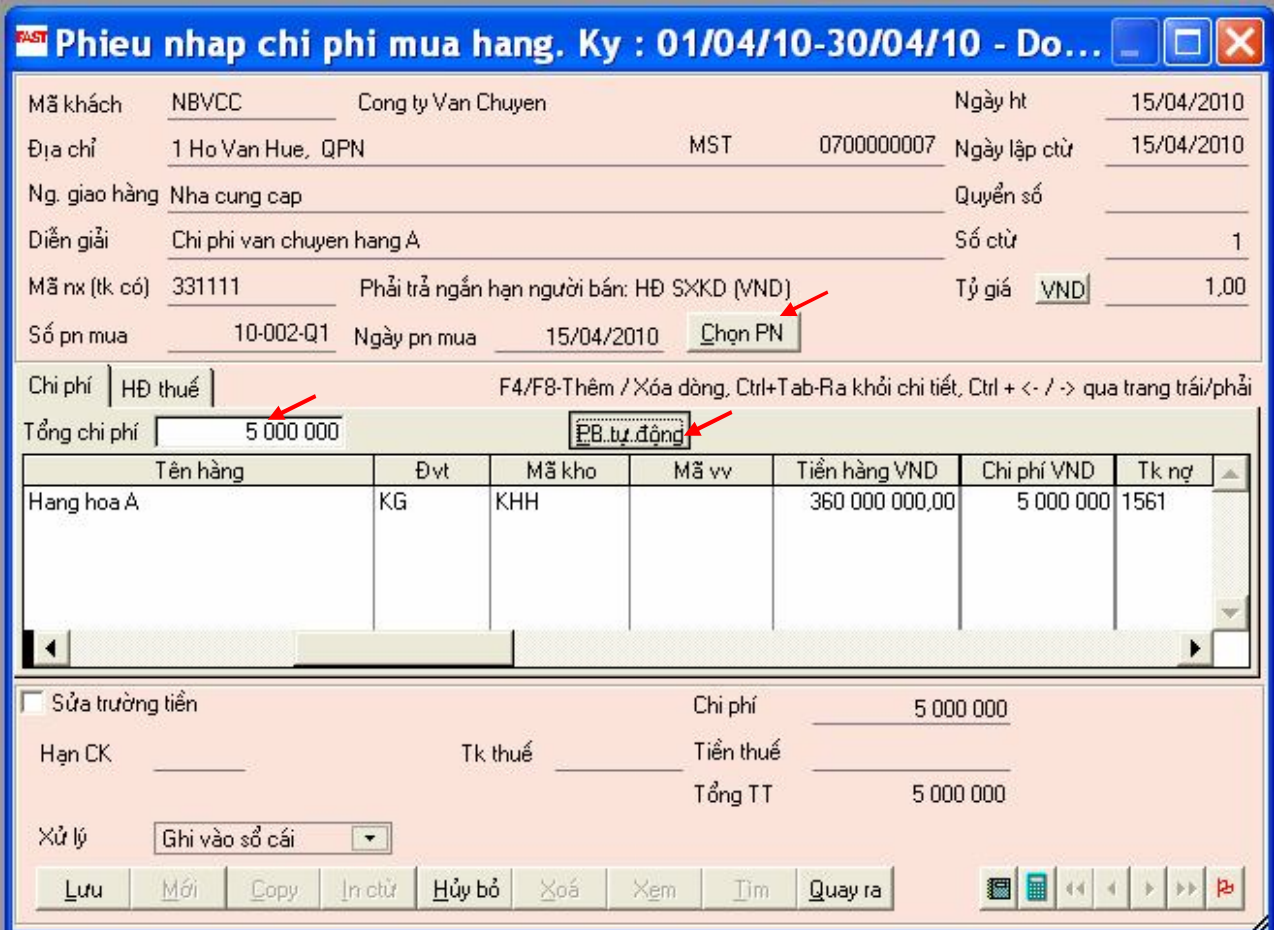

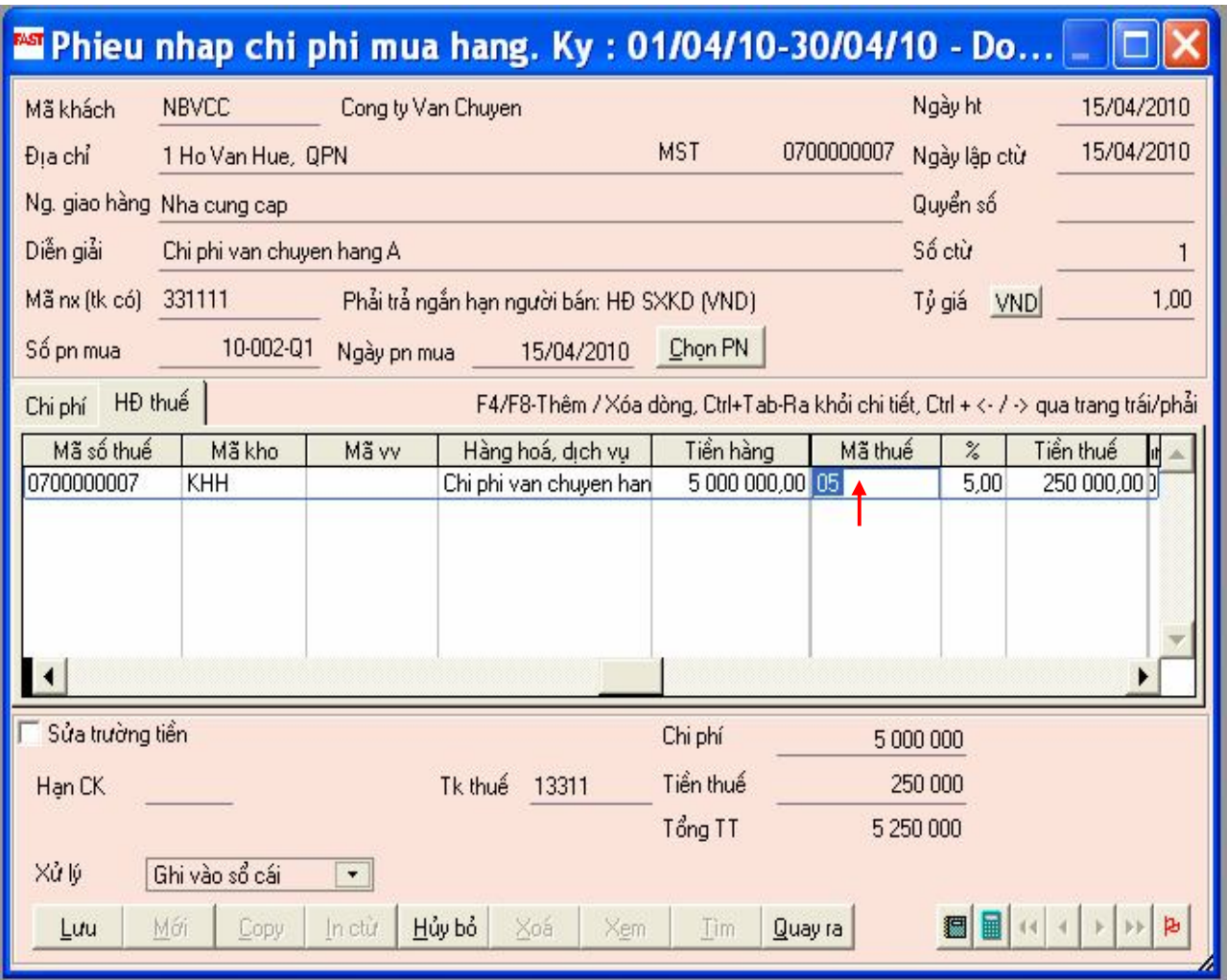

#### **4.2.4 Phiếu xuất trả lại hàng hóa, vật tư cho nhà cung cấp:**

Lập phiếu này khi phát sinh nghiệp vụ trả hàng lại nhà cung cấp. Trong trường hợp này bảng kê thuế GTGT đầu vào sẽ ghi âm giá trị hàng mua vào và số tiền thuế GTGT được khấu trừ. Số hóa đơn là số hóa đơn của doanh nghiệp xuất trả lại cho nhà cung cấp, còn cột ghi chú sẽ ghi số hóa đơn mà nhà cung cấp đã xuất ra trước đó cho doanh nghiệp.

#### **Nghiệp vụ: Trả lại 5 tấn hàng A cho NBS03**

Chọn chức năng:

## *Kế toán mua hàng và CN phải trả / Cập nhật số liệu / Phiếu xuất trả lại nhà cung cấp*

Chọn Tab "Mới" để tiến hành nhập liệu
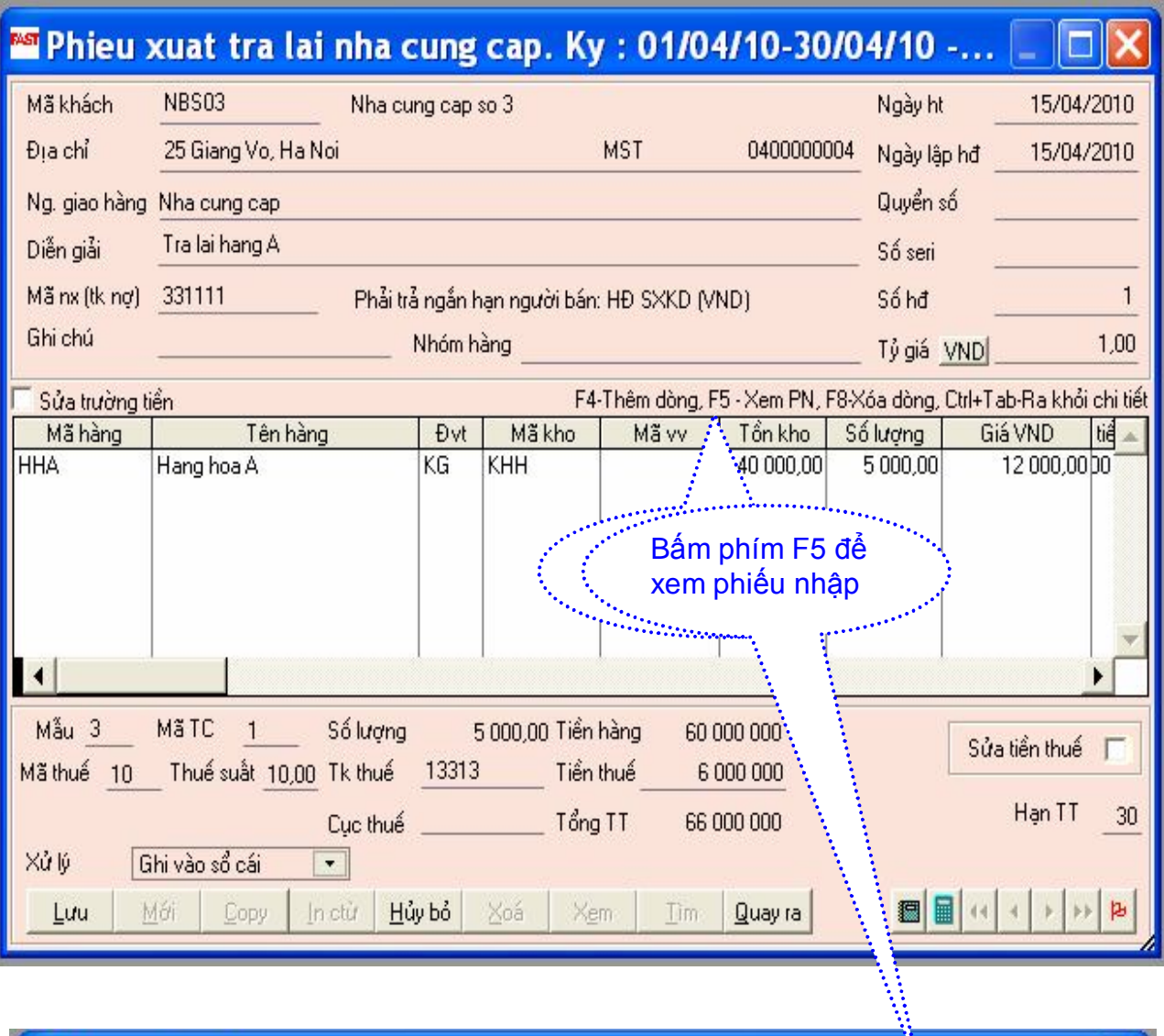

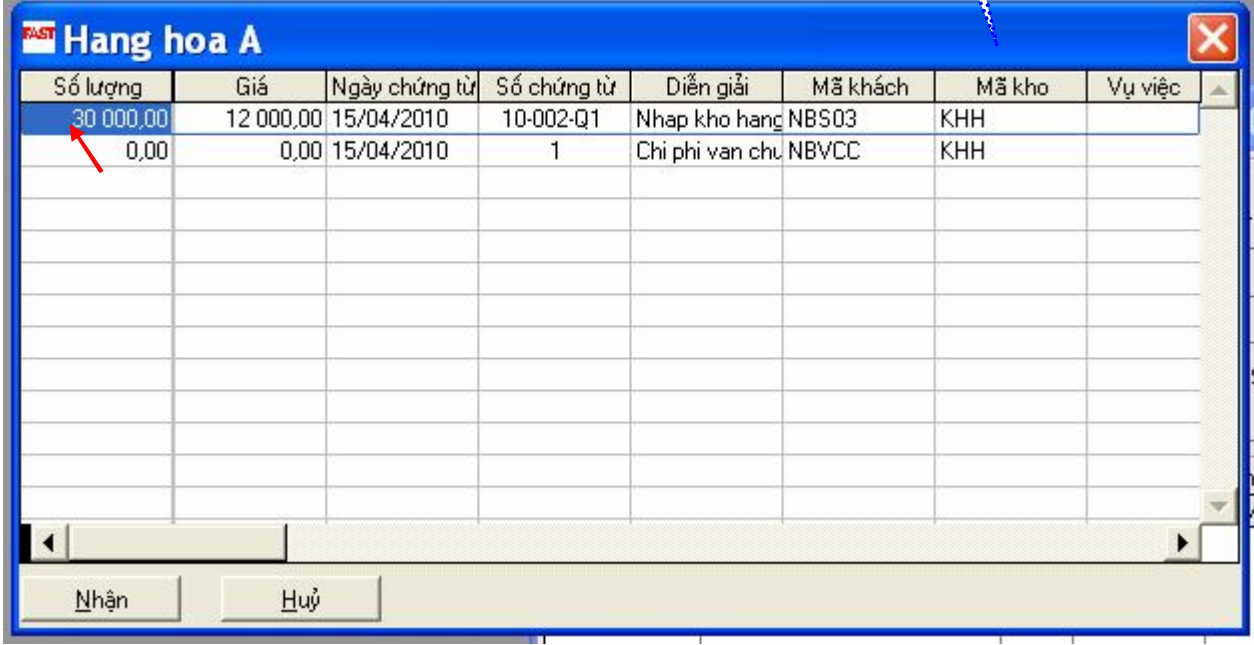

**Chọn hoá đơn trả lại hàng – Chọn nút "Nhận"**

**Đồng thời thực hiện chức năng Phân bổ tiền hàng trả cho các hoá đơn**

*Kế toán mua hàng và CN phải trả / Cập nhật số liệu / Phân bổ tiền hàng trả cho các hoá đơn*

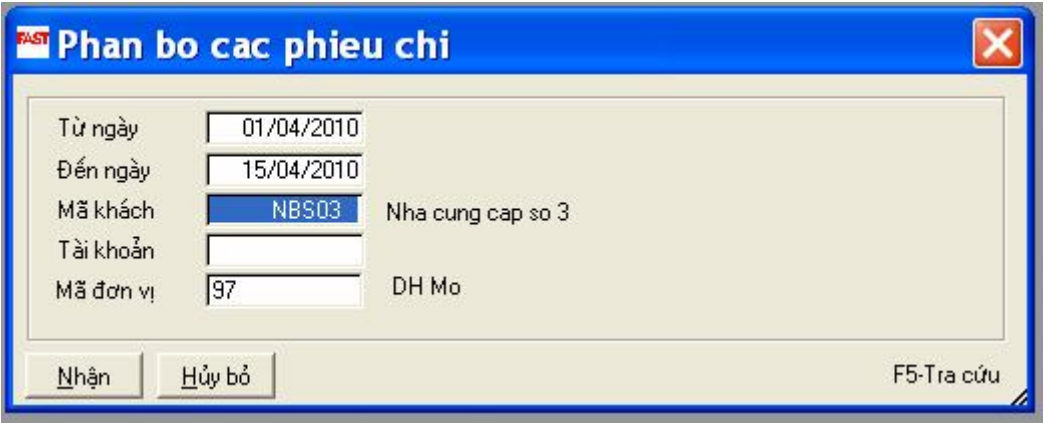

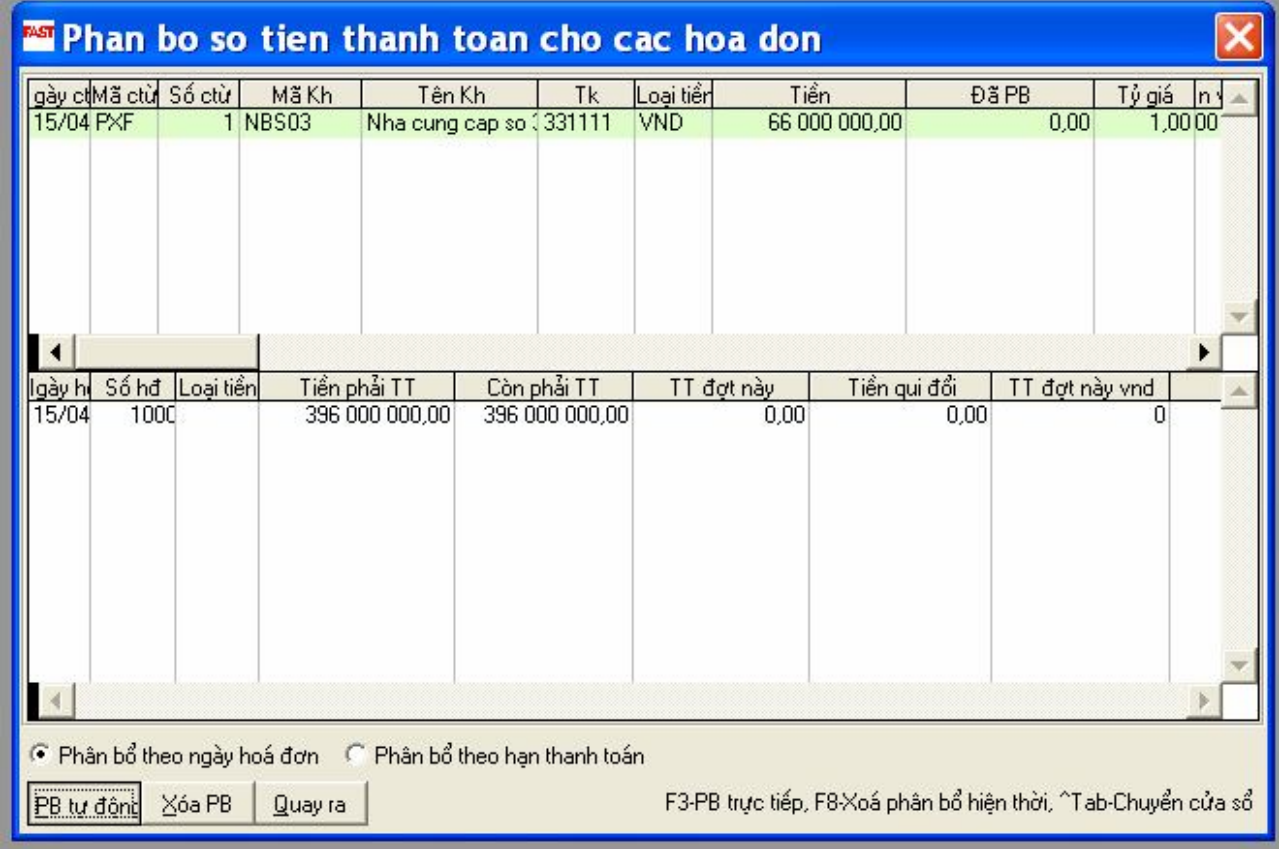

#### **4.2.6 Hóa đơn mua dịch vụ:**

Việc cập hóa đơn dịch vụ cũng tương tự như việc cập nhật phiếu nhập mua hàng nhưng không phải nhập chi tiết từng mặt hàng mà hạch toán trực tiếp vào các tài khoản chi phí.

**Nghiệp vụ: Dịch vụ mua ngoài là điện sử dụng cho bộ phận bán hàng 4.000.000đ, chưa có thuế GTGT 10%, chưa trả tiền cho nhà cung cấp (NBDLC) - (Hoá đơn 100008- S ri: AH/10)**

Chọn chức năng:

### *Kế toán mua hàng và CN phải trả / Cập nhật số liệu / Hoá đơn mua hàng (dịch vụ)*

Chọn nút "Mới" để tiến hành nhập liệu

Nhập liệu ở Tab "Hạch toán" như sau:

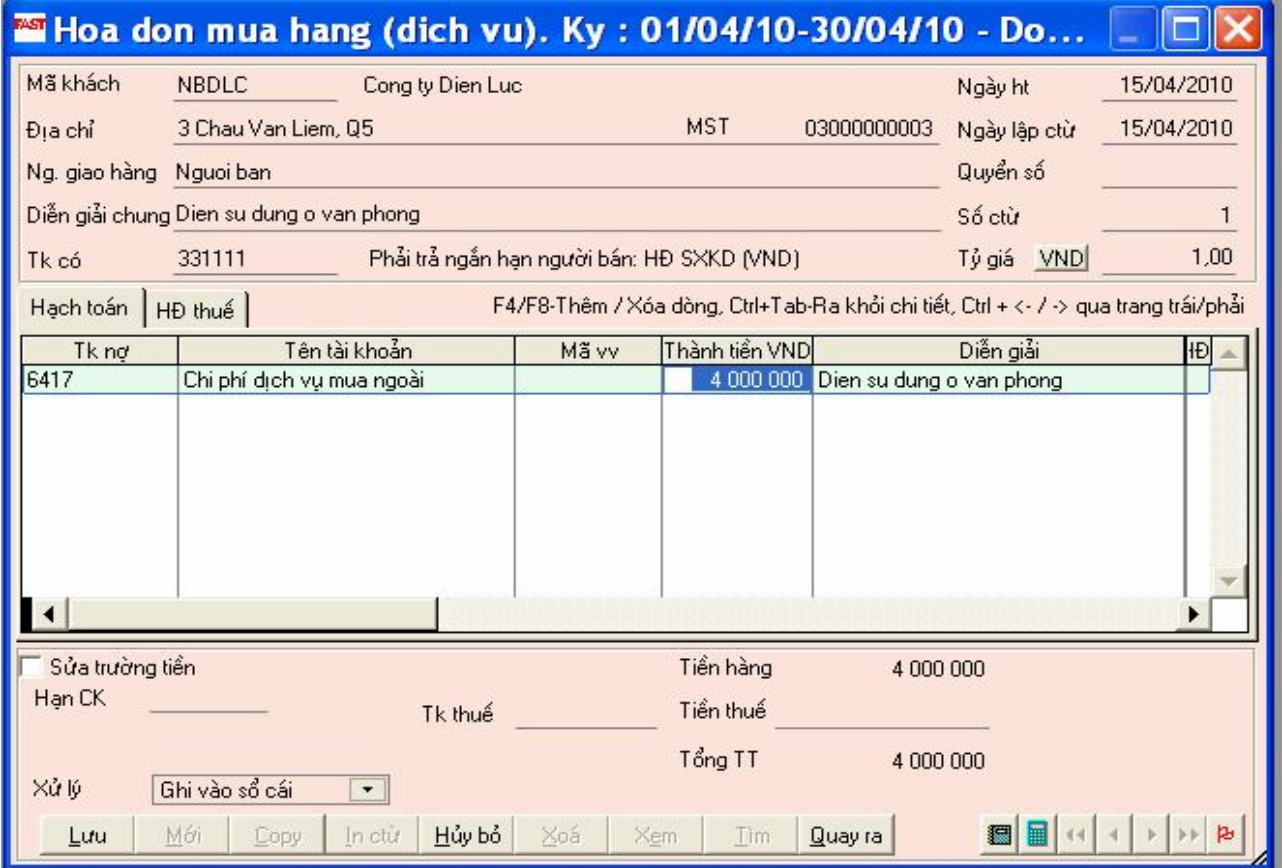

Nhập liệu ở Tab "HĐ thuế" như sau:

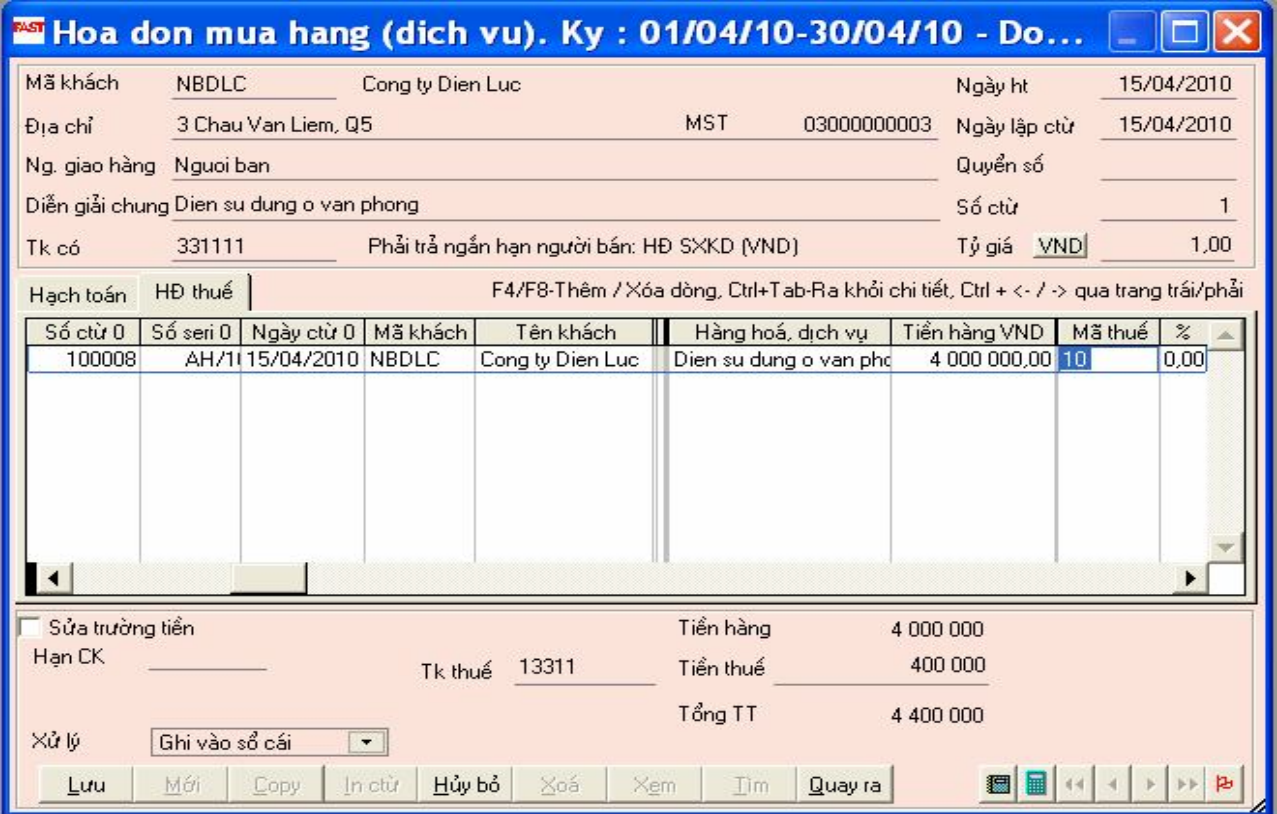

#### **4.2.7 Phiếu thanh toán tạm ứng:**

Phiếu thanh toán tạm ứng dùng để cập nhật các chứng từ có liên quan đến việc nhân viên thanh toán các khoản tạm ứng trước đó. Phiếu thanh toán tạm ứng được cập nhật giống như phiếu chi tiền thanh toán cho các chi phí.

#### **Nghiệp vụ: Nhân viên Lê Hùng thanh toán tạm ứng tiền công tác phí, số tiền 2.200.000đ (đã có thuế GTGT 10%) - Hoá đơn 100009- Sê ri: AH/10**

Chọn chức năng:

#### *Kế toán MH và CN phải trả / Cập nhật số liệu / Phiếu thanh toán tạm ứng*

Chọn nút "Mới" để tiến hành nhập liệu

Nhập liệu ở Tab "Hạch toán" như sau:

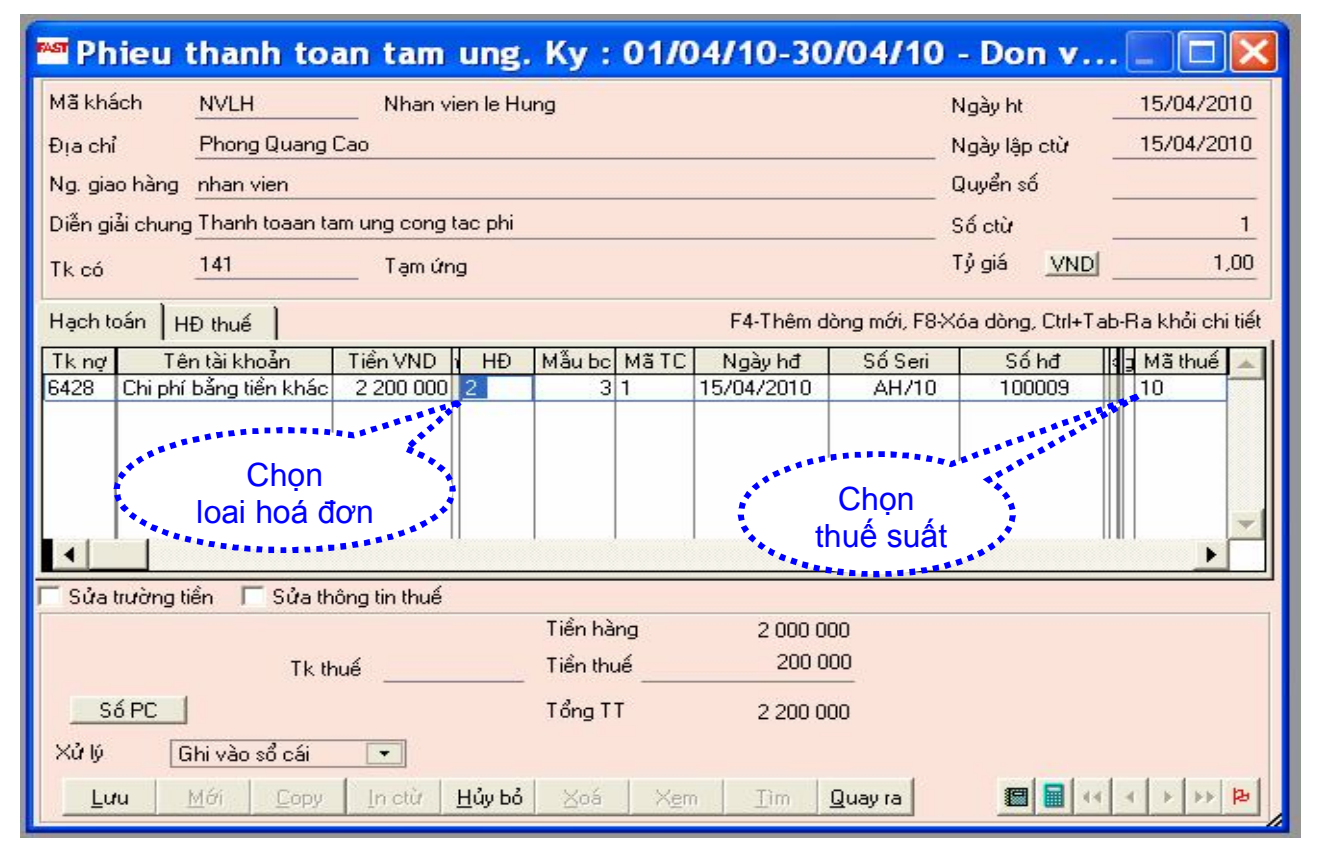

#### Nhập liệu ở Tab "HĐ thuế" như sau:

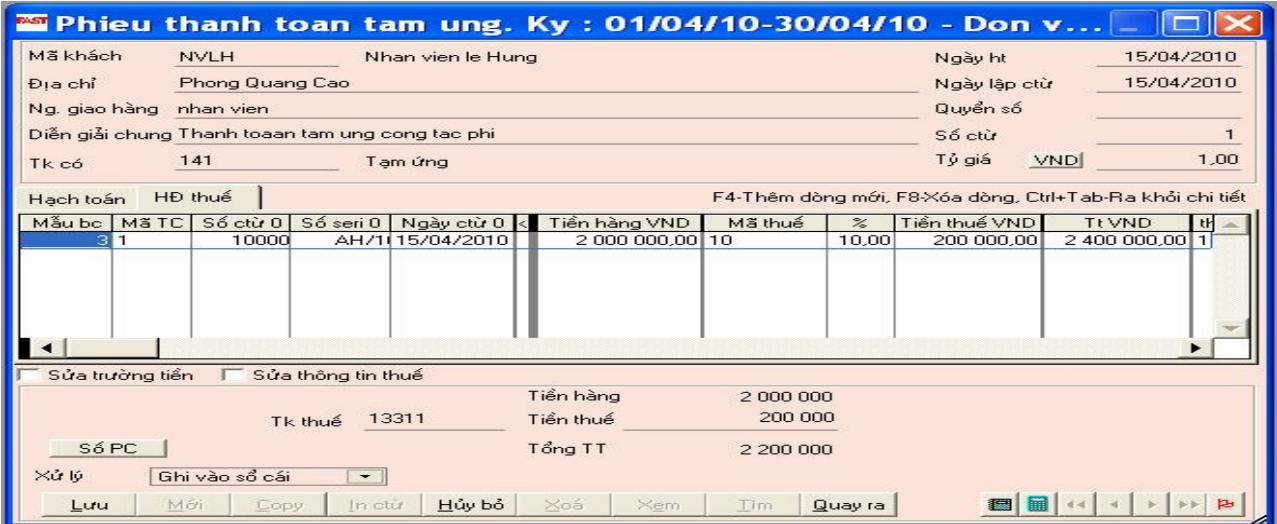

### **4.3 Kế toán bán hàng và công nợ phải thu** *Kế toán bán hàng và công nợ phải thu / Cập nhật số liệu / …*

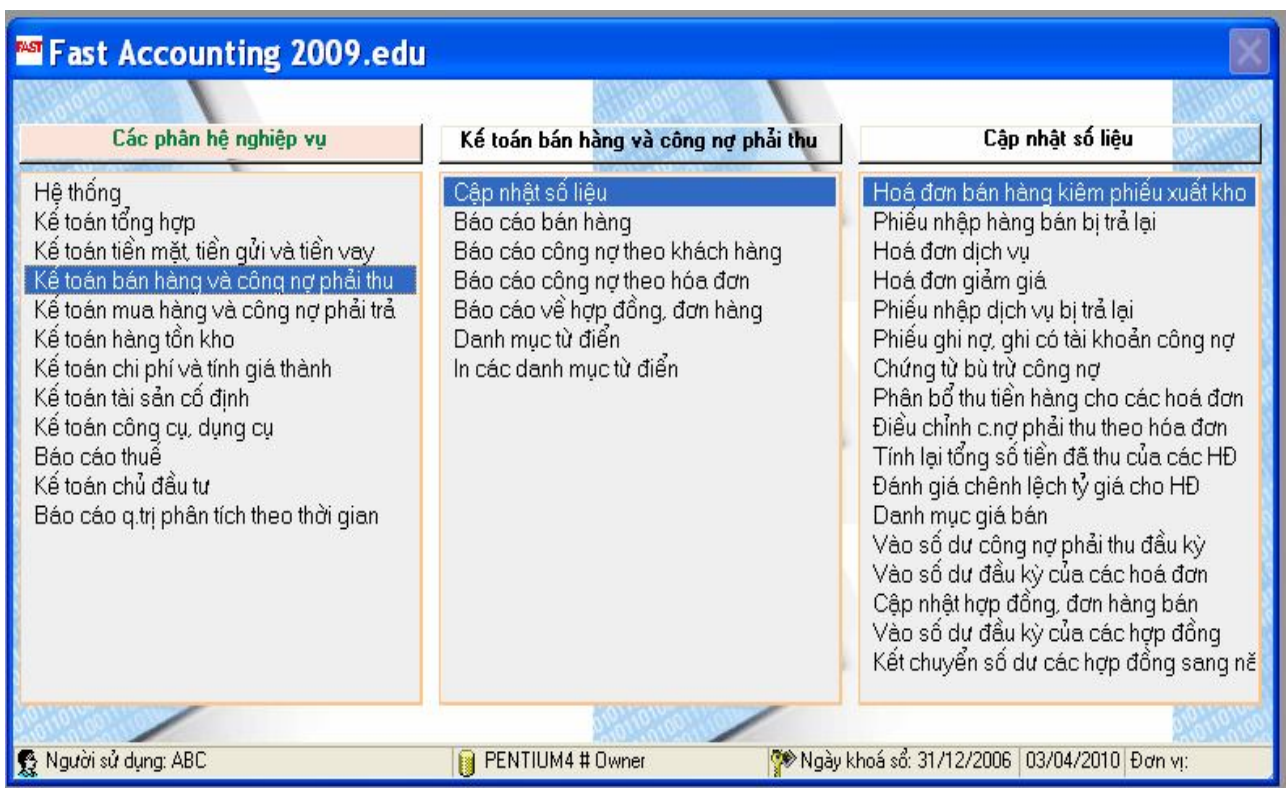

#### **4.3.1 Hóa đơn bán hàng kiêm phiếu xuất kho:**

- Khi cập nhật chương trình sẽ xử lý cả 2 nghiệp vụ: bán hàng (tăng doanh số và công nợ phải thu) và xuất hàng từ kho (giảm hàng tồn kho và tăng giá vốn).
- Chương trình sẽ tự động hạch toán tài khoản vật tư, tài khoản doanh thu, tài khoản giá vốn, tài khoản chiết khấu, … dựa trên khai báo các tài khoản này cho từng mặt hàng trong danh mục hàng hóa vật tư.
- Các thông tin liên quan đến hóa đơn và khách hàng sẽ được chuyển vào bảng kê hóa đơn đầu ra.

#### **Nghiệp vụ: Xuất bán hàng A, chưa thu tiền cho khách hàng (KHHML) : 5 tấn hàng A, đơn giá bán chưa có thuế GTGT 10% là 20.000đ/kg.**

Chon chức năng:

#### *Kế toán BH và CN phải thu / Cập nhật số liệu / HĐ bán hàng kiêm phiếu XK*

Chọn nút "Mới" để tiến hành nhập liệu

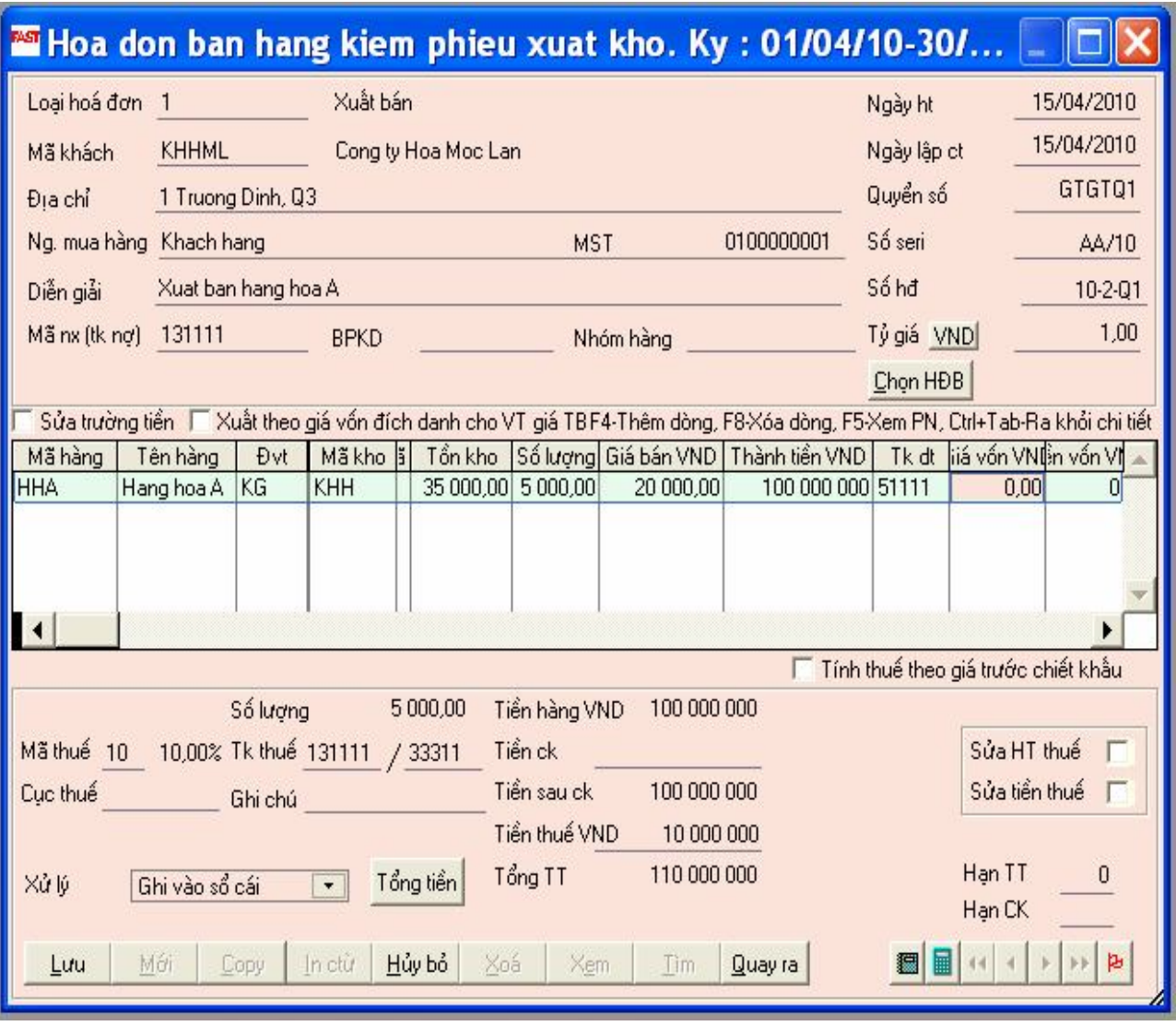

#### **4.3.2 Phiếu nhập hàng bán bị trả lại:**

- Trên bảng kê thuế GTGT đầu ra sẽ ghi âm doanh số và ghi âm số tiền thuế GTGT phải nộp. Số hóa đơn là số hóa đơn của người mua xuất trả lại, trường ghi chú sẽ ghi số hóa đơn của phiếu xuất bán số hàng đó. Thông tin của trường ghi chú sẽ được chuyển vào cột ghi chú của bảng kê hóa đơn đầu ra.
- Nếu doanh nghiệp có theo dõi thanh toán chi tiết cho từng hóa đơn, chứng từ này được dùng để điều chỉnh số tiền còn phải thu của các hóa đơn bán hàng đã xuất ra khi lên các báo cáo chi tiết công nợ theo hóa đơn. Việc điều chỉnh này được thực hiện ở menu *"Kế toán bán hàng và công nợ phải thu/ Cập nhật số liệu/ Phân bổ tiền hàng cho các hóa* đơn*".*

#### **Nghiệp vụ: Khách hàng (KHHML) trả lại 1 tấn hàng A. Hoá đơn khách hàng xuất trả lại 100010 – AD/10.**

Chon chức năng:

*Kế toán BH và CN phải thu / Cập nhật số liệu / Phiếu nhập hàng bán bị trả lại*

Chọn nút "Mới" để tiến hành nhập liệu

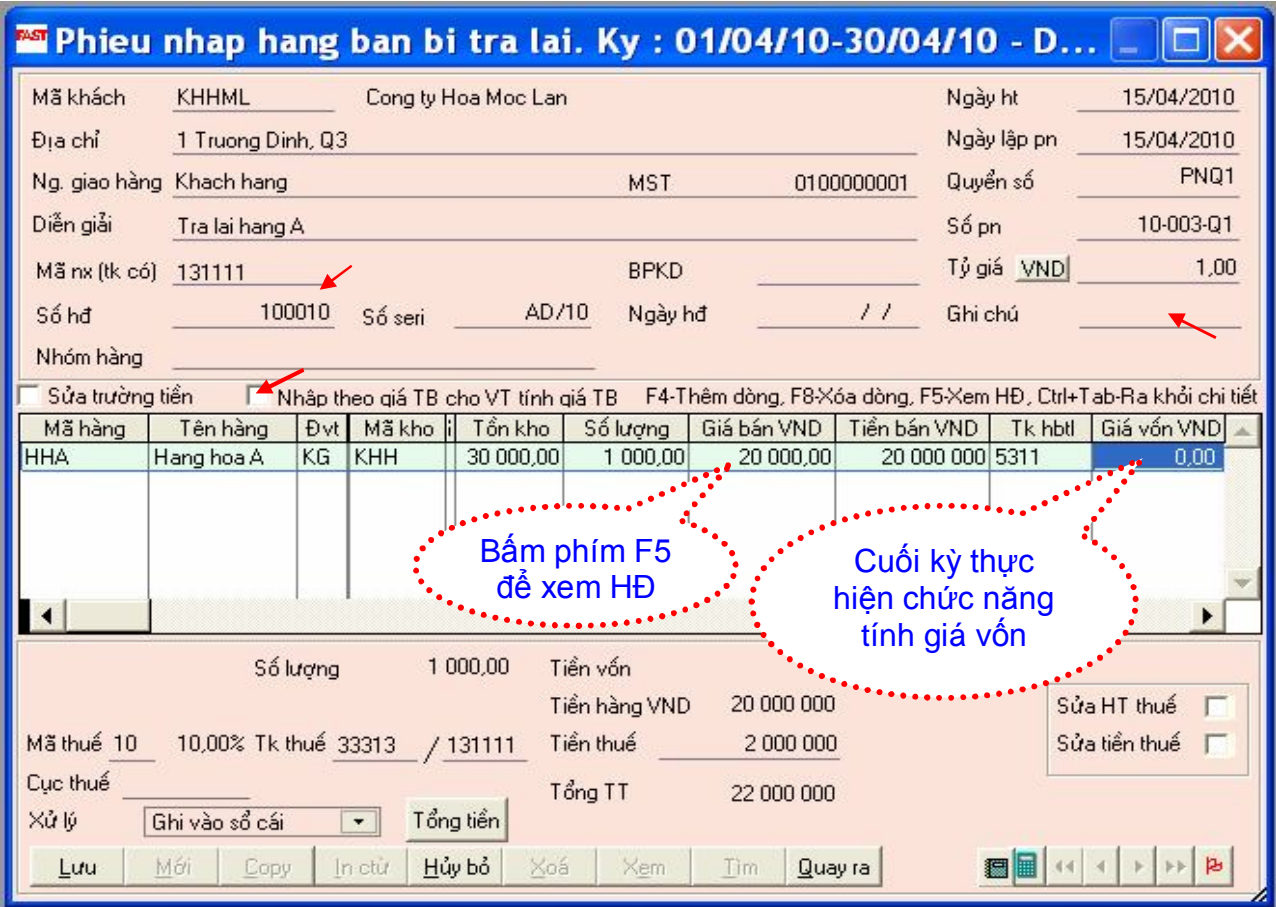

Đồng thời thực hiện chức năng "**Phân bổ thu tiền hàng cho các hoá đơn**"

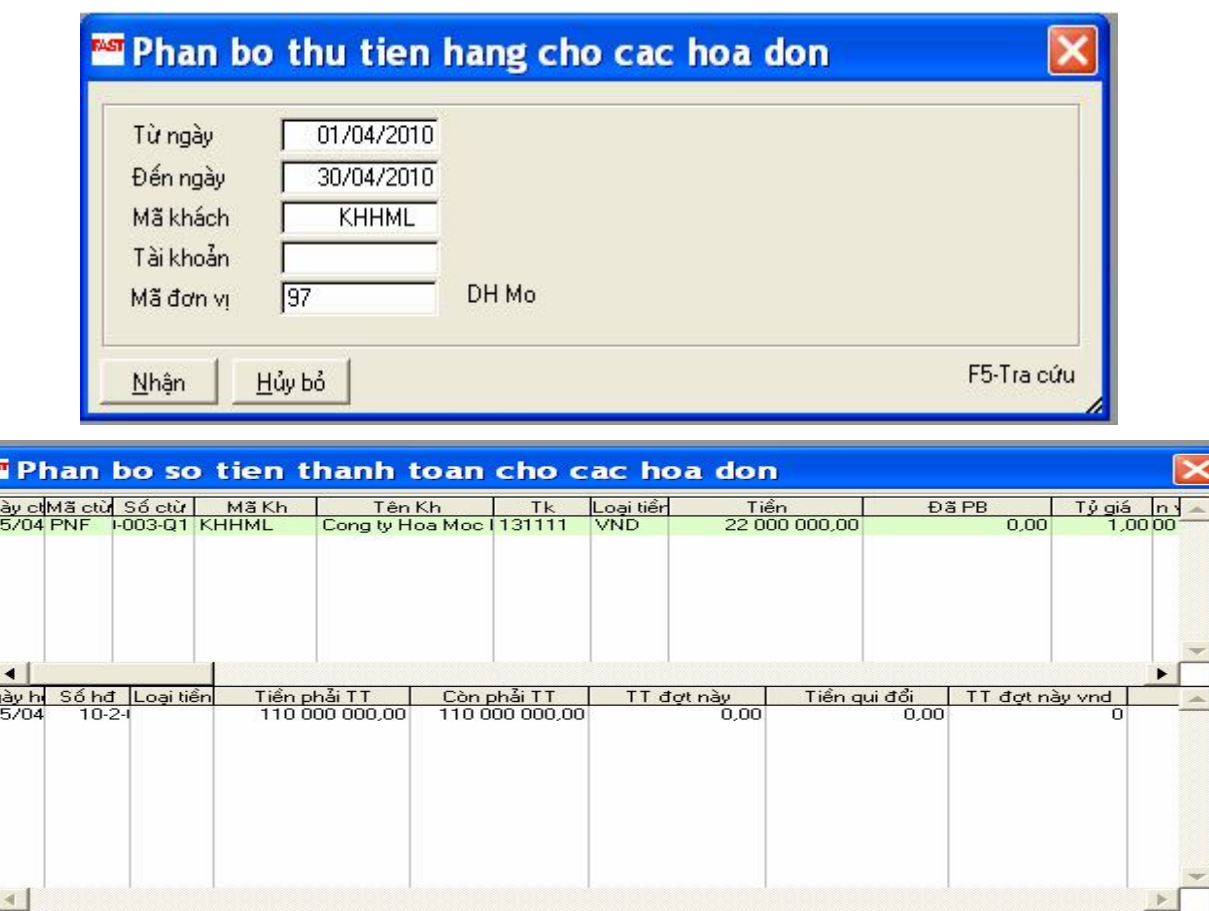

F Phân bổ theo ngày hoá đơn C Phân bổ theo hạn thanh toán F3-PB trực tiếp, F8-Xoá phân bổ hiện thời, ^Tab-Chuyển cửa sổ B tư động Xóa PB | Quay ra

### **4.4 Kế toán tài sản cố định**

*Kế toán tài sản cố định / Câp nhật số liệu / …*

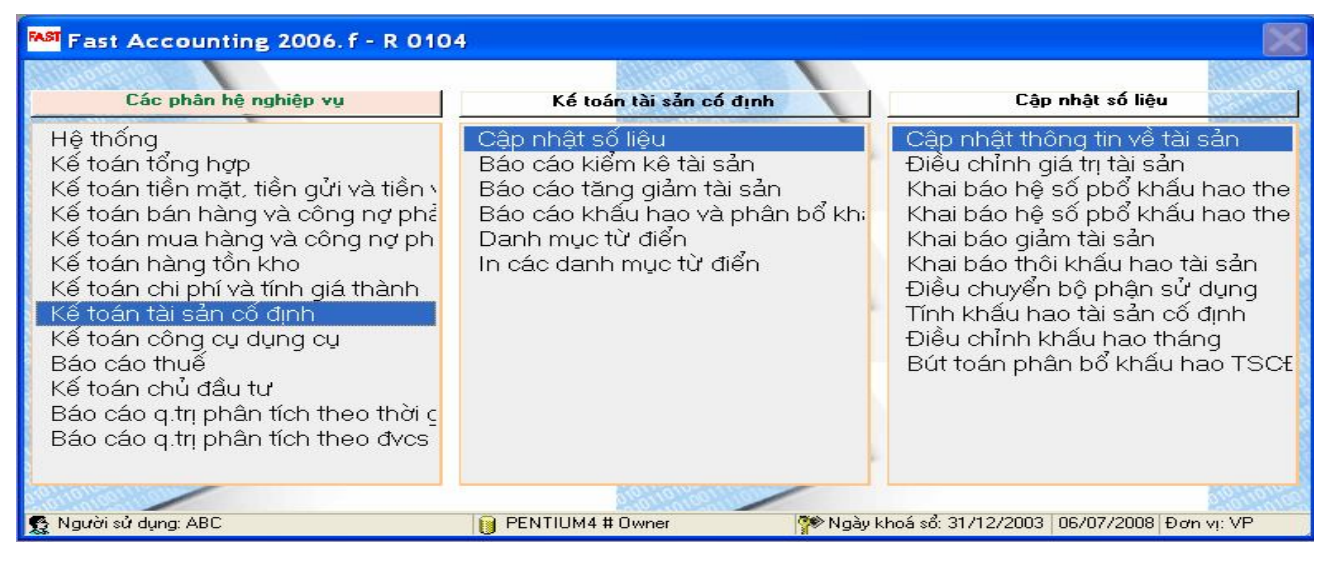

#### **4.4.1 Cập nhật thông tin về tài sản:**

**Nghiệp vụ: Ngày 15/4: Nhập mua máy tính sử dụng ở bộ phận kế toán, chưa trả tiền người bán (NBS04), Hoá đơn GTGT 100012- Số Sê ri AH/10, thuế GTGT 5%**

**+ Nguyên giá 14.400.000đ - Mã thiết bị: TBQL001**

- **+ Số kỳ khấu hao: 24**
- **+ Ngày bắt đầu sử dụng: 21/4**

 **Thực hiện chức năng**: *Kế toán mua hàng và công nợ phải thu / Cập nhật số liệu / Hoá đơn mua hàng (dịch vụ)*

Nhập liệu trên Tab "Hạch toán" như sau

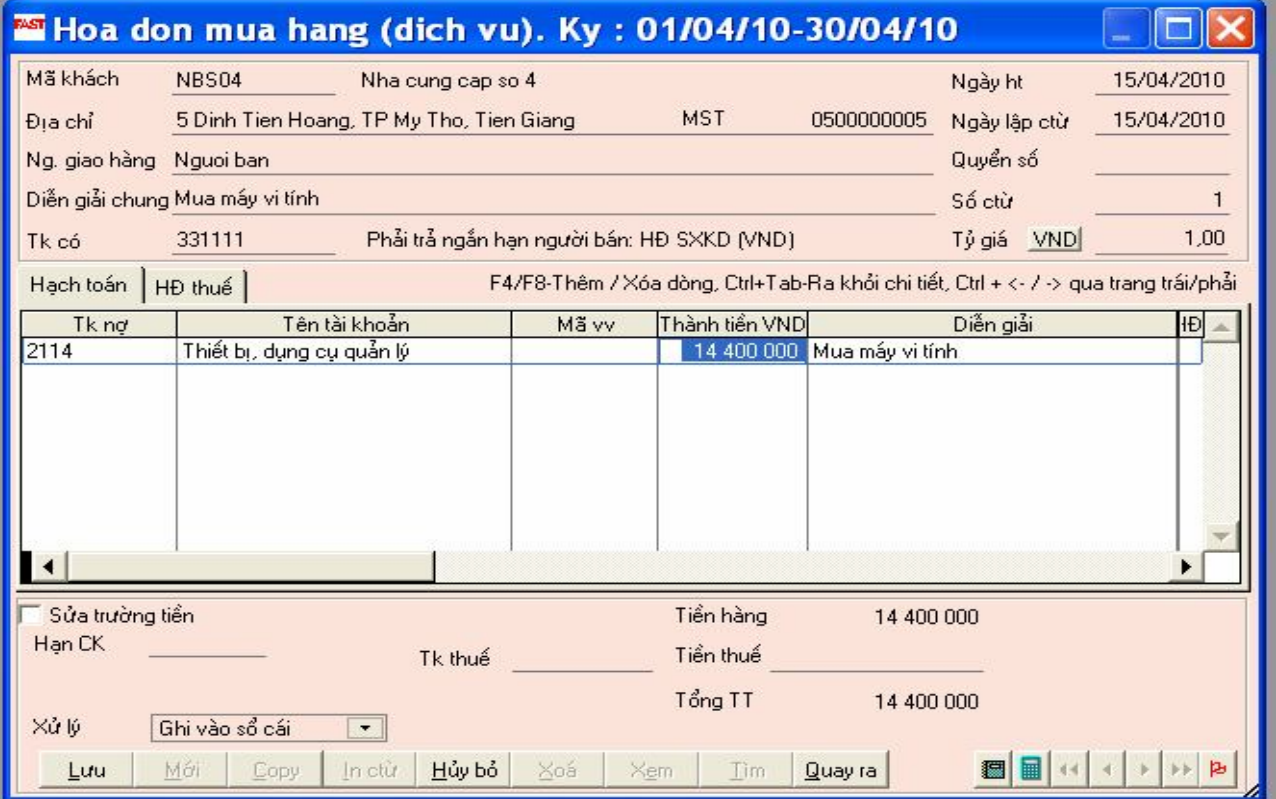

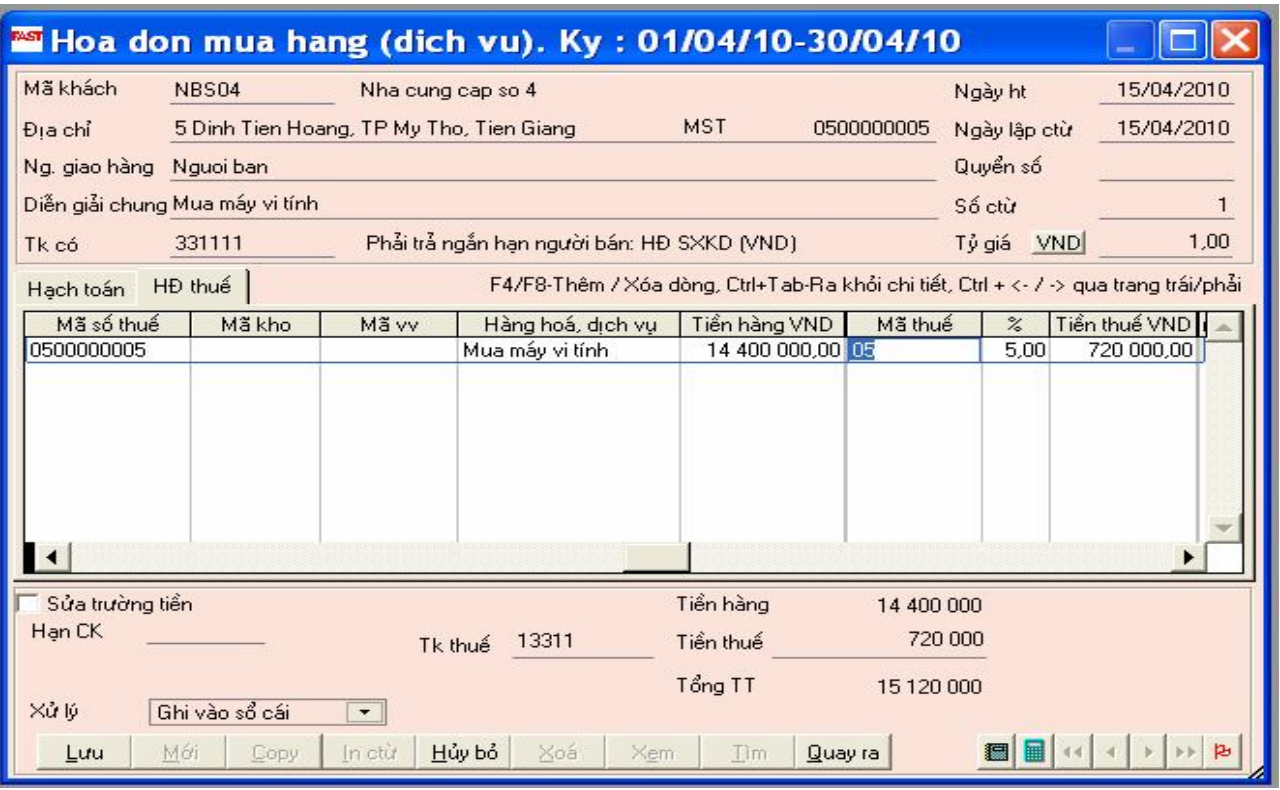

### Nhập liệu trên Tab "HĐ thuế" như sau

 **Thực hiện chức năng**: *Kế toán tài sản cố định / Câp nhật số liệu / Cập nhật thông tin về tài sản*

*Phím F4*

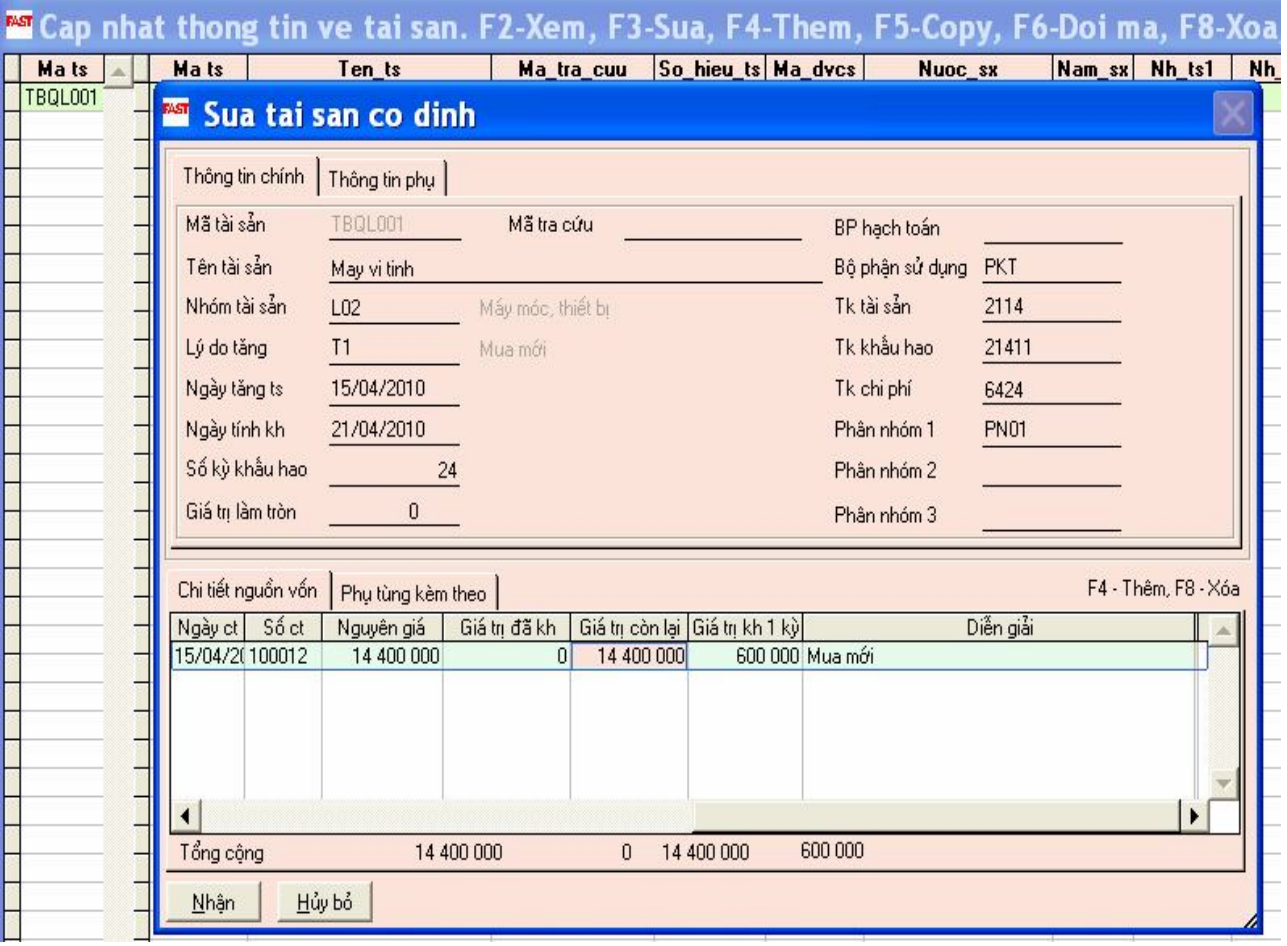

#### **4.4.2 Tính khấu hao tài sản cố định**

Mỗi tháng ta phải tính một lần và chương trình sẽ lưu giá trị này trong tệp số liệu.

- Nếu có sự thay đổi gì thì phải tính lại.
- Giá trị khấu hao do máy tính ra dựa trên số liệu và cách tính mà ta đã khai báo ở phần thông tin về tài sản. Tuy nhiên giá trị này có thể thay đổi theo ý muốn của người sử dụng ở phần "Điều chỉnh khấu hao tháng". Việc điều chỉnh giá trị khấu hao có thể do giá trị còn lại rất nhỏ nên ta muốn chỉnh hết giá trị còn lại vào số khấu hao của tháng hiện thời.
- Fast Accounting cho phép tính khấu hao theo nguyên giá hoặc theo giá trị còn lại và có thể tính dựa trên khai báo số tháng mà tài sản sẽ khấu hao hết hoặc dựa trên tỷ lệ khấu hao tháng. Khai báo về cách thức tính này được thực hiện trong phần "Khai báo các tham số hệ thống".
- Chương trình cho phép tự cộng tạo bút toán hạch toán phân bổ khấu hao để chuyển vào sổ cái.

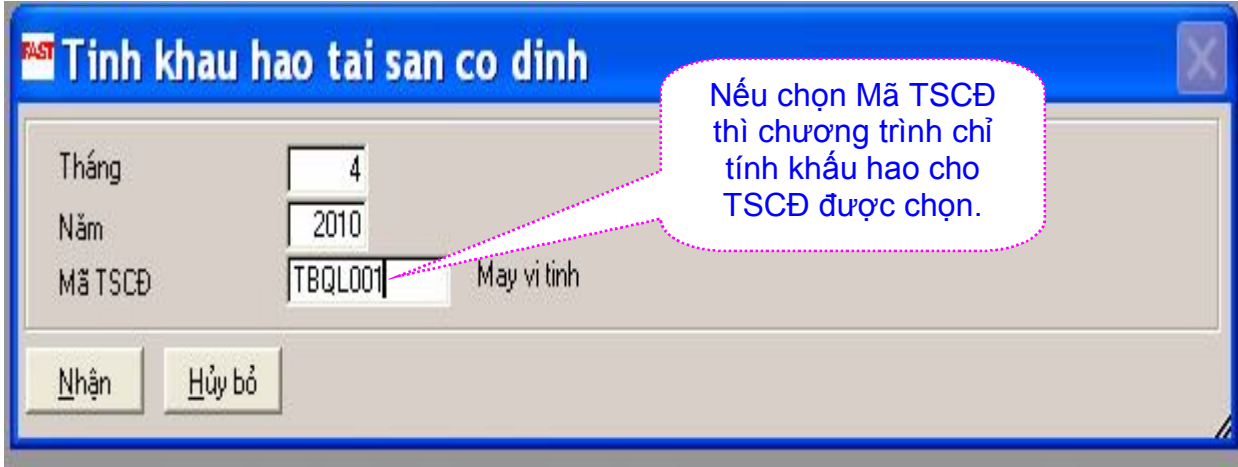

#### *Kế toán tài sản cố định / Câp nhật số liệu / Tính khấu hao tài sản cố định* Ø.

*Kế toán tài sản cố định / Câp nhật số liệu / Bút toán phân bổ khấu hao TSCĐ*

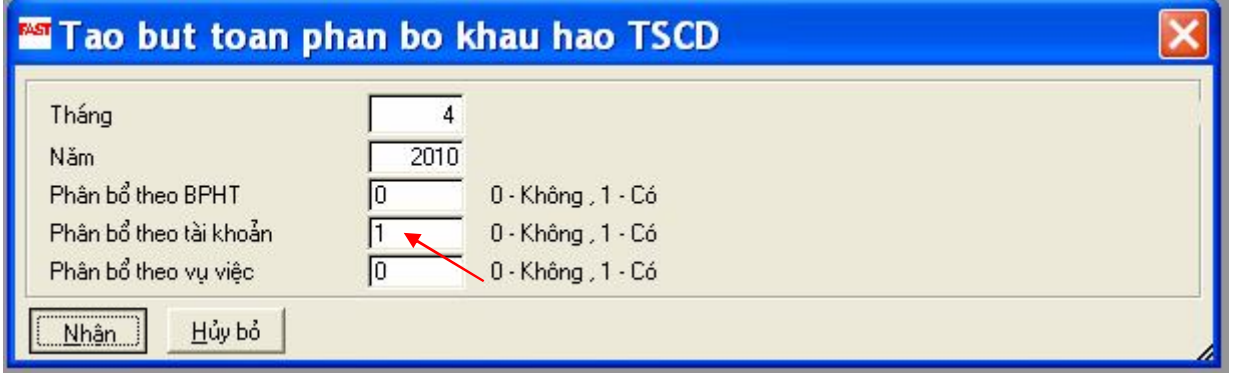

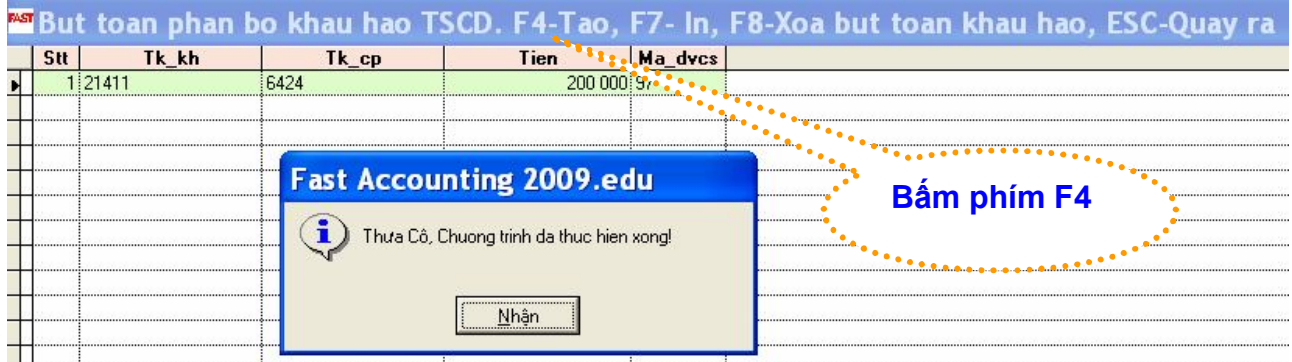

#### **4.4.3 Điều chỉnh giá trị tài sản:**

- Trong trường tài sản có thay đổi tăng hoặc giảm thì ta phải thực hiện khai báo điều chỉnh giá trị tài sản.
- Các thông tin điều chỉnh giá trị tài sản gồm: năm, kỳ ngày chứng từ, số chứng từ, nguồn vốn, lý do tăng/ giảm, nguyên giá, giá trị đã khấu hao, giá trị còn lại, giá trị khấu hao kỳ, diễn giải, ghi chú.

**Nghiệp vụ: Điều chỉnh tăng nguyên giá TSCĐ (TBQL001) do bổ sung chi phí vận chuyển là 720.000đ**

**Thực hiện chức năng**: *Kế toán tài sản cố định / Câp nhật số liệu / Điều chỉnh giá trị tài sản*

Chon phím F4

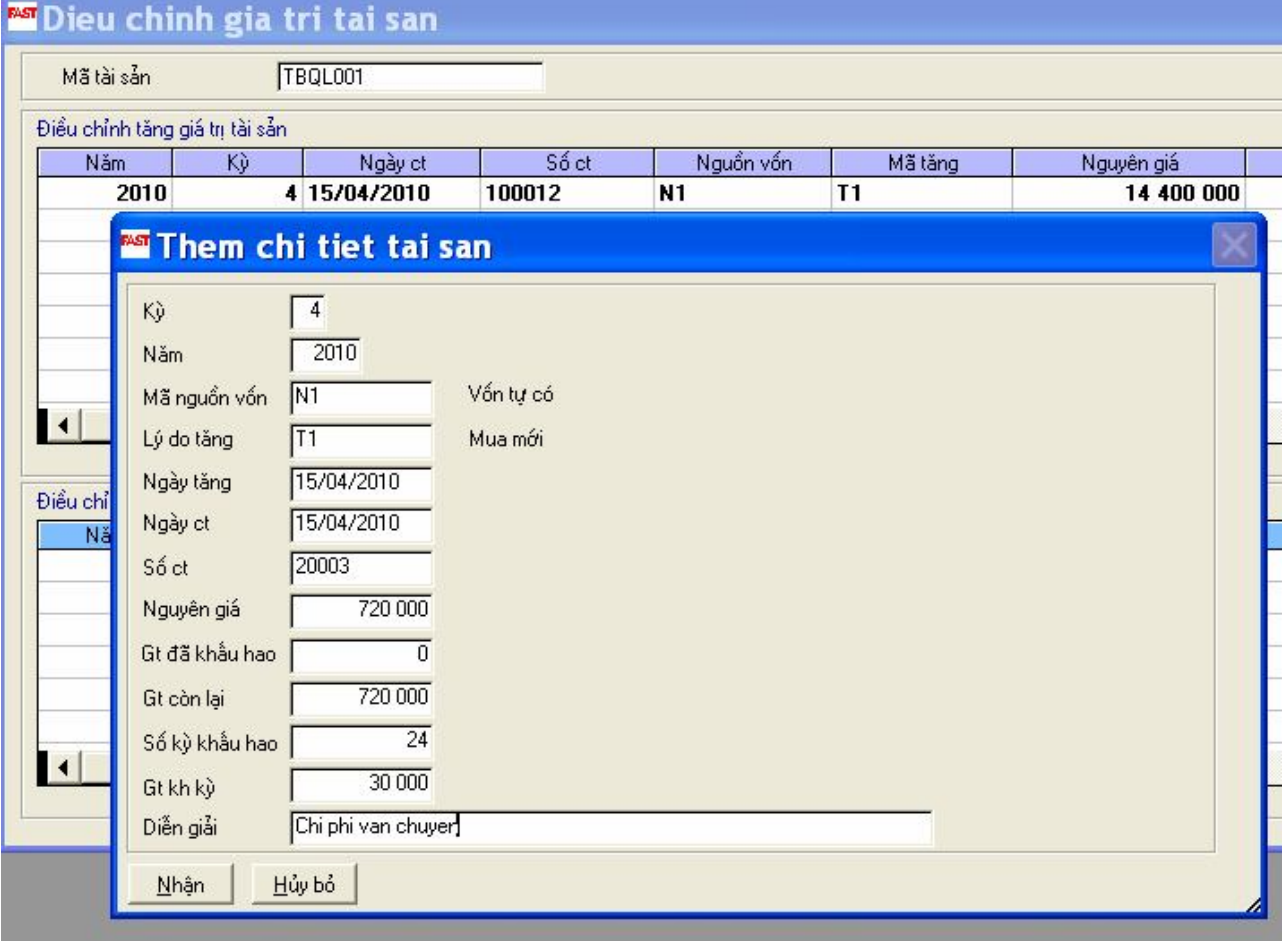

#### **4.4.4 Khai báo giảm tài sản:**

Trong trường hợp giảm tài sản thì ta khai báo giảm tài sản. Thông tin bao gồm: tài sản, lý do giảm, ngày giảm, diễn giải, ghi chú.

**Nghiệp vụ: Ngày 31/03/10, Khai báo giảm tài sản cố định (TBQL02) sử dụng ở phòng kinh doanh; Nguyên giá 14.000.000đ; số kỳ khấu hao: 14; ngày mua 01/04/2009; ngày bắt đầu khấu hao 01/04/2009; đã khấu hao 12.000.000đ**

- **Thực hiện chức năng**: *Kế toán tài sản cố định / Câp nhật số liệu / Khai báo giảm tài sản cố định*
- $\cdot$  Chon phím F4

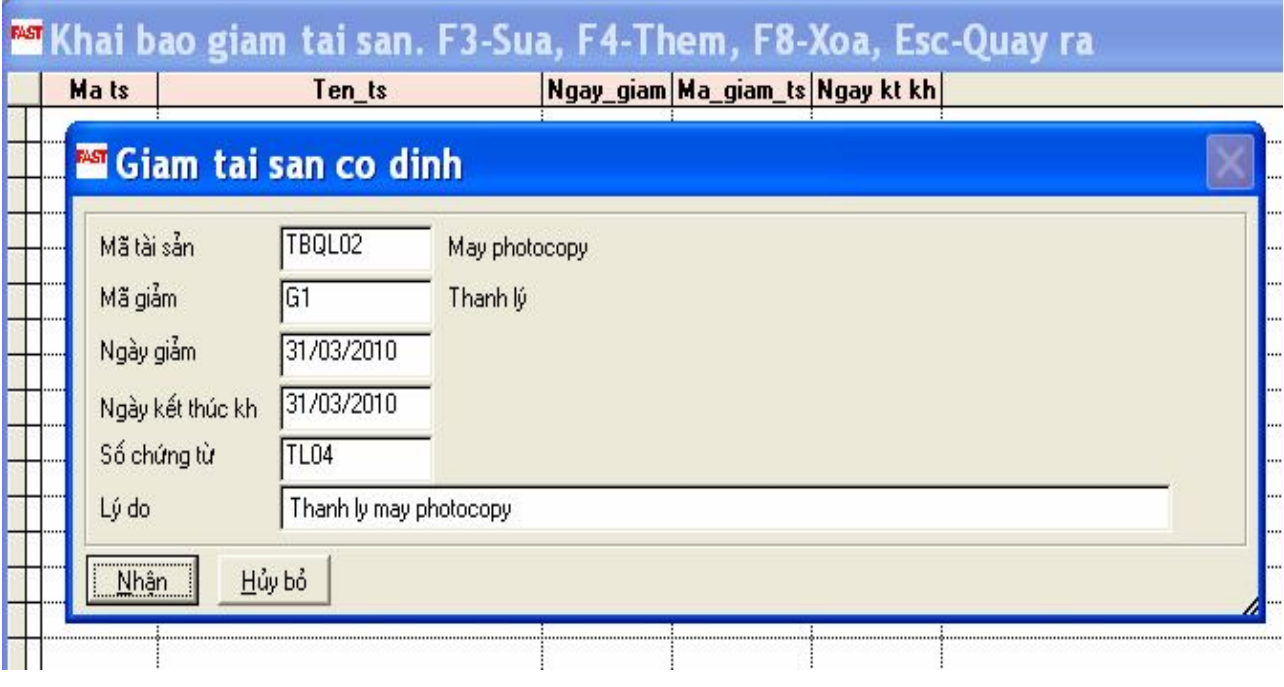

#### **4.4.5 Khai báo thôi khấu hao tài sản:**

Chỉ khai báo thôi khấu hao cho những tài sản không còn sử dụng nữa chờ thanh lý hoặc nhượng bán. Trường hợp tài sản tạm thôi tính khấu hao do sửa chữa, nâng cấp sau đó sử dụng lại thì sử dụng chức "điều chỉnh khấu hao tháng".

**Nghiệp vụ: Khai báo thôi khấu hao tài sản cố định (TBQL02) sử dụng ở phòng kinh doanh từ ngày 31/3/10**

- **Thực hiện chức năng:** *Kế toán tài sản cố định / Câp nhật số liệu / Thôi khấu hao tài sản cố định*
- $\cdot$  Phím F4

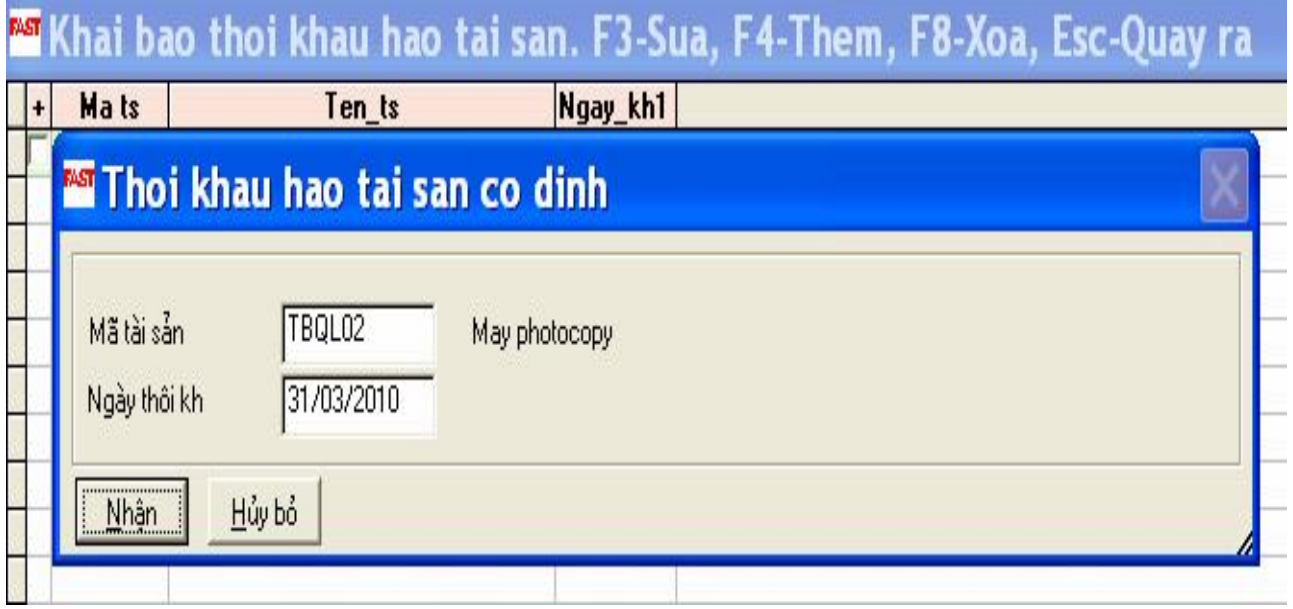

#### **4.5 Kế toán tiền mặt, tiền gởi, tiền vay**

*Kế toán tiền mặt, tiền gởi, tiền vay / Cập nhật số liệu / …*

#### **4.5.1 Phiếu thu tiền mặt**

**Nghiệp vụ: Thu tiền khách hàng (KHHML) nợ đầu kỳ của Hoá đơn 4001 bằng tiền mặt** 

- *Thực hiện chức năng: Kế toán TMTGTV / Câp nhật số liệu / Phiếu thu tiền mặt*
- *Chọn "Thời gian làm việc" --> Chọn nút "Mới" --> Chọn loại phiếu thu*

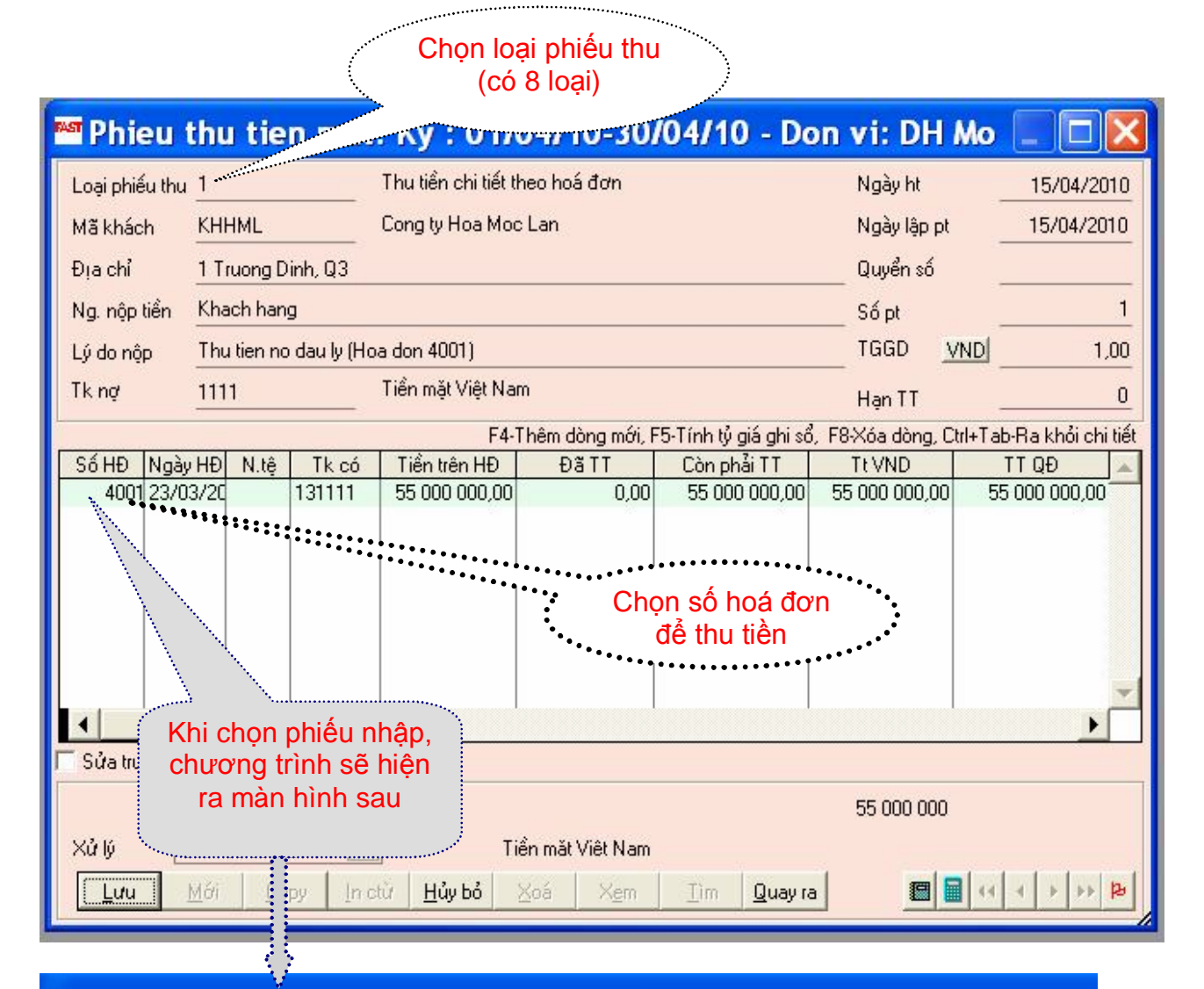

## Mann sach cac hoa don. Enter - Chon

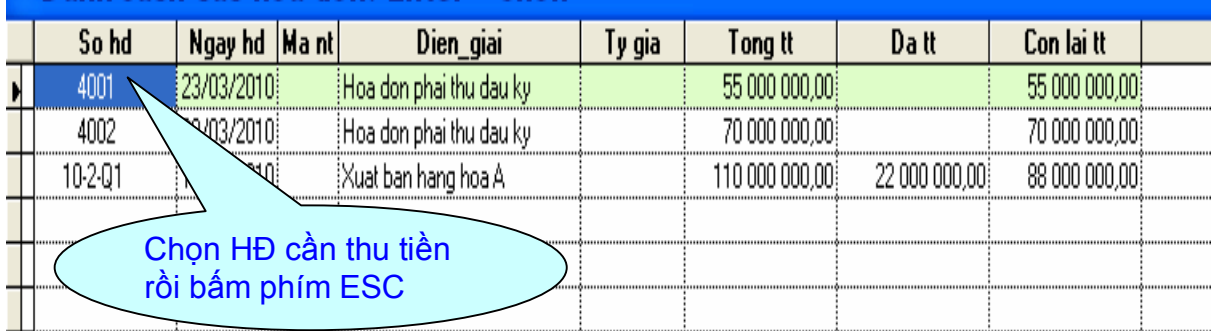

#### **4.5.2 Phiếu chi tiền mặt**

**Nghiệp vụ: Xuất quỹ tiền mặt 50.000.000đ để gởi vào tài khoản ngân hàng (1121DAB)**

- *Thực hiện chức năng: Kế toán TMTGTV / Câp nhật số liệu / Phiếu chi tiền mặt*
- *Chọn "Thời gian làm việc" --> Chọn nút "Mới" Chọn loại phiếu chi*

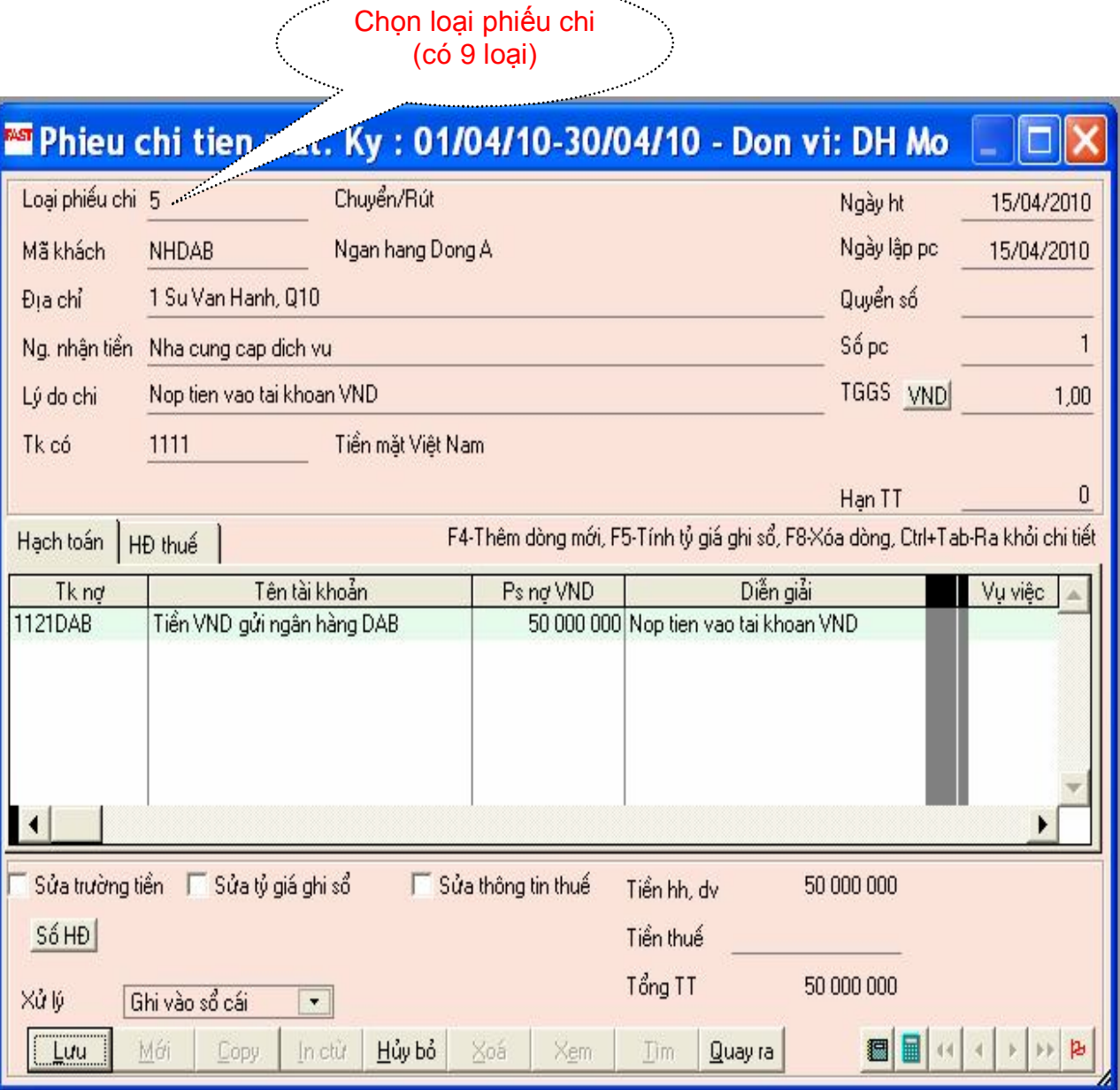

### **4.5.3 Giấy báo Có (thu) của ngân hàng**

### **Nghiệp vụ: Khách hàng (KHHML) chuyển khoản trả tiền mua hàng 100.000.000đ vào TK VND ở Ngân hàng Đông Á.**

- *Thực hiện chức năng: Kế toán TMTGTV / Câp nhật số liệu / Giấy báo có (thu) của ngân hàng*
- *Chọn "Thời gian làm việc" --> Chọn nút "Mới" --> Chọn loại phiếu thu*

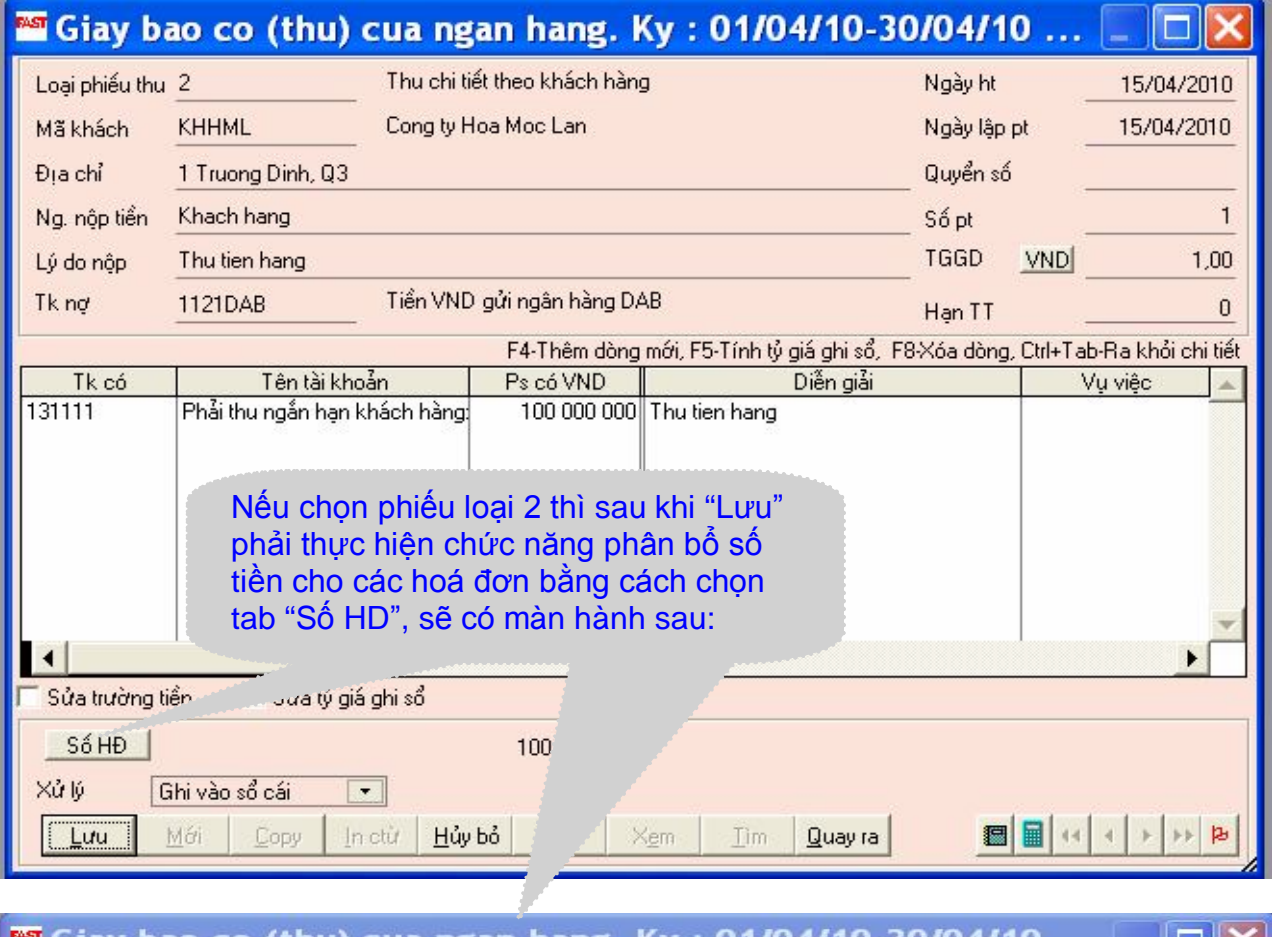

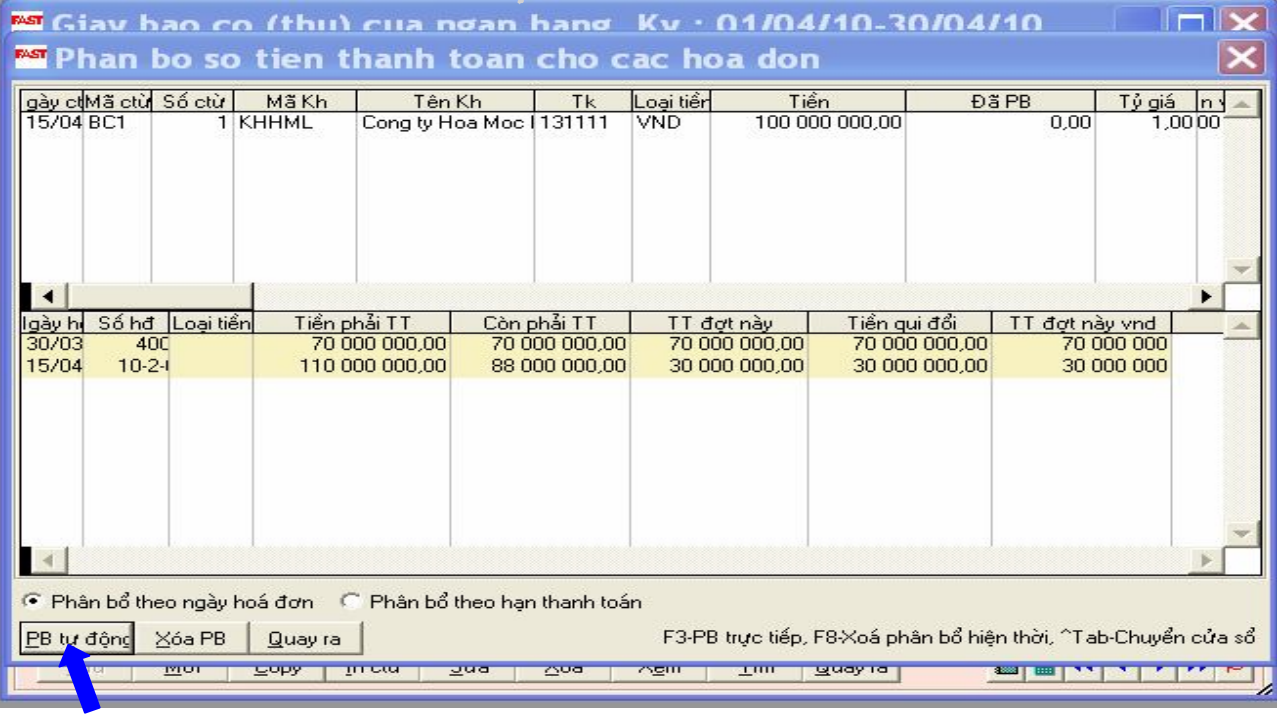

#### **4.5.4 Giấy báo Nợ (chi) của ngân hàng**

**Nghiệp vụ: Dùng tiền ở tài khoản VND để thanh toán phí ngân hàng là 200.000đ, thuế GTGT 5%. (số chứng từ là SP001 – Số Sê ri:NH/10.**

- *Thực hiện chức năng: Kế toán TMTGTV / Câp nhật số liệu / Giấy báo Nợ (chi) của ngân hàng*
- *Chọn "Thời gian làm việc" --> Chọn nút "Mới"*
- *Chọn loại phiếu chi*
- *Khai báo ở Tab "Hạch toán" như sau:*

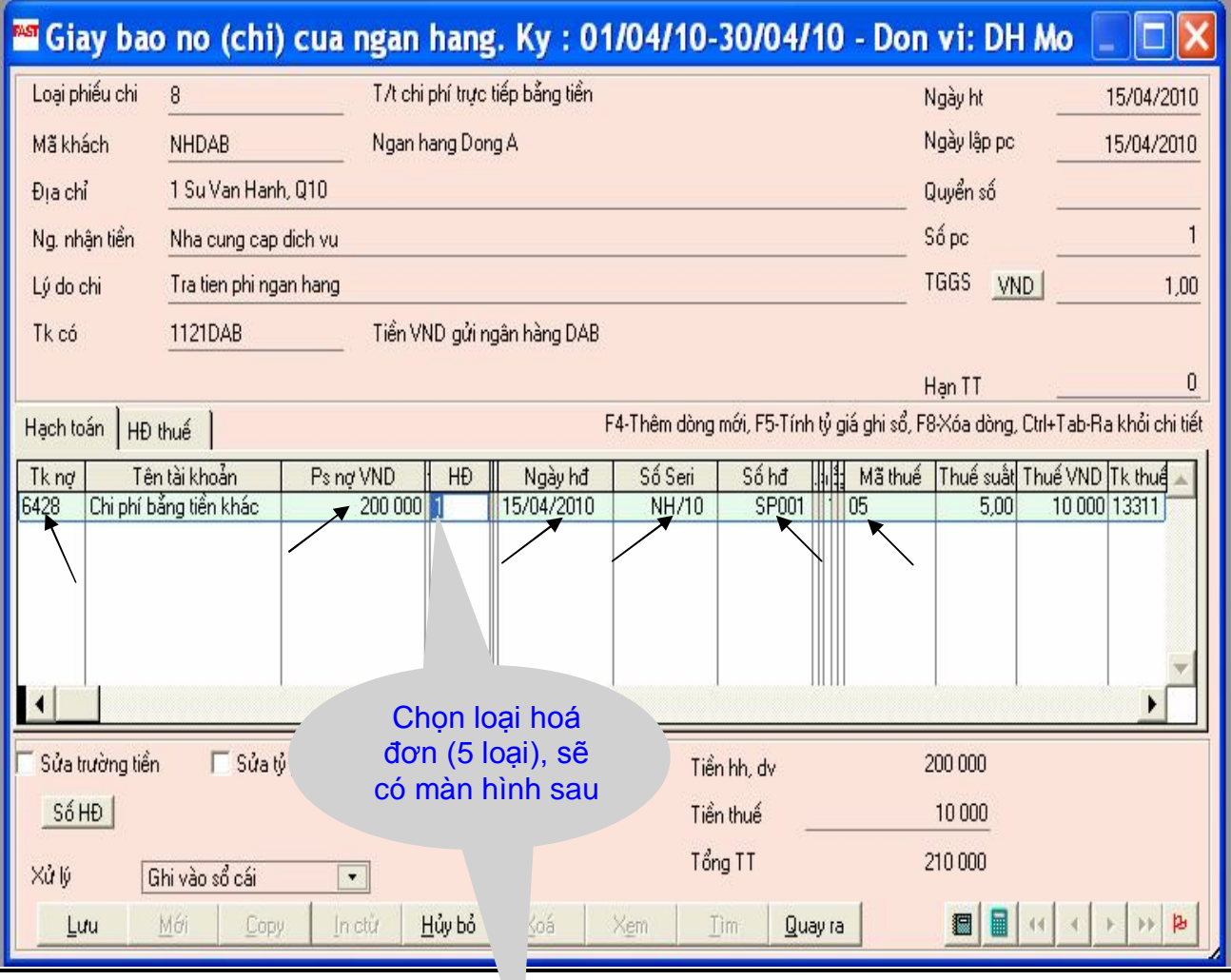

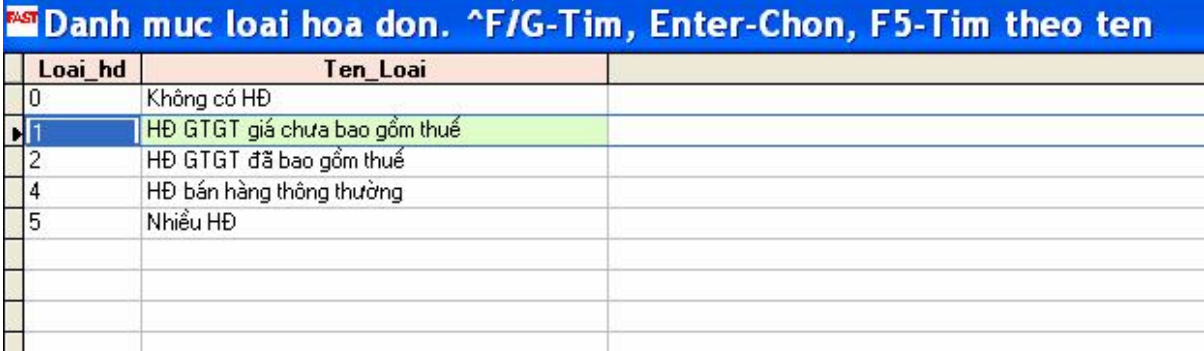

## **Các loại phiếu thu - chi**

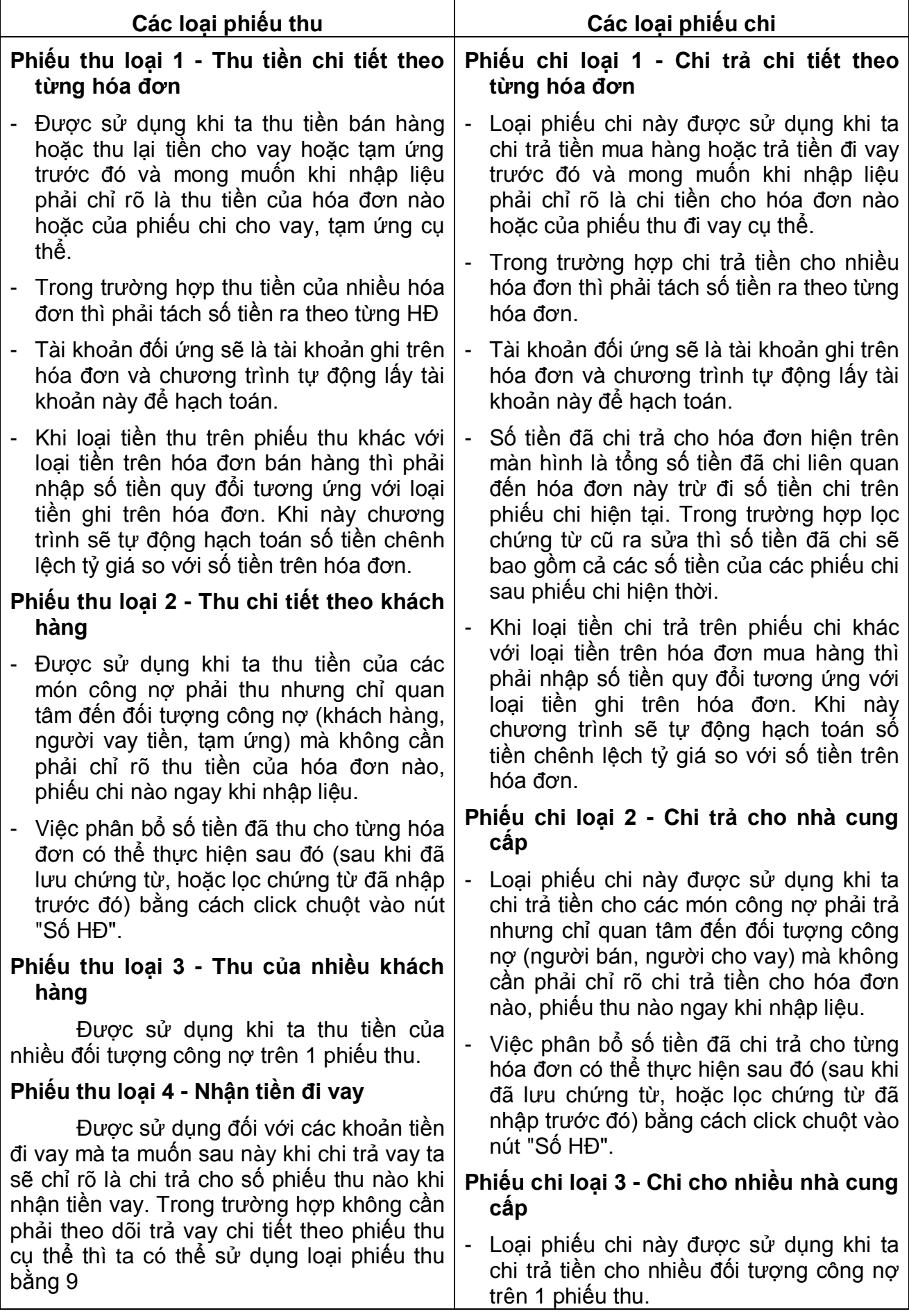

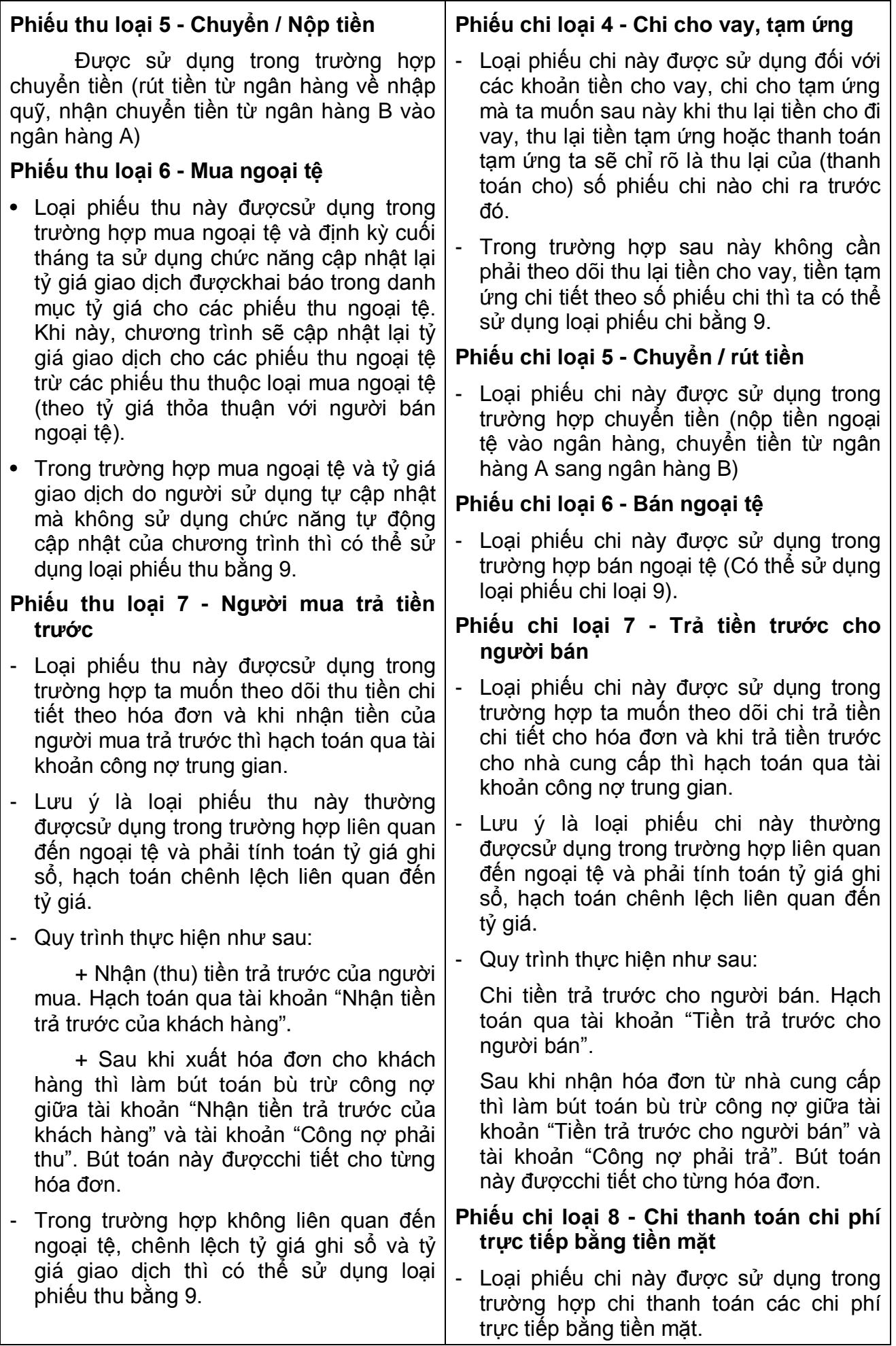

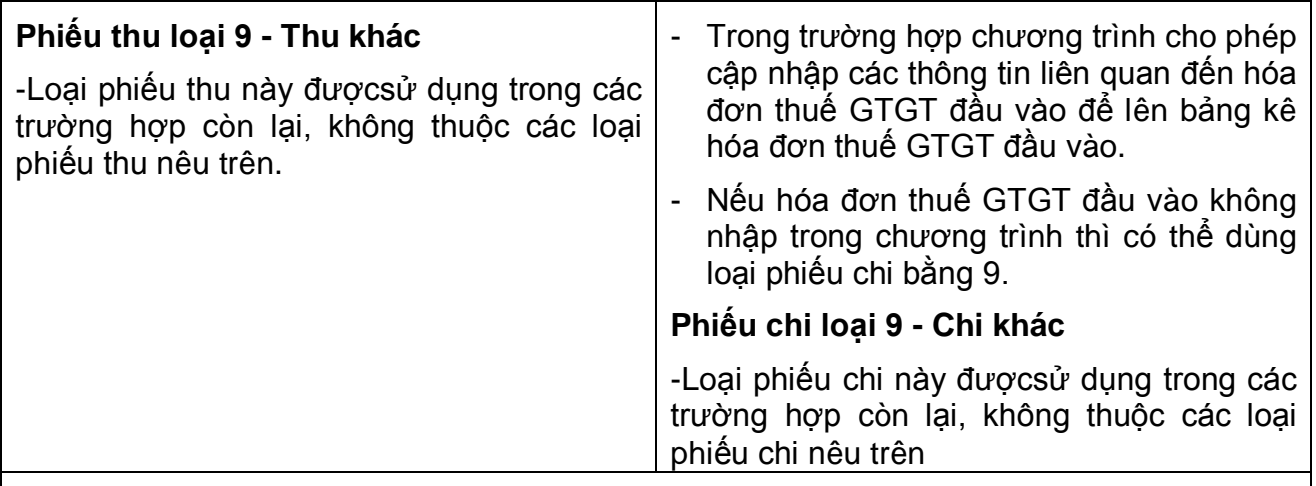

#### *Lưu ý chung*

*Sau khi đã nhập số liệu ở phần chi tiết thì không được sửa loại phiếu thu (chi) nữa. Để sửa được loại phiếu thu phải xóa hết các dòng chi tiết.*

### **4.6- Kế toán hàng tồn kho**

### **Kế toán hàng tồn kho / Cập nhật số liệu / …**

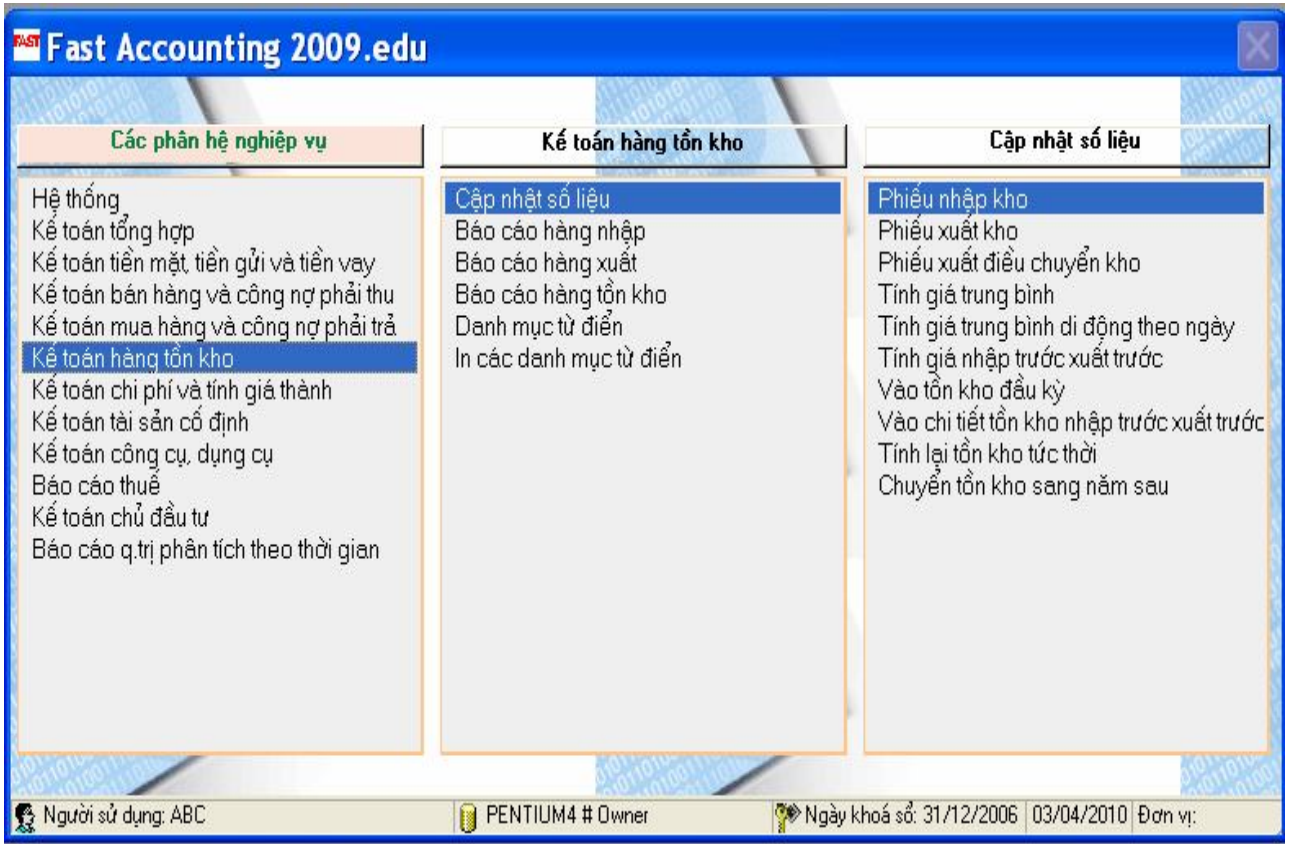

#### **Các lưu ý chung trong phân hệ nghiệp vụ Kế toán hàng tồn kho:**

- Về hạch toán tài khoản nợ (tài khoản vật tư) thì chương trình sẽ tự động hạch toán dựa trên khai báo tài khoản vật tư của mặt hàng trong danh mục hàng hóa vật tư.
- Chương trình không cho phép nhập số lượng bằng 0 trong trường hợp vật tư tính giá tồn kho theo phương pháp NTXT.
- Trong trường hợp đối với các vật tư tính giá tồn kho theo phương pháp trung bình nhưng lại xuất theo giá đích danh thì ta phải đánh dấu là phiếu xuất kho theo giá đích danh. Cuối tháng, khi tính giá trung bình, chương trình sẽ không cập nhật giá lại cho các phiếu xuất này.
- Chuơng trình còn cho phép tra cứu giá của các phiếu nhập để cập nhật giá cho phiếu xuất (dùng phím F5).

#### **4.6.1 Phiếu nhập kho:**

Dùng để cập nhật các phiếu nhập thành phẩm từ sản xuất, nhập trả lại các NVL từ sản xuất, nhập khác. Trong trường hợp điều chuyển kho qua 2 bước thì phiếu nhập điều chuyển được cập nhật ở menu này. Nếu thực hiện điều chuyển kho 1 bước thì phiếu nhập điều chuyển cập nhật ở menu phiếu xuất điều chuyển kho.

#### **Kế toán hàng tồn kho / Cập nhật số liệu / Phiếu nhập kho**

#### **4.6.2 Phiếu xuất kho:**

- Dùng để cập nhật các phiếu xuất NVL, CCLĐ…cho sản xuất, cho sử dụng và khác.
- Trong trường hợp điều chuyển kho qua 2 bước thì phiếu xuất điều chuyển được cập nhật ở menu này. Nếu thực hiện điều chuyển khi 1 bước thì phiếu xuất điều chuyển cập nhật ở menu phiếu xuất điều chuyển kho.
- Trong trường hợp nhập mua và xuất thẳng luôn thì sử dụng màn hình phiếu nhập xuất thẳng ở phân hệ kế toán mua hàng và công nợ phải trả.

#### **Kế toán hàng tồn kho / Cập nhật số liệu / Phiếu xuất kho**

#### **4.6.3 Phiếu xuất điều chuyển kho:**

- Phiếu xuất điều chuyển chỉ dùng trong trường hợp điều chuyển vật tư giữa các kho trong nội bộ đơn vị. Trường hợp điều chuyển giữa các kho thuộc 2 đơn vị cơ sở khác nhau thì phải dùng phiếu nhập kho và phiếu xuất kho để cập nhật.
- Trong trường hợp điều chuyển kho nội bộ (tài khoản nợ trùng với tài khoản có) chương trình sẽ không hạch toán. Nếu điều chuyển kho nội bộ sang kho đại lý hoặc từ kho đại lý về kho nội bộ thì chương trình sẽ hạch toán cho phiếu xuất và không hạch toán cho phiếu nhập. Tài khoản hàng tồn kho ở đại lý được khai báo trong danh mục kho hàng.

#### **Nghiệp vụ: Gởi bán 1 tấn hàng A cho khách hàng (KHHML), đơn giá bán chưa có thuế GTGT 10% là 22.000đ/kg.**

Chon chức năng:

#### **Kế toán hàng tồn kho / Cập nhật số liệu / Phiếu xuất điều chuyển kho**

Chọn nút "Mới" để tiến hành nhập liệu

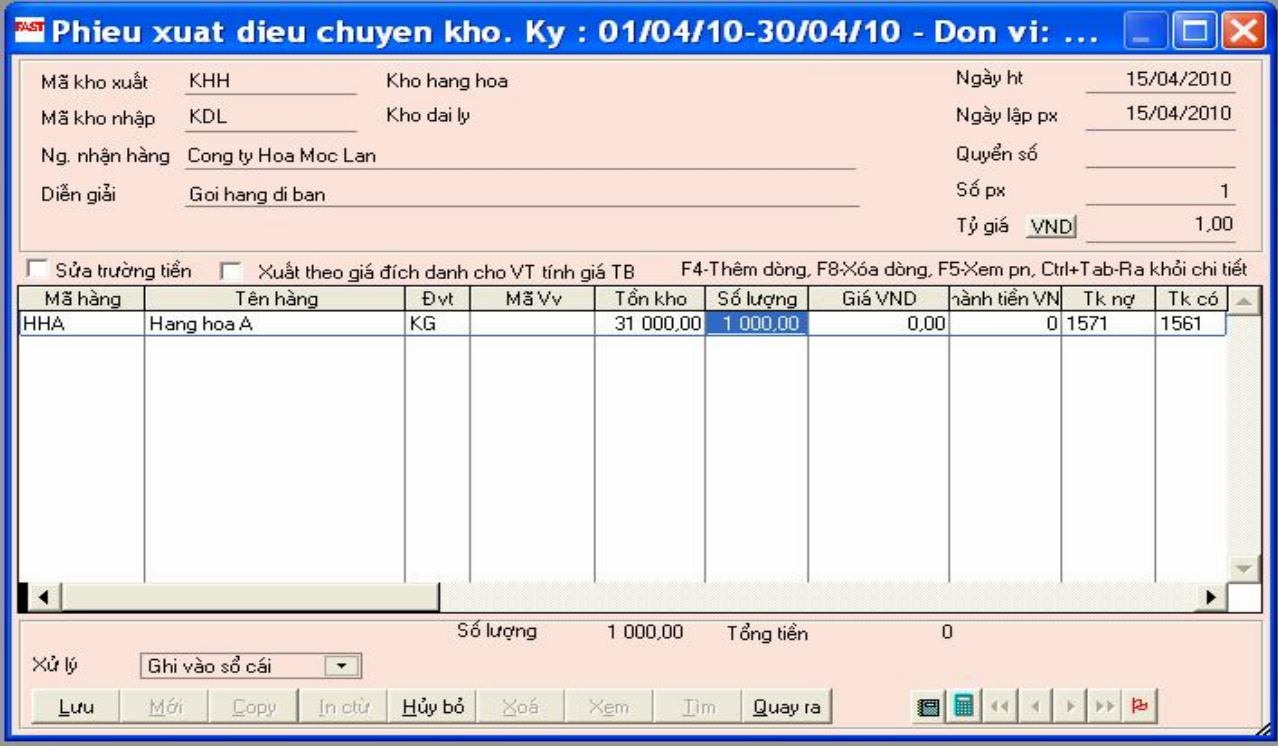

#### **4.6.4 Tính giá và cập nhật giá hàng tồn kho:**

Chương trình cho phép đánh giá hàng tồn kho theo 04 phương pháp khác nhau:

- Giá trung bình tháng,
- Giá trung bình di động (theo ngày),
- Giá nhập trước xuất trước.

Đối với các vật tư khác nhau có thể chọn các phương pháp đánh giá hàng tồn kho khác nhau.

Việc khai báo phương pháp tính giá của các vật tư tính giá được thực hiện ở phần khai báo các thông tin về vật tư.

### *Kế toán hàng tồn kho / Cập nhật số liệu / Tính giá trung bình Kế toán hàng tồn kho / Cập nhật số liệu / Tính giá trung bình di động theo ngày*

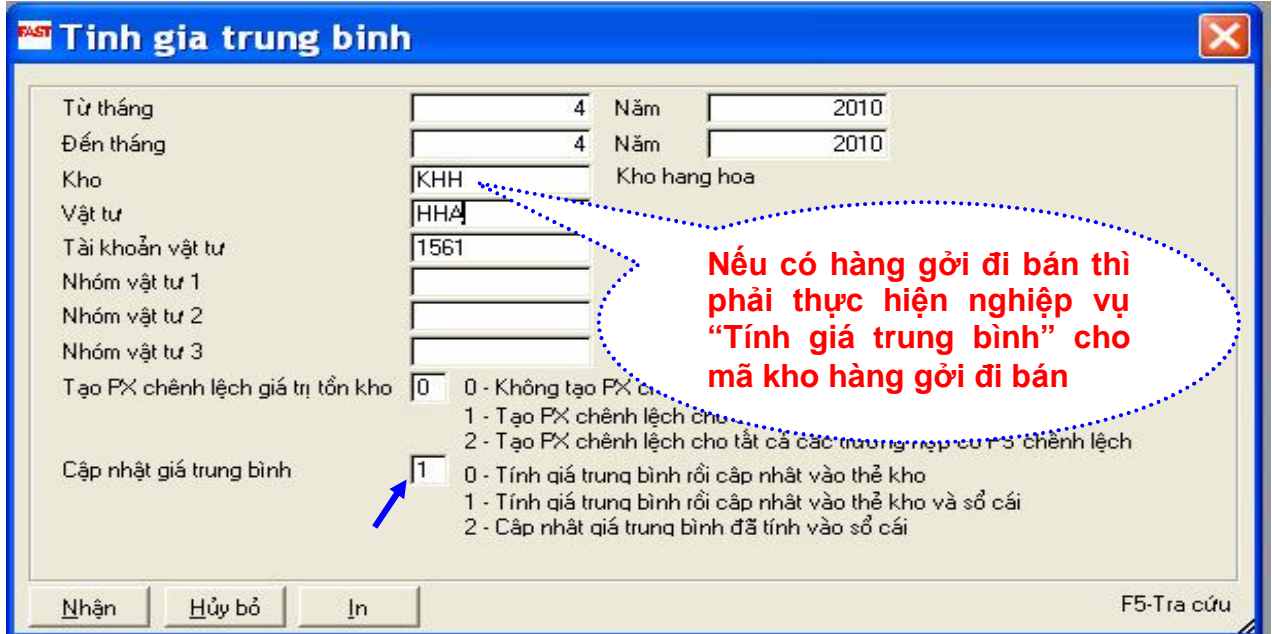

*Kế toán hàng tồn kho / Cập nhật số liệu / Tính giá nhập trước xuất trước*

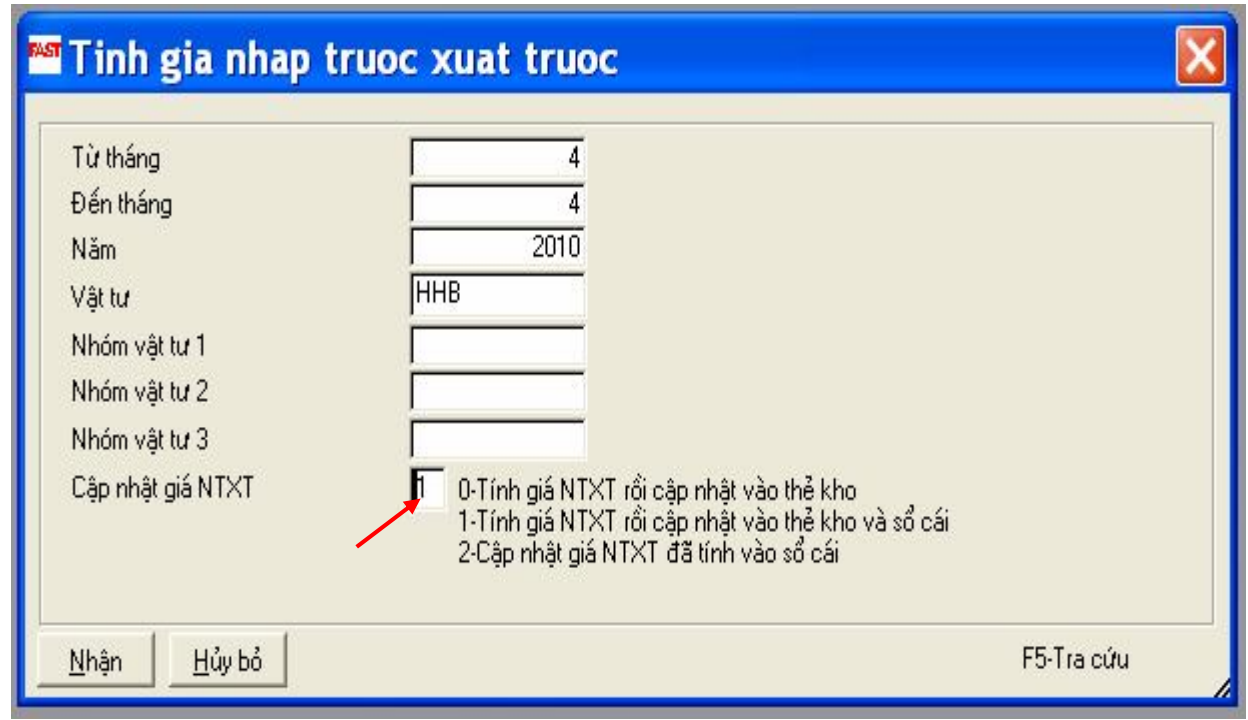

### **4.7 Kế toán tổng hợp**

- Phân hệ kế toán tổng hợp có thể dùng như một phân hệ cơ sở và độc lập hoặc liên kết thống nhất với tất cả các phân hệ khác của chương trình.
- Tại phân hệ kế toán tổng hợp ta có thể cập nhật các phiếu kế toán tổng quát, các bút toán phân bổ, kết chuyển cuối kỳ, các bút toán định kỳ và các bút toán điều chỉnh. Ngoài ra phân hệ kế toán tổng hợp thực hiện tổng hợp số liệu từ tất cả các phân hệ khác.
- Phân hệ kế toán tổng hợp thực hiện lên các sổ sách, báo cáo kế toán, báo cáo thuế.

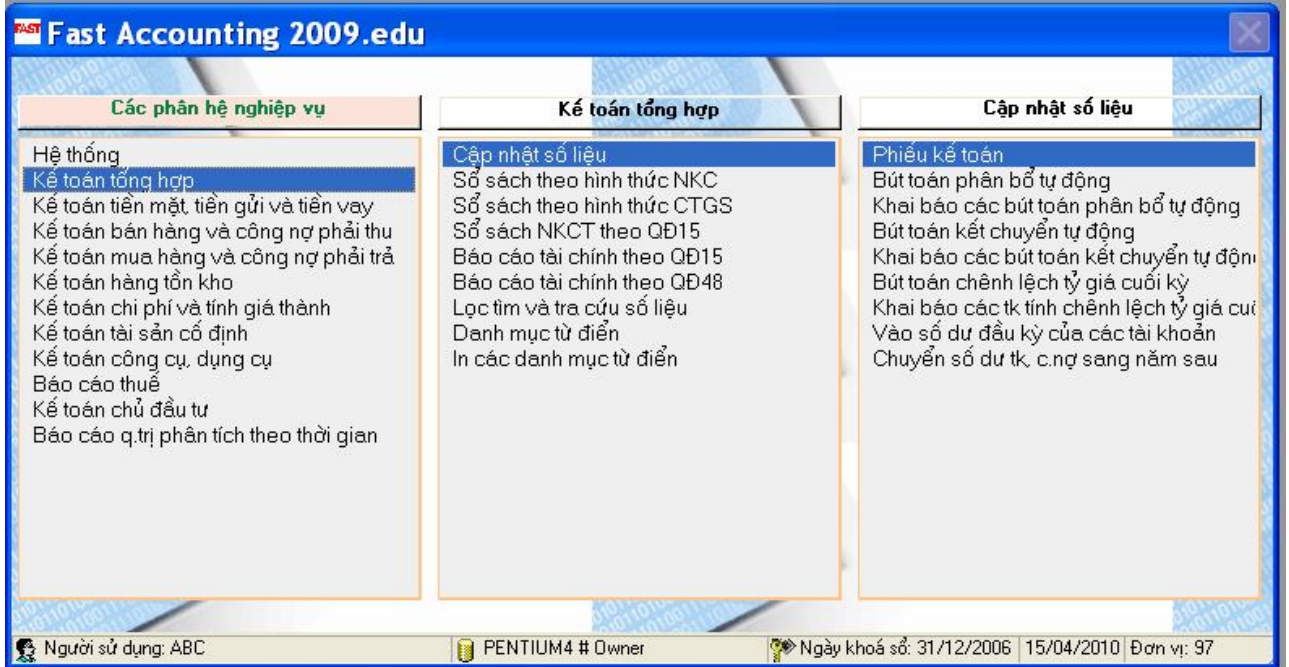

#### **4.7.1 Phiếu kế toán:**

- Phiếu kế toán dùng để cập nhật các bút toán điều chỉnh, các bút toán phân bổ, kết chuyển cuối kỳ... Tại một số doanh nghiệp thì phiếu kế toán còn được dùng để nhập nhiều loại chứng từ khác do tính đặc thù về sự phân công công việc trong phòng kế toán.
- Nhóm định khoản:
- Nhóm định khoản được sử dụng trong trường hợp cập nhật các chứng từ với định khoản nhiều nợ nhiều có.
- Chương trình cho phép hạch toán nhiều nợ nhiều có trên cùng một chứng từ nhưng ta phải tách chúng thành các nhóm hạch toán đối ứng 1 nợ - nhiều có hoặc 1 có - nhiều nợ. Tương ứng với mỗi nhóm này ta phải mã hoá thành các nhóm định khoản khác nhau ở trường nhóm định khoản. Ví dụ ta có mã hoá từng nhóm định khoản khác nhau bằng cách đánh số: 1, 2, 3...
- Trong trường hợp chỉ có 1 nhóm định khoản thì không cần phải cập nhập trường nhóm định khoản (để trắng).

**Nghiệp vụ: Thực hiện bút toán tính lương phải trả cho nhân viên bán hàng là 10.000.000đ và nhân viên văn phòng là 20.000.000đ.**

- *Thực hiện chức năng Kế toán tổng hợp / Câp nhật số liệu / Phiếu kế toán*
- *Chọn "Thời gian làm việc" --> Chọn nút "Mới"*

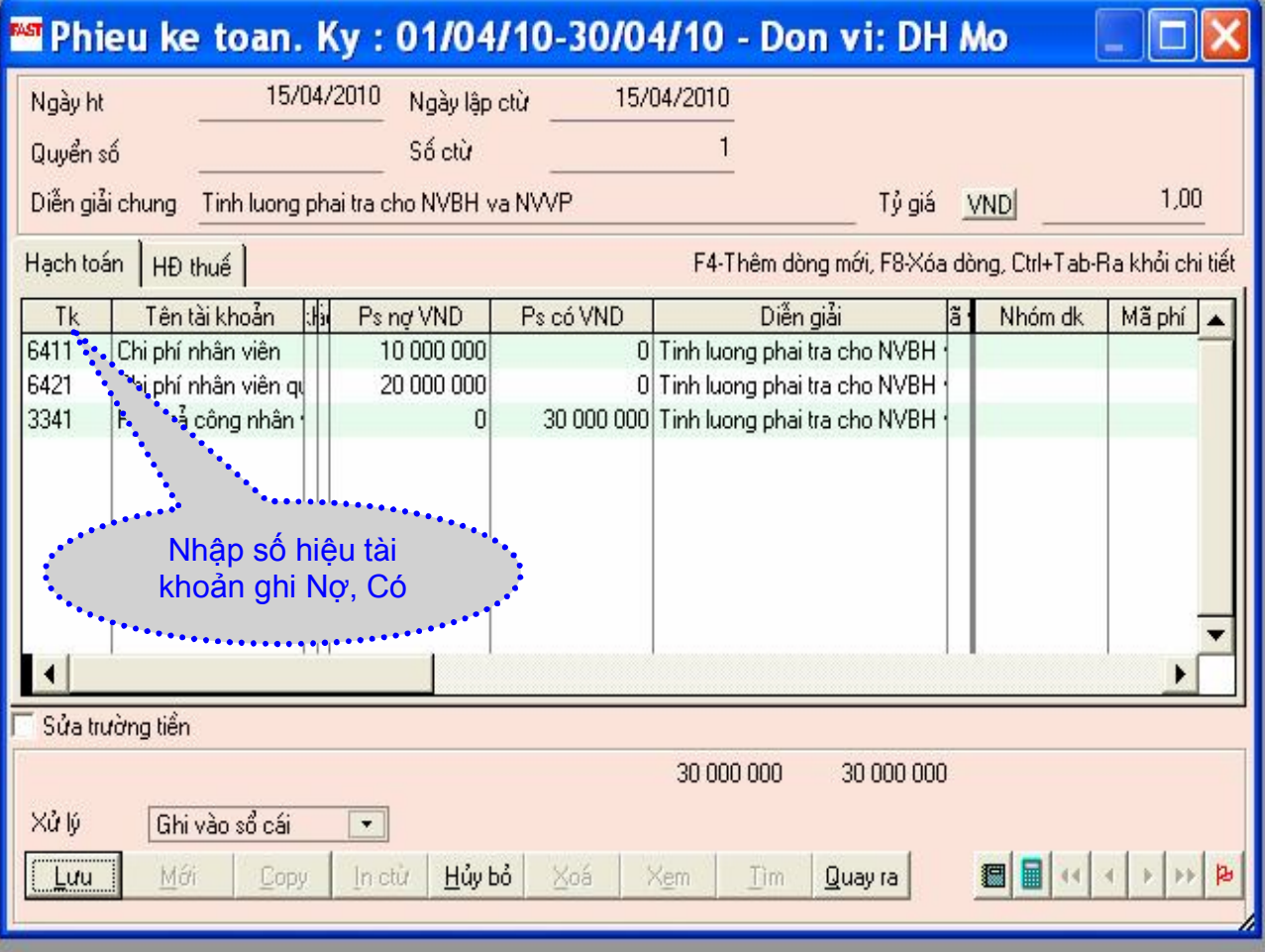

**Nghiệp vụ: Thực hiện bút toán kết chuyển thuế GTGT hàng bán bị trả lại; kết chuyển thuế GTGT của hàng xuất trả lại nhà cung cấp; kết chuyển thuế GTGT được khấu trừ cuối kỳ.**

- *Thực hiện chức năng Kế toán tổng hợp / Câp nhật số liệu / Phiếu kế toán*
- *Chọn "Thời gian làm việc" --> Chọn nút "Mới"*

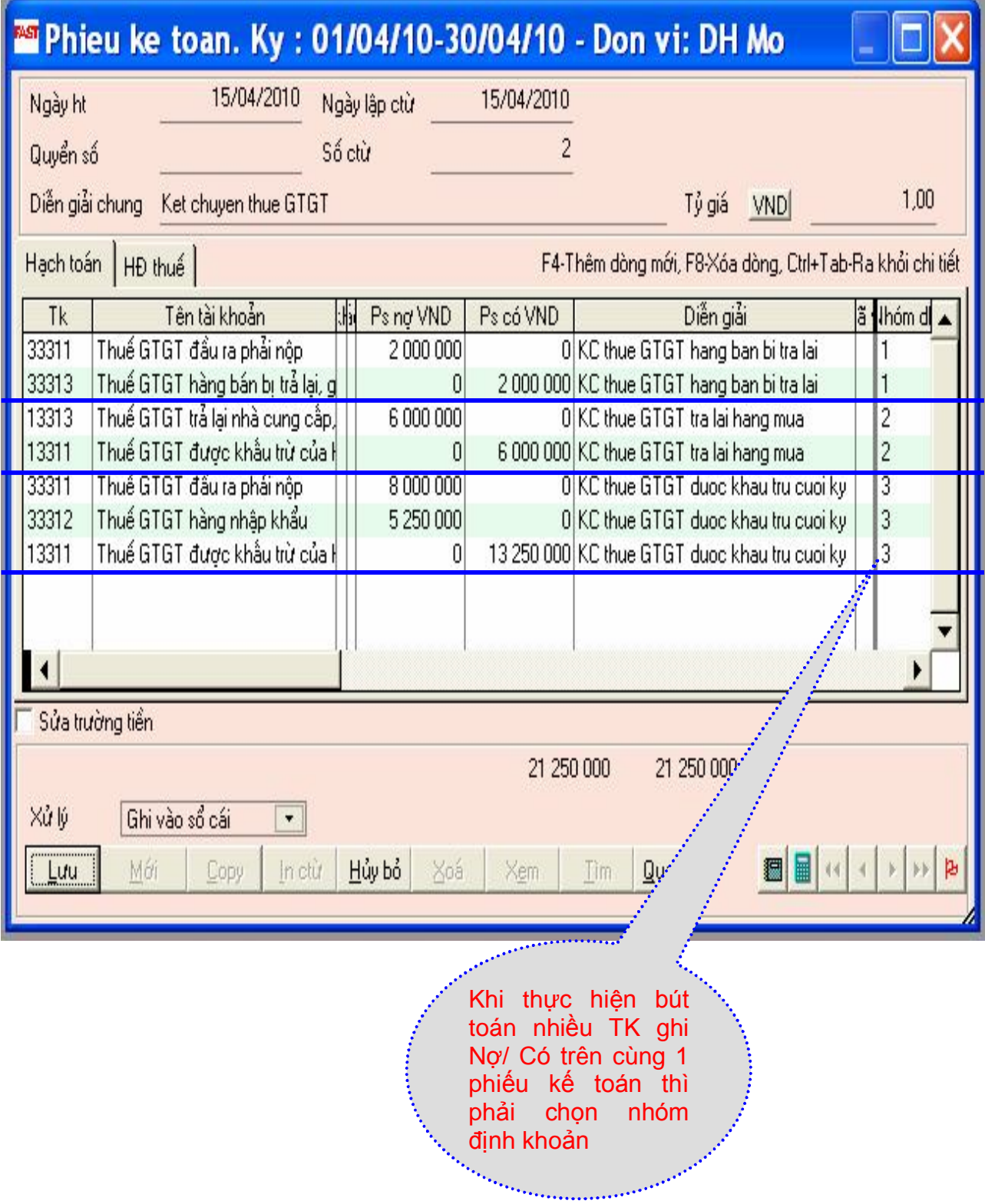

### **4.7.2 Tạo và thực hiện các bút toán kết chuyển tự động:**

#### **4.7.2.1 Khai báo các bút toán kết chuyển tự động**

Cuối kỳ phải thực hiện các bút toán kết chuyển sau:

- Kết chuyển vốn hàng bán vào tài khoản kết quả kinh doanh
- Kết chuyển doanh thu thuần vào tài khoản kết quả kinh doanh
- Kết chuyển tài khoản chi phí bán hàng vào tài khoản kết quả kinh doanh
- Kết chuyển tài khoản chi phí quản lý vào tài khoản kết quả kinh doanh
- Kết chuyển khác...
- Trên cơ sở các bút toán kết chuyển nêu trên đều lặp lại giống nhau vào các cuối kỳ kế toán và cách lấy số liệu khá rõ ràng nên trong chương trình có chức năng cho phép thực hiện tự động sinh ra các bút toán kết chuyển cuối kỳ.
- Để thực hiện được việc kết chuyển tự động ta phải khai báo tài khoản "chuyển", tài khoản "nhận" cho từng nhóm bút toán một và khai báo việc kết chuyển đượcthực hiện từ tài khoản ghi có sang tài khoản ghi nợ (ví dụ C642 - N911) hoặc ngược lại (ví dụ N511 - C911).
- Trong trường hợp kết chuyển được chi tiết hoá cho từng vụ việc thì khai báo là có kết chuyển theo vụ việc hay không. Chương trình cũng cho phép chỉ kết chuyển các phát sinh có vụ việc còn những phát sinh không có vụ việc thì không kết chuyển.
- Khi tạo bút toán kết chuyển: chương trình sẽ kết chuyển số tiền bằng tổng số phát sinh tăng trừ tổng số phát sinh giảm trong kỳ.
- Fast Accounting cho phép các khả năng khai báo sau:
- Khai báo kết chuyển từ một tài khoản chi tiết này sang một tài khoản chi tiết khác.
- Khai báo kết chuyển từ một tài khoản tổng hợp sang một tài khoản chi tiết. Khi này Fast Accounting sẽ kết chuyển cho từng tài khoản chi tiết "chuyển" sang tài khoản "nhận".
- Khai báo kết chuyển từ một tài khoản tổng hợp sang một tài khoản tổng hợp khác. Khi này Fast Accounting sẽ kết chuyển tương ứng cho từng cặp tài khoản chi tiết "chuyển nhận" có "đuôi" tiểu khoản giống nhau.

### **Nghiệp vụ: Thực hiện khai báo các bút toán kết chuyển cuối kỳ để xác định kết quả kinh doanh.**

- **Thực hiện chức năng:** Kế toán tổng hợp / Câp nhật số liệu / **Khai báo các bút toán kết chuyển tự động**
- **Chọn phím F4**

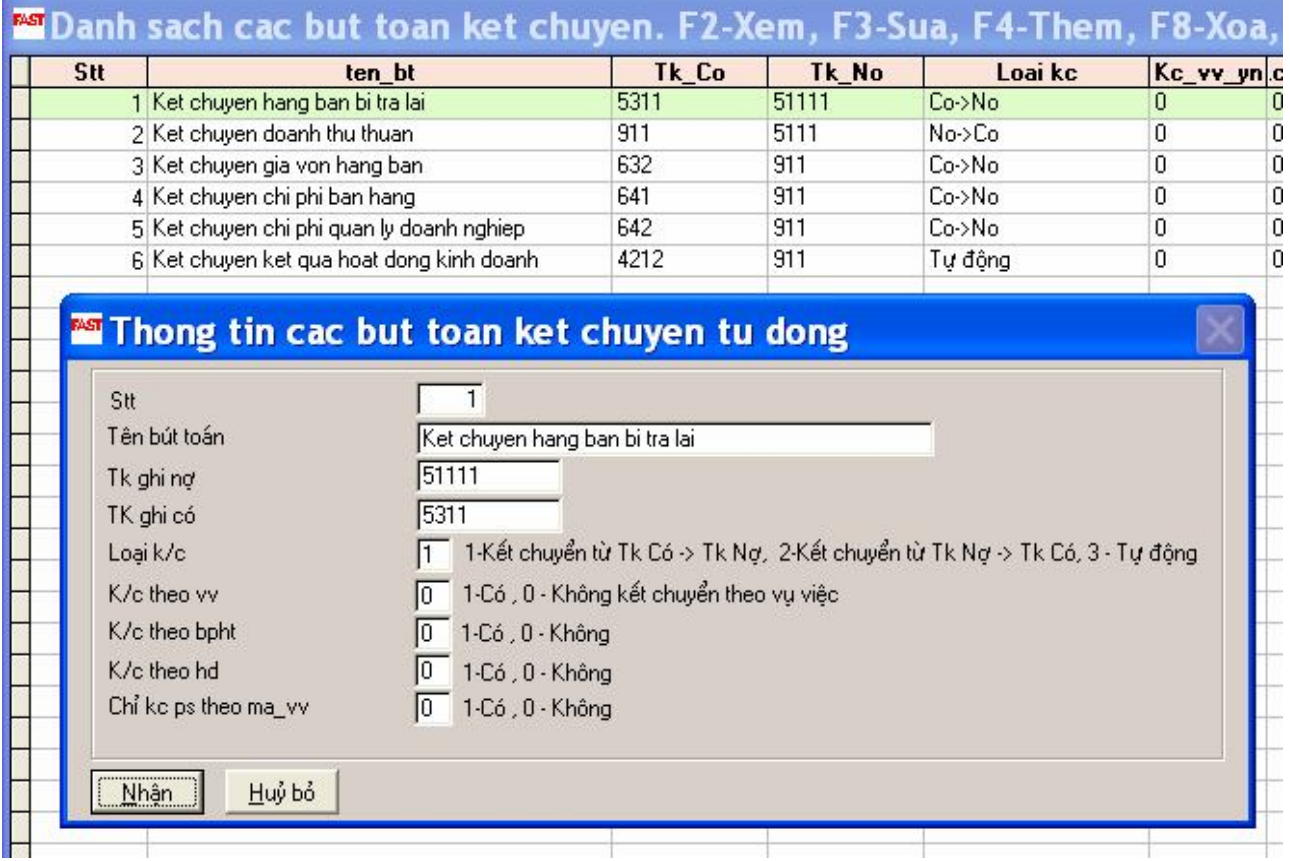

#### **4.7.2.2 Thực hiện các bút toán kết chuyển tự động:**

Trước khi tạo bút toán ta phải đánh dấu các bút toán cần tạo. Chương trình cho phép tạo nhiều bút toán cùng một lúc.

Bút toán kết chuyển tự động sau khi tạo có thể xóa đi tạo lại và in ra.

- **Thực hiện chức năng :** Kế toán tổng hợp / Cập nhật số liệu / **Bút toán kết chuyển tự động**
- **Chọn năm làm việc**
- **Đánh dấu chọn các bút toán cần kết chuyển (phím Spacebar hoặc bấm tổ hợp phím Ctrl + A)**
- **Bấm phím F4**

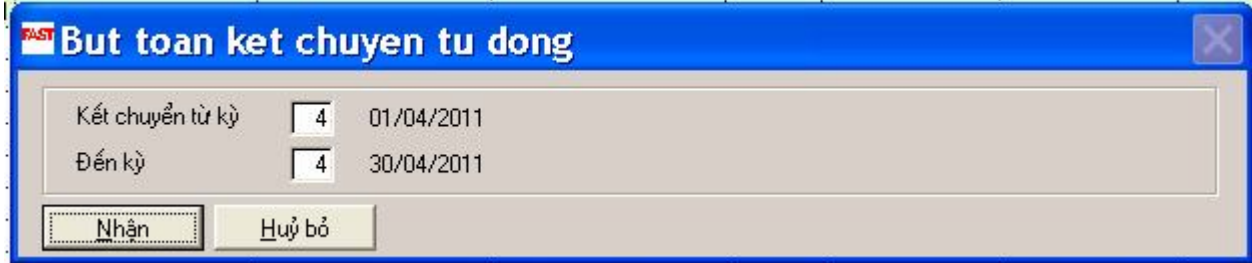

## **CHƯƠNG 5: XEM, IN CHỨNG TỪ, SỔ SÁCH, BÁO CÁO KẾ TOÁN VÀ TRÍCH XUẤT DỮ LIỆU**

#### **5.1 Xem chứng từ, sổ sách, báo cáo kế toán**

**Xem chứng từ kế toán**

#### **Nghiệp vụ: Xem hoá đơn bán hàng kiêm phiếu xuất kho**

- **Thực hiện chức năng**: Kế toán bán hàng và công nợ phải thu / Cập nhật số liệu / Hoá đơn bán hàng kiêm phiếu xuất kho
- Bấm phím Esc
- a Chọn nút  $\leftrightarrow$  →  $\overrightarrow{d}$  chọn chứng từ cần xem
- Chọn Tab "In chứng từ"
- $\approx$  Chon nút "Xem"

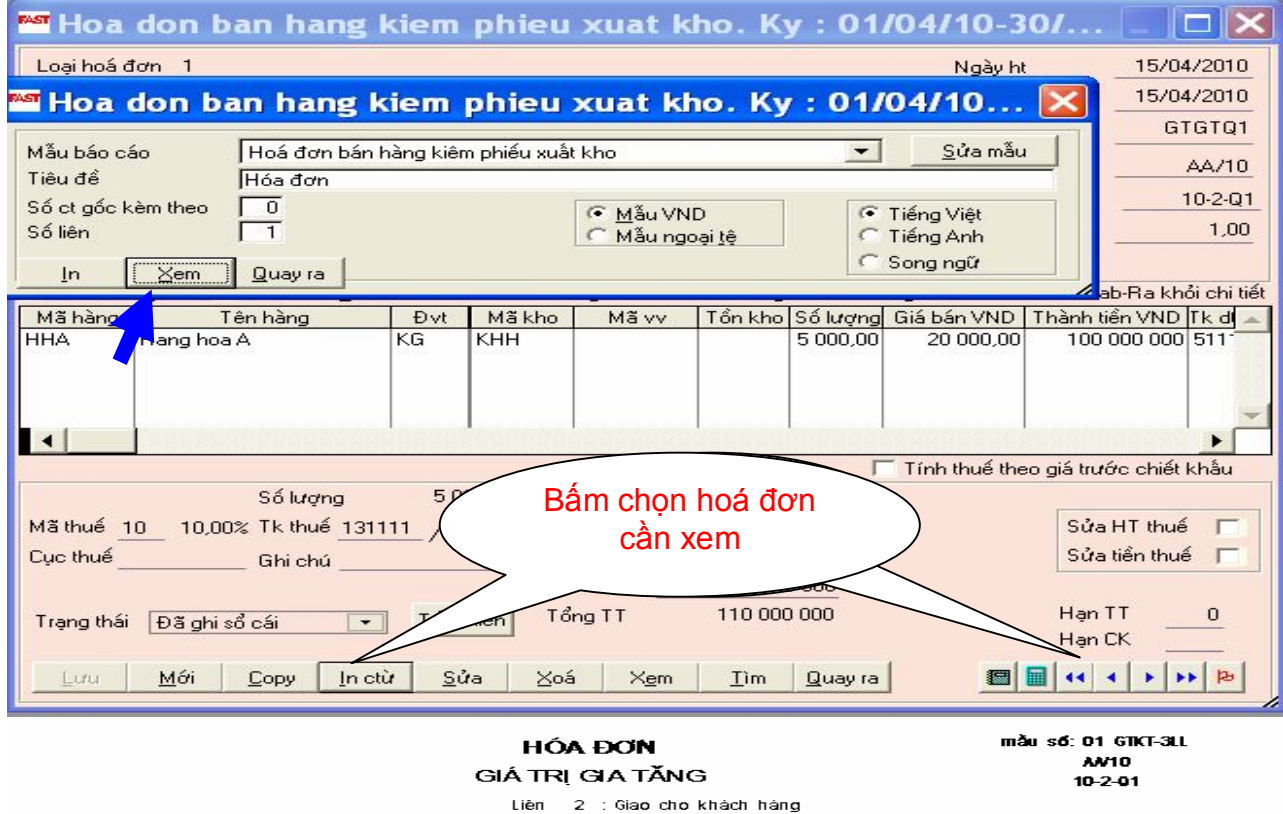

Ngày 15 tháng 4 năm 2010

Đơn vị bản hàng: Công ty cổ phần phần mềm QLDN Fast tia cht 391A Nam Kỳ Khới Nghĩa 03 TPHCM **March Programships and the contract of the second contract of the contract of the contract of the contract of** <br>S**6 the flexi**: **\*\*** 08066688888 Điện thoại: ... Họ tên người mua hàng: Khach hang **between the contract of the contract of the contract of the contract of the contract of the contract of the contract of the contract of the contract of the contract of the contract of the contract of the contra** số tài khoản: 

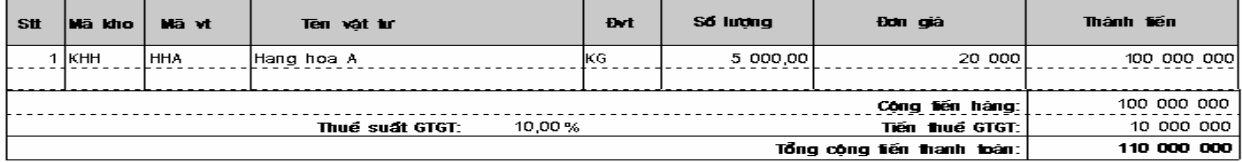

Bảng chữ Một trậm mười tiêu đồng chấn

Người mua hàng (Ký, ho tên)

Người bản hàng (Ký, họ tên)

Thủ tướng đơn vị (Ký, họ tên)

#### **Xem sổ sách kế toán theo hình thức Nhật ký chung**

NBS03

NBDLC<br>NBDLC

NBDLC

#### **Nghiệp vụ: Xem sổ Nhật ký chung**

**Thực hiện chức năng**: Kế toán TH / Sổ sách theo hình thức NKC / Sổ Nhật ký chung

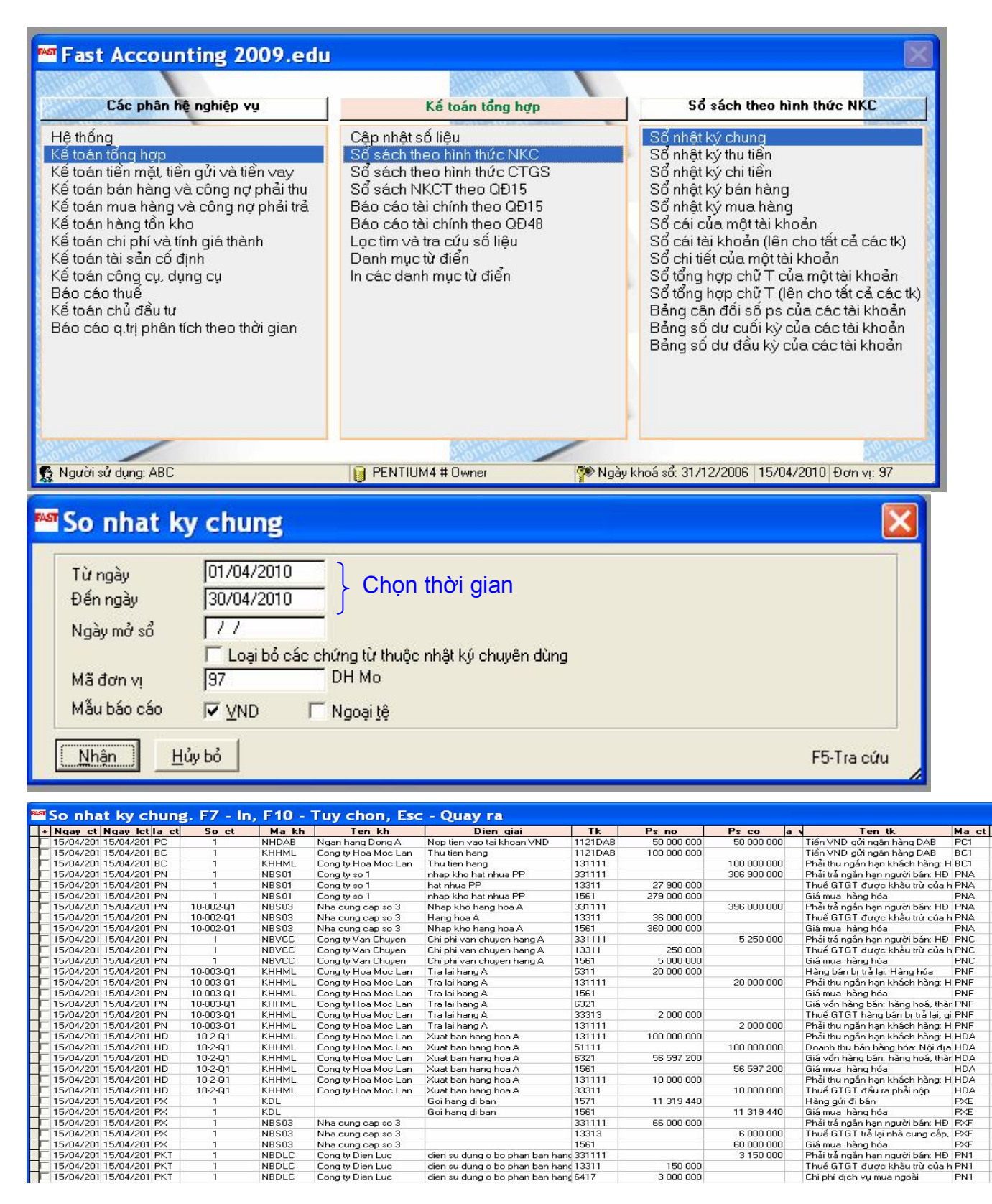

dien su dung o bo phan ban hang 331111<br>dien su dung o bo phan ban hang 13311<br>dien su dung o bo phan ban hang 6417

6000000

3150000

150,000

3 000 000

#### **Xem Báo cáo tài chính**

#### **Nghiệp vụ: Xem bảng cân đối số phát sinh các tài khoản theo QĐ 15**

**Thực hiện chức năng**: Kế toán tổng hợp / Báo cáo tài chính theo QĐ 15 / Bảng cân đối số phát sinh các tài khoản

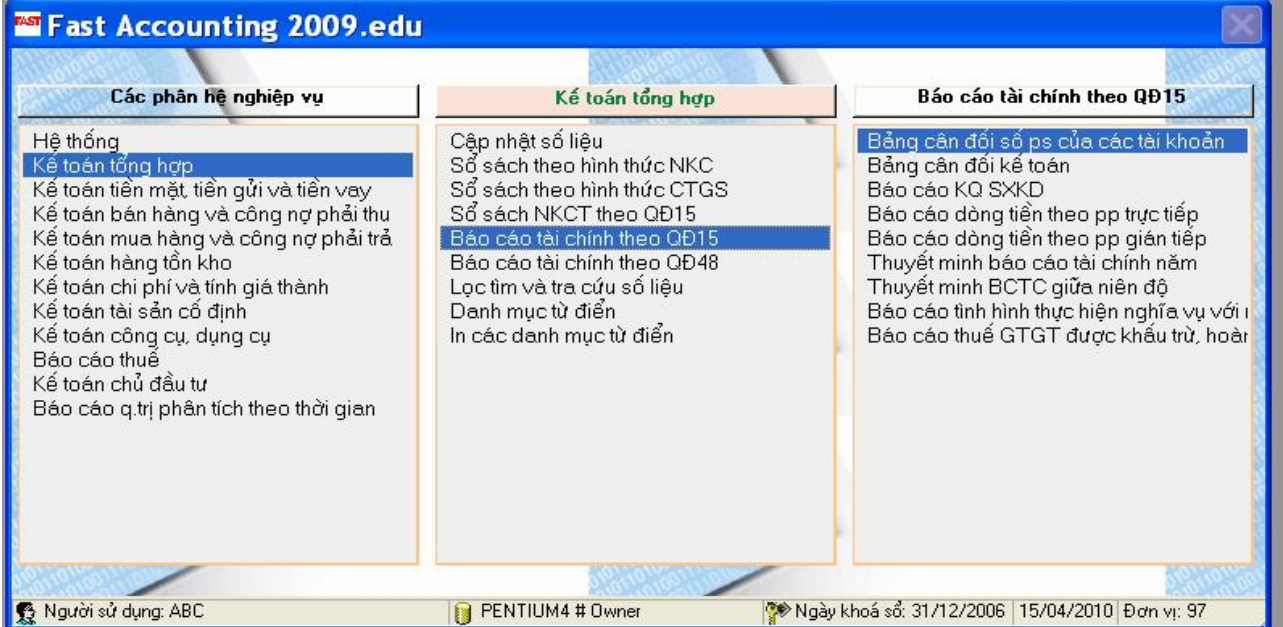

#### **Nghiệp vụ: Xem bảng cân đối số phát sinh các tài khoản theo QĐ 15**

**Thực hiện chức năng**: Kế toán tổng hợp / Báo cáo tài chính theo QĐ 15 / Bảng cân đối số phát sinh các tài khoản

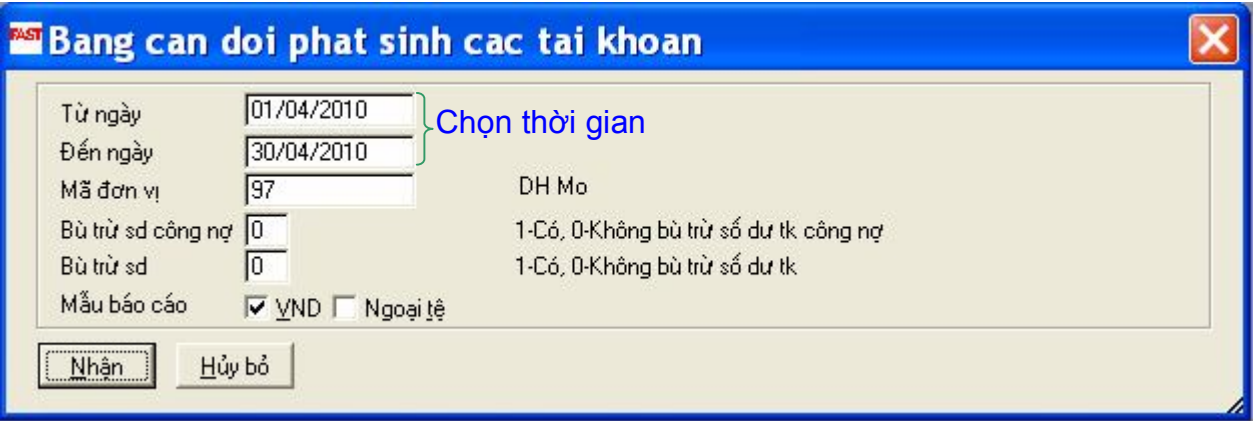

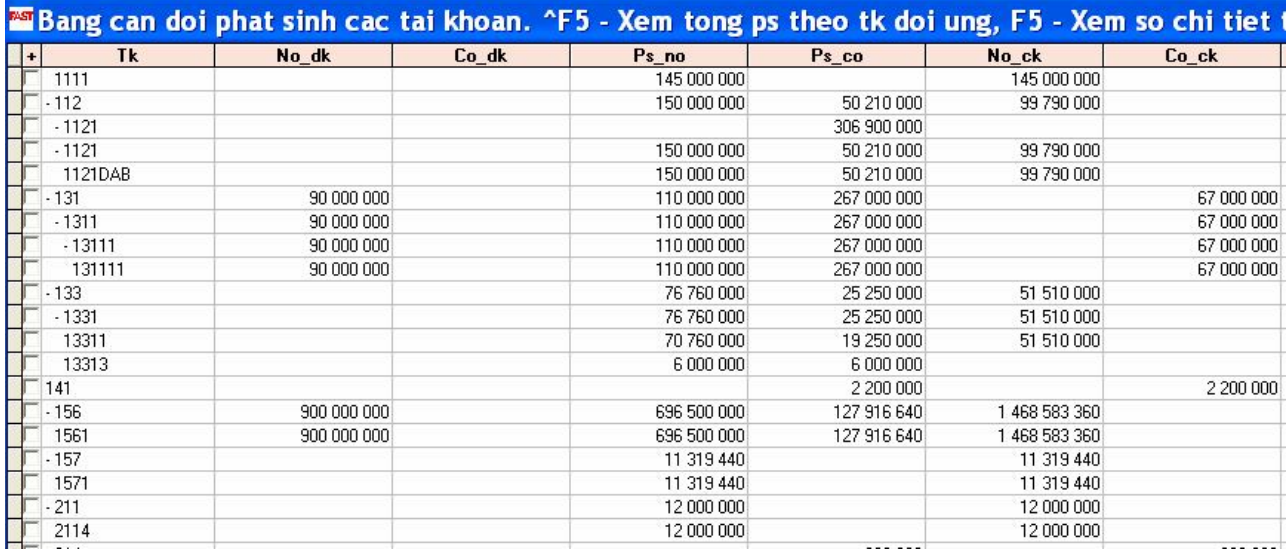

#### **5.2 In chứng từ, sổ sách, báo cáo kế toán**

**In chứng từ kế toán**

#### **Nghiệp vụ: In hoá đơn bán hàng kiêm phiếu xuất kho**

- **Thực hiện chức năng**: Kế toán bán hàng và công nợ phải thu / Cập nhật số liệu / Hoá đơn bán hàng kiêm phiếu xuất kho
- a Chọn nút  $\leftrightarrow$  →  $\phi$  để chọn chứng từ cần xem
- Chọn Tab "In chứng từ"
- Chọn nút "**In**"

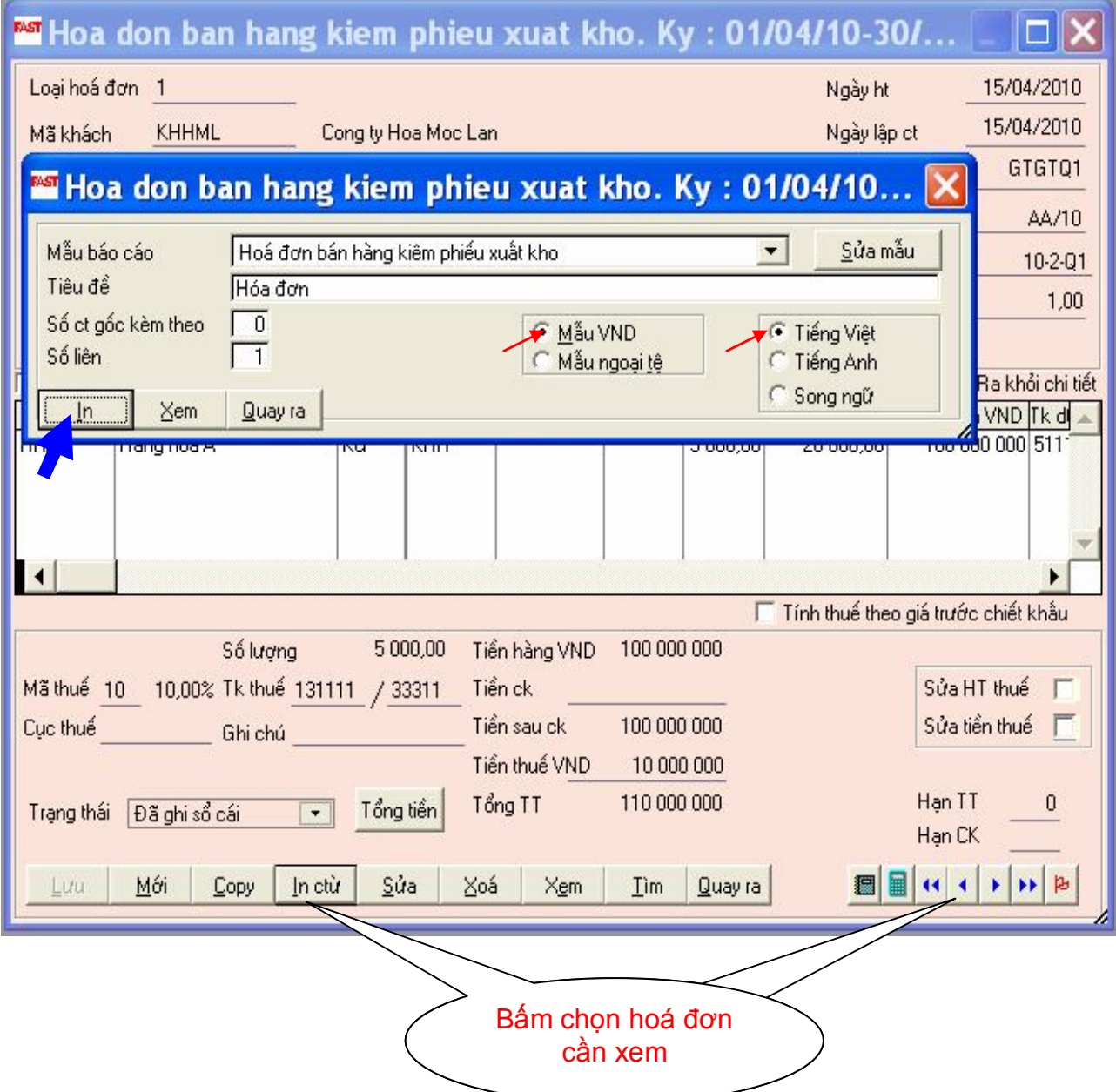

**In sổ sách kế toán theo hình thức Nhật ký chung**

### **Nghiệp vụ: In sổ Nhật ký chung**

#### **Thực hiện chức năng**: Kế toán TH / Sổ sách theo hình thức NKC / Sổ Nhật ký chung

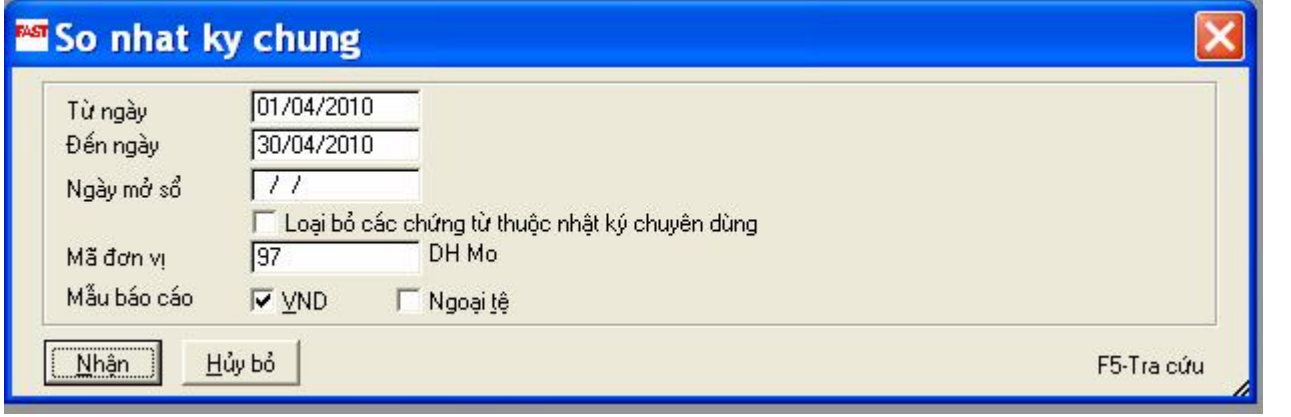

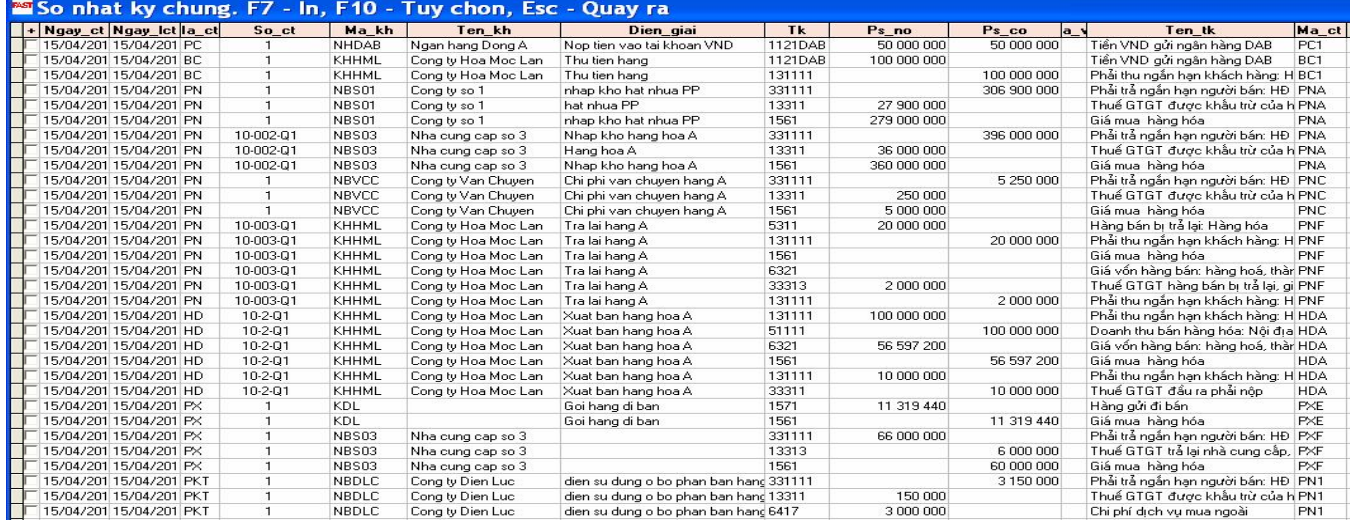

 $\approx$  Chọn phím F7

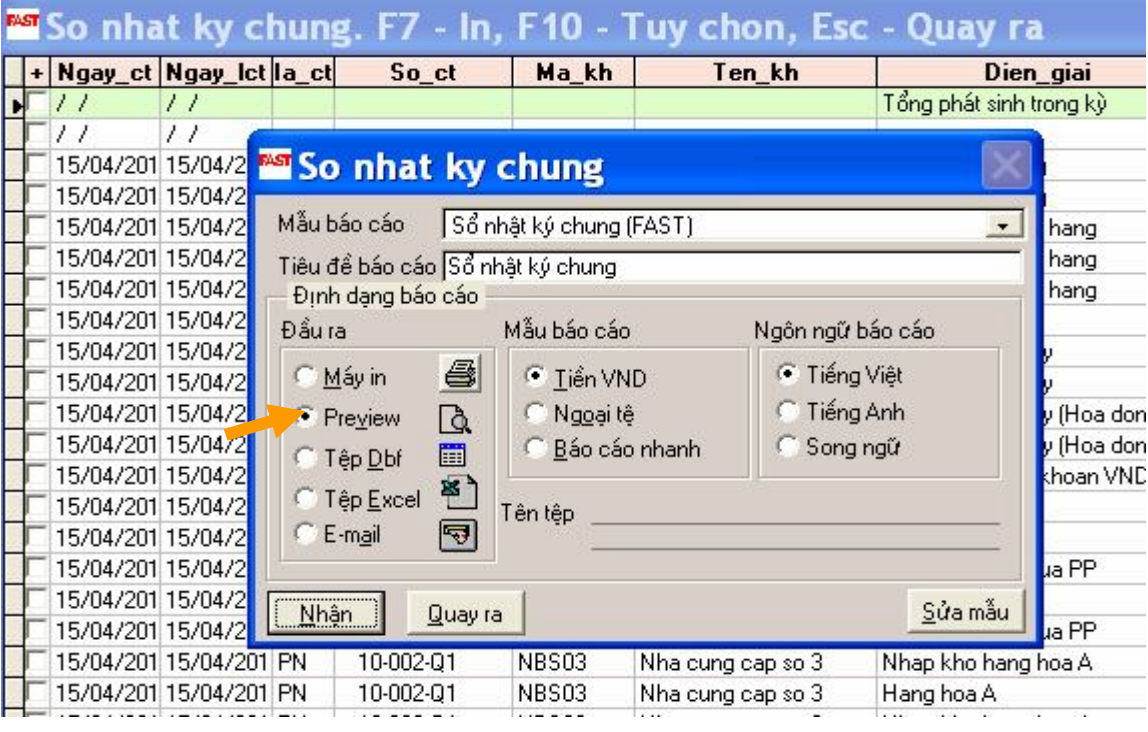

- Chọn nút "Preview" để xem thử
- Chọn nút "Máy in" để in

## SỔ NHẬT KÝ CHUNG

Từ ngày: 01/04/2010 đến ngày: 30/04/2010

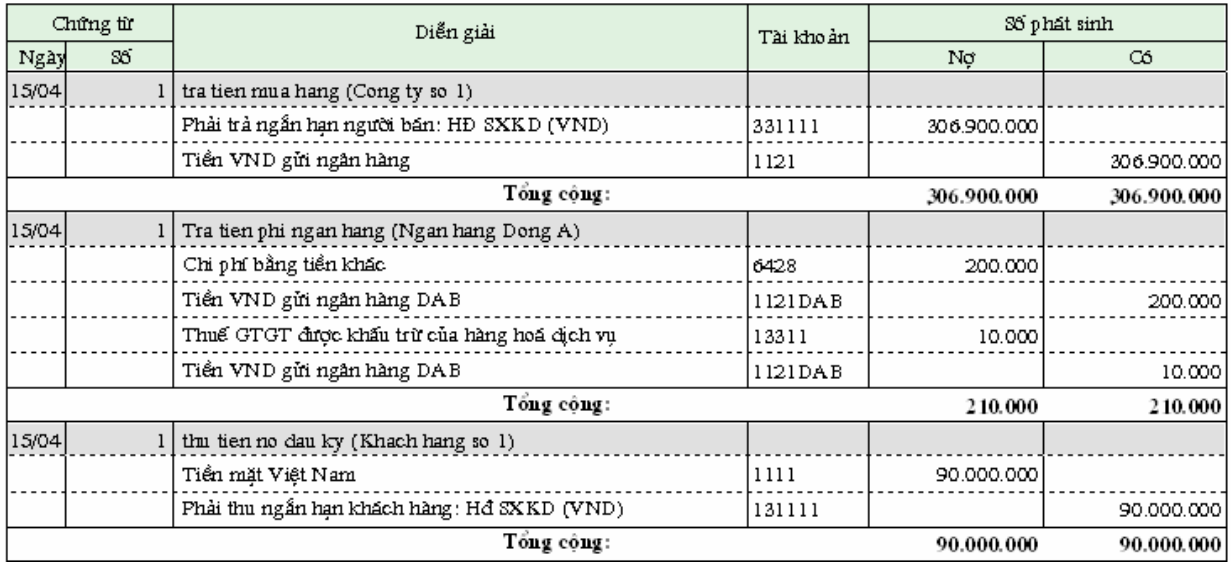

**In báo cáo tài chính**

### **Nghiệp vụ: In Bảng cân đối số phát sinh theo QĐ15**

**Thực hiện chức năng**: Kế toán tổng hợp / Báo cáo tài chính theo QĐ 15 / Bảng cân đối số phát sinh các tài khoản

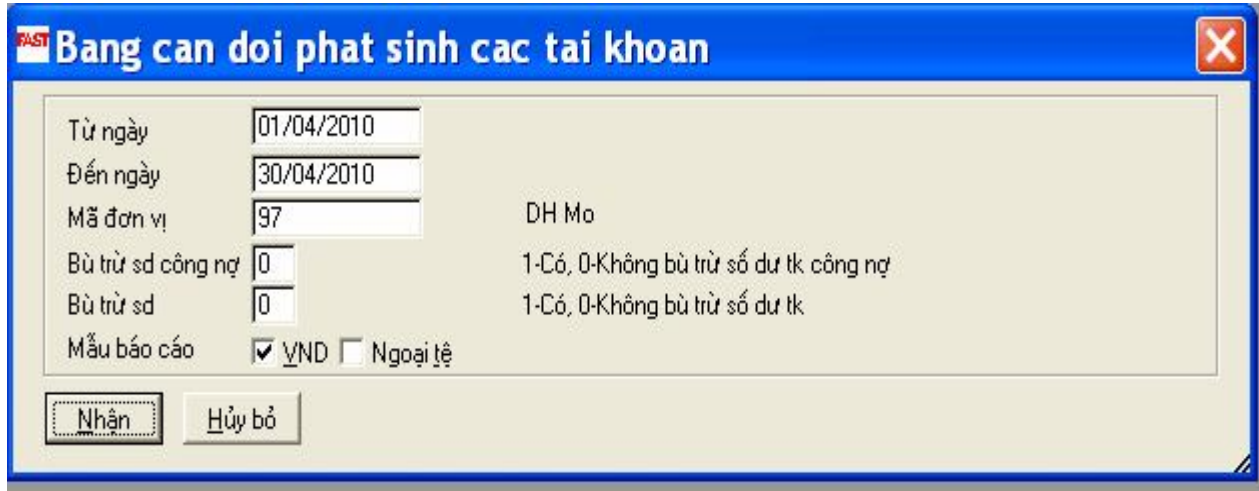

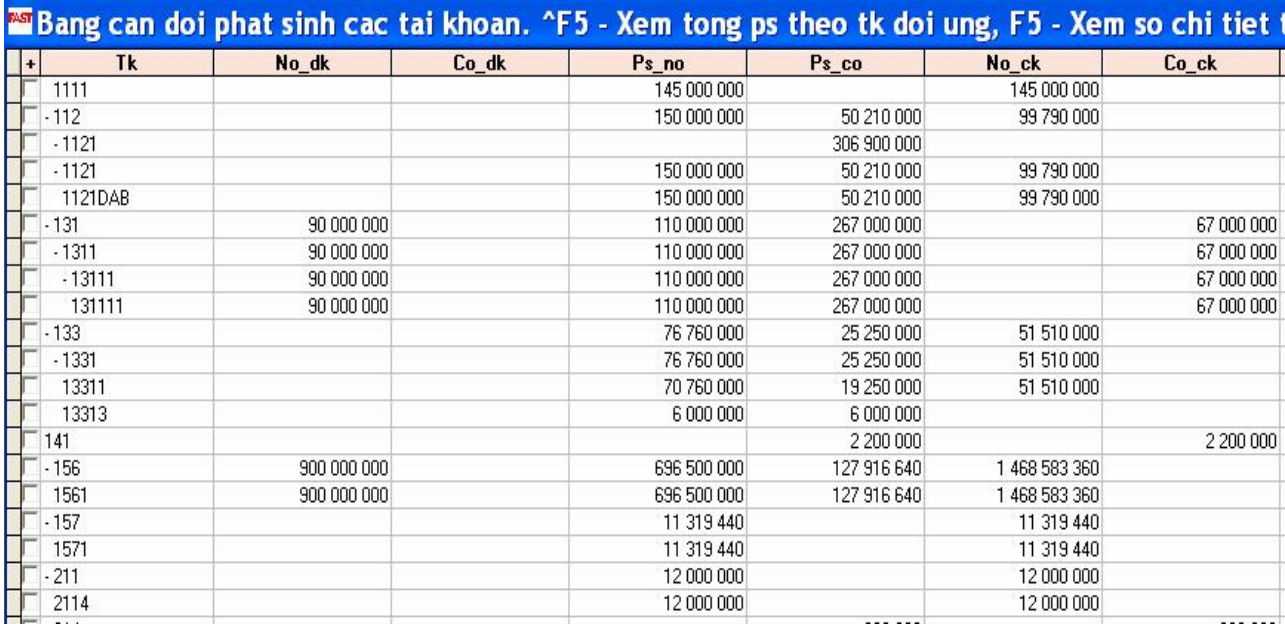

#### $\approx$  Chọn phím F7

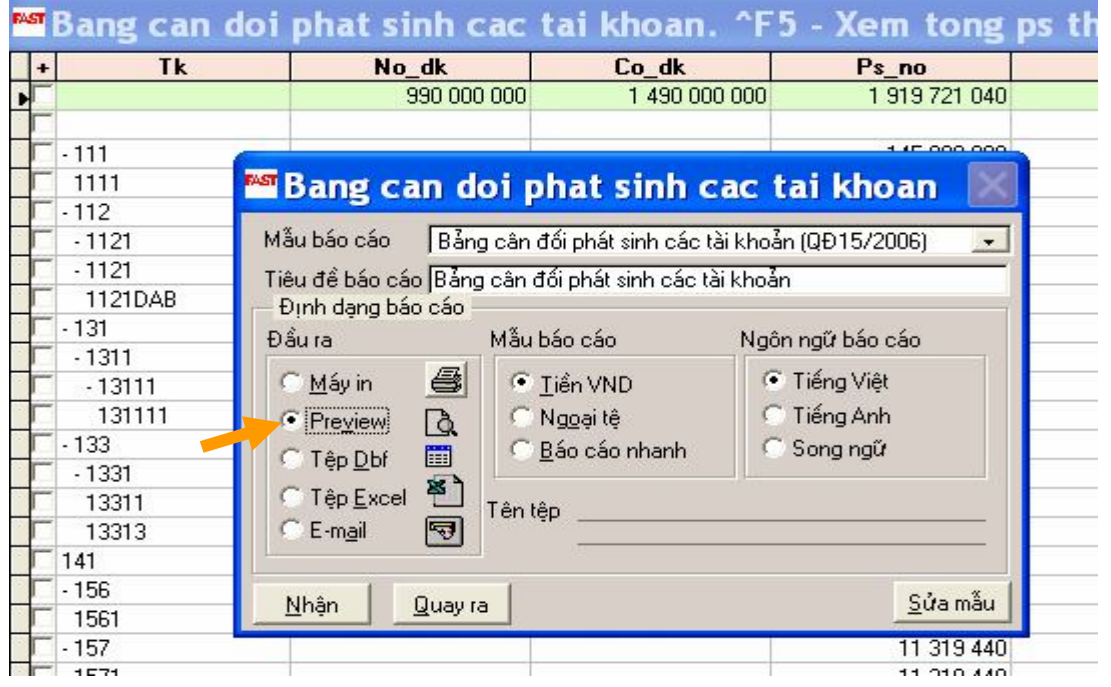

- Chọn nút "Preview" để xem thử
- Chọn nút "Máy in" để in

CÔNG TY CỔ PHẦN PHẦN MỀM QLDN FAST

Mẫu 306-DN<br>(Ban hành theo QĐ số 15/2006/QĐ-BTC)<br>(Ngày 20/03/2006 của Bộ trường BTC

# **BẢNG CÂN ĐỐI PHÁT SINH CÁC TÀI KHOẢN Từ ngày: 01/04/2010 đến ngày: 20/04/2010**

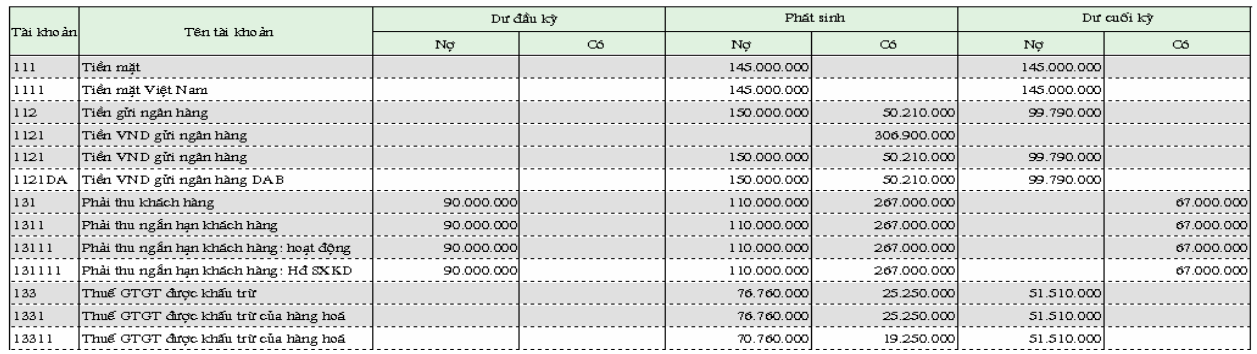

#### **5.3 Trích xuất dữ liệu qua excel**

#### **Cách 1:**

**Nghiệp vụ: trích xuất dữ liệu Bảng cân đối số phát sinh các tài khoản theo QĐ15 thành file excel**

**Thực hiện chức năng**: Kế toán tổng hợp / Báo cáo tài chính theo QĐ 15 / Bảng cân đối số phát sinh các tài khoản

- $\approx$  Chọn phím F7
- Chọn nút "Tệp Excel"
- Chọn ổ đĩa để lưu
- Đặt tên cho tập tin

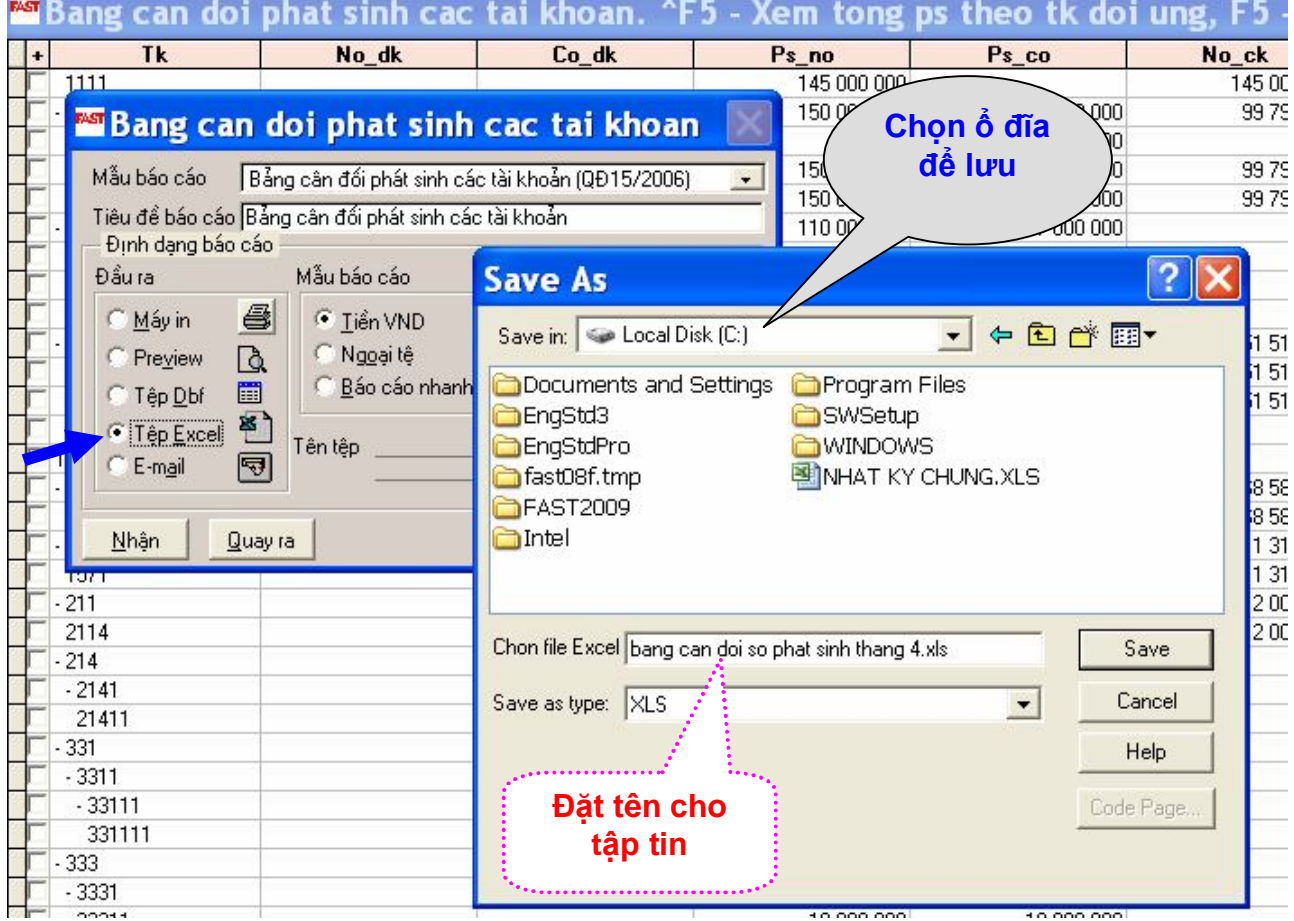

### **Cách 2: Nghiệp vụ: trích xuất dữ liệu của Sổ Nhật ký chung thành file excel**

**Thực hiện chức năng**: Kế toán TH / Sổ sách theo hình thức NKC / Sổ Nhật ký chung

- $\approx$  Chọn phím F7
- Chọn nút "Tệp Excel"
- Chọn ổ đĩa để lưu
- Đặt tên cho tập tin

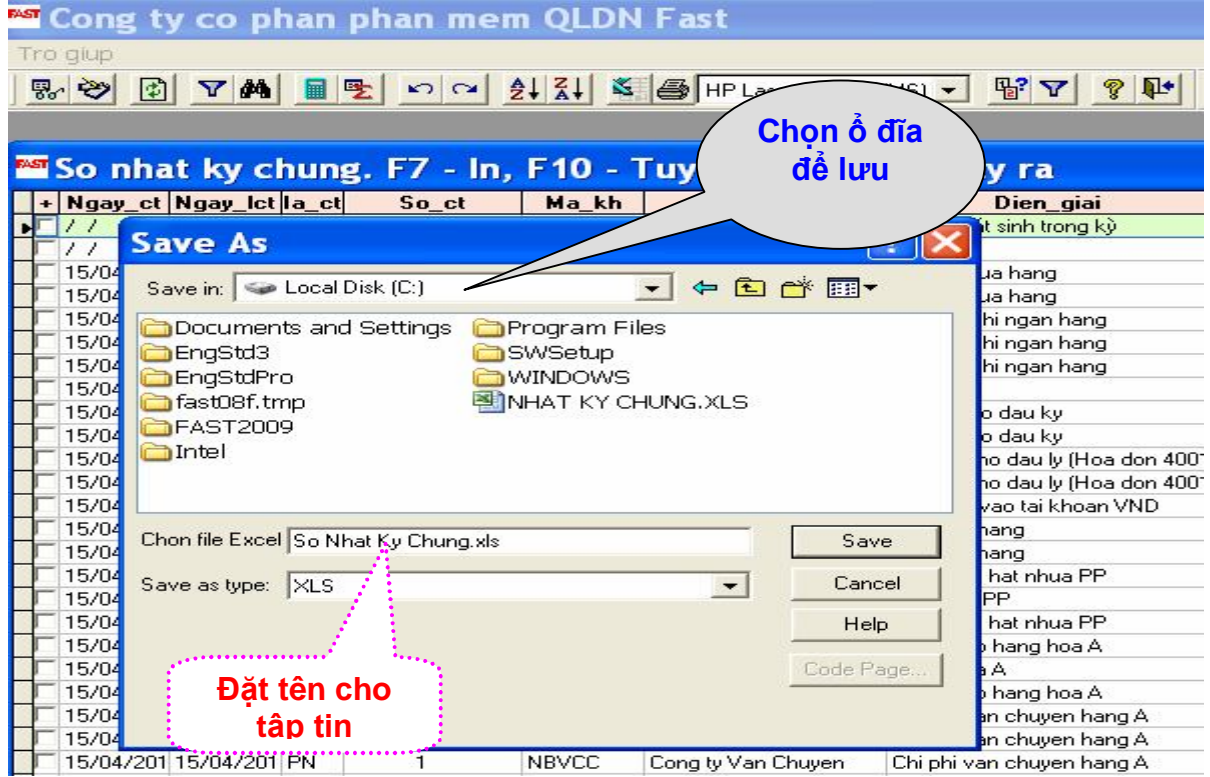

#### **5.4 Back up dữ liệu**

**Thực hiện chức năng**: Hệ thống / Quản lý và bảo trì số liệu / Lưu trữ (Back up số liệu)

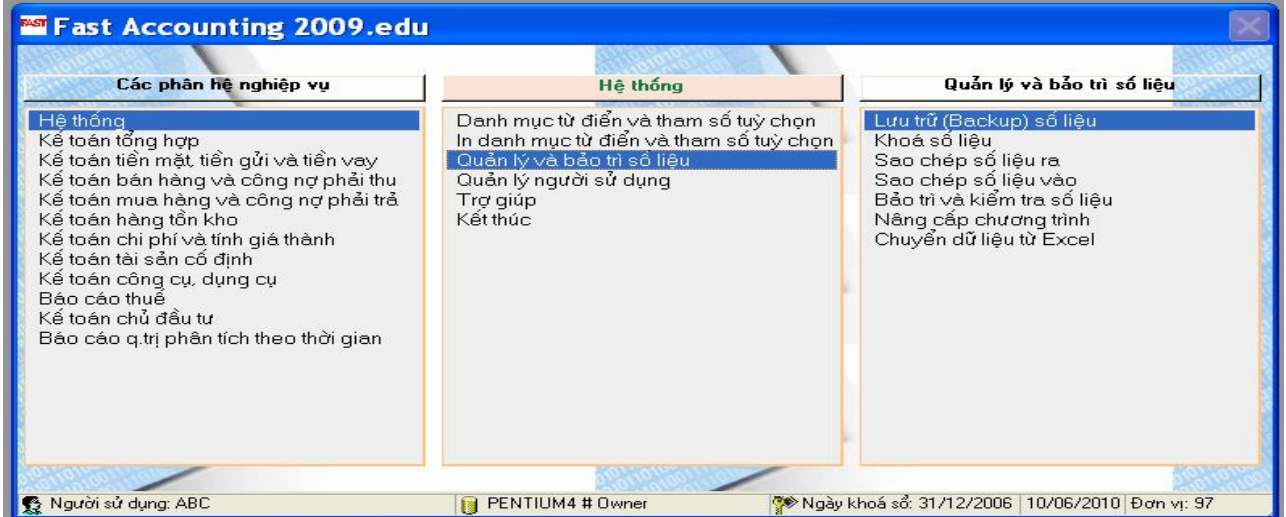

- Chọn ổ đĩa để lưu dữ liệu (nên khác với ổ đĩa cài đặt chương trình)
- $\approx$  Chon "OK"

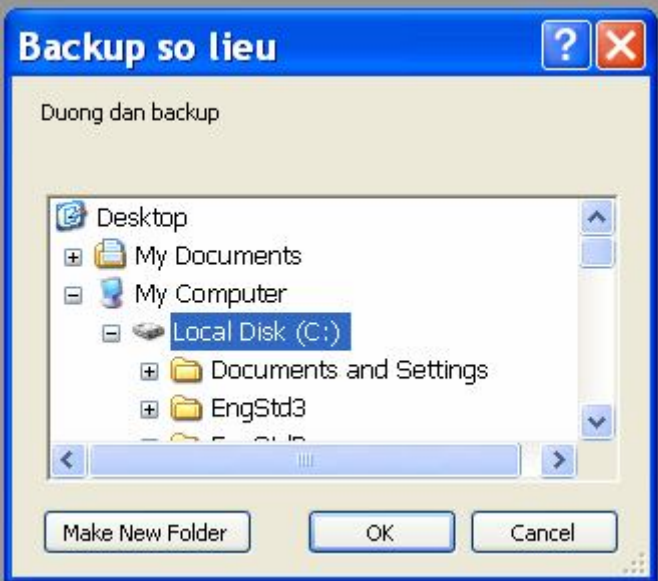

Chương trình tự động thực hiện và lưu thành file có tên là "BackUp04.Rar"

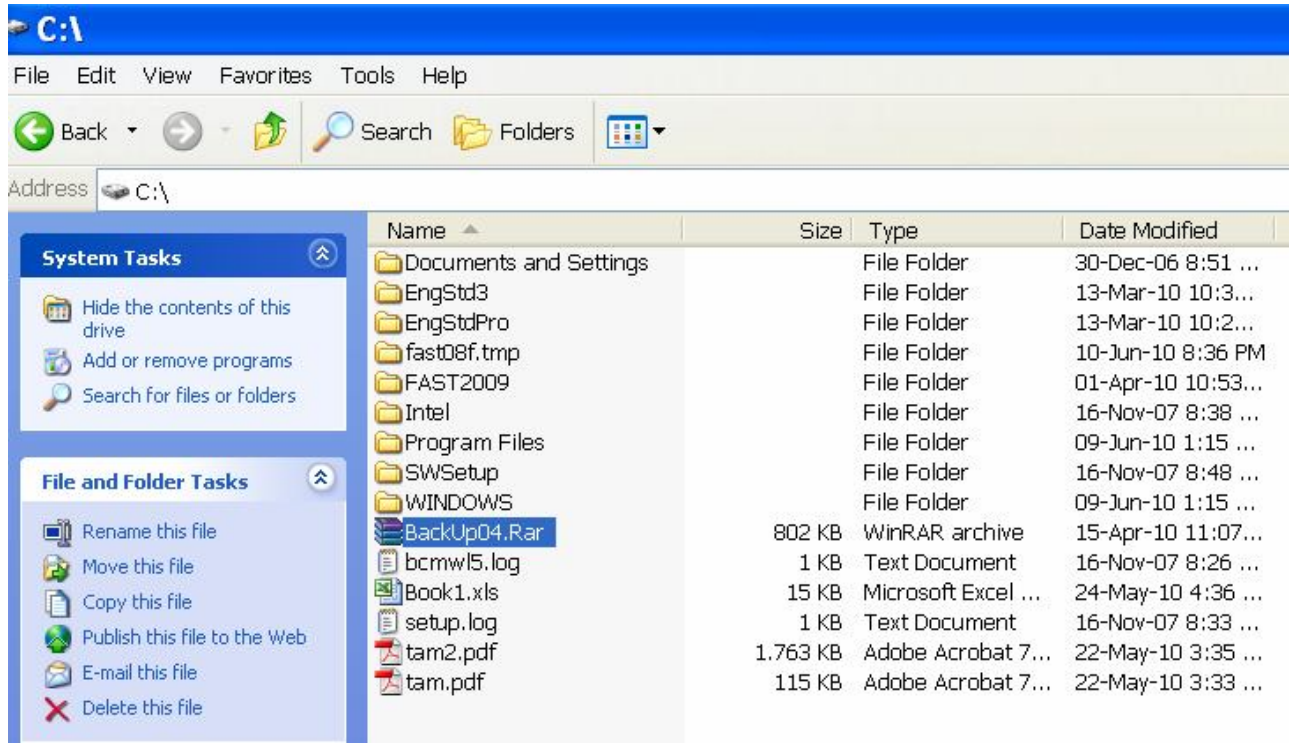

- **Khi muốn sử dụng dữ liệu của file "BackUp04.Rar"** thì giải nén và sao chép đè lên các file tương tự trong hệ thống. Thực hiện như sau:
- + Mở file "BackUp04.Rar"

+ Chọn nút Extract To → Chọn ỗ đĩa hệ thống của chương trình (ví dụ ổ C) → Chọn Folder chương trình (ví dụ FA2009.Edu) Chọn OK
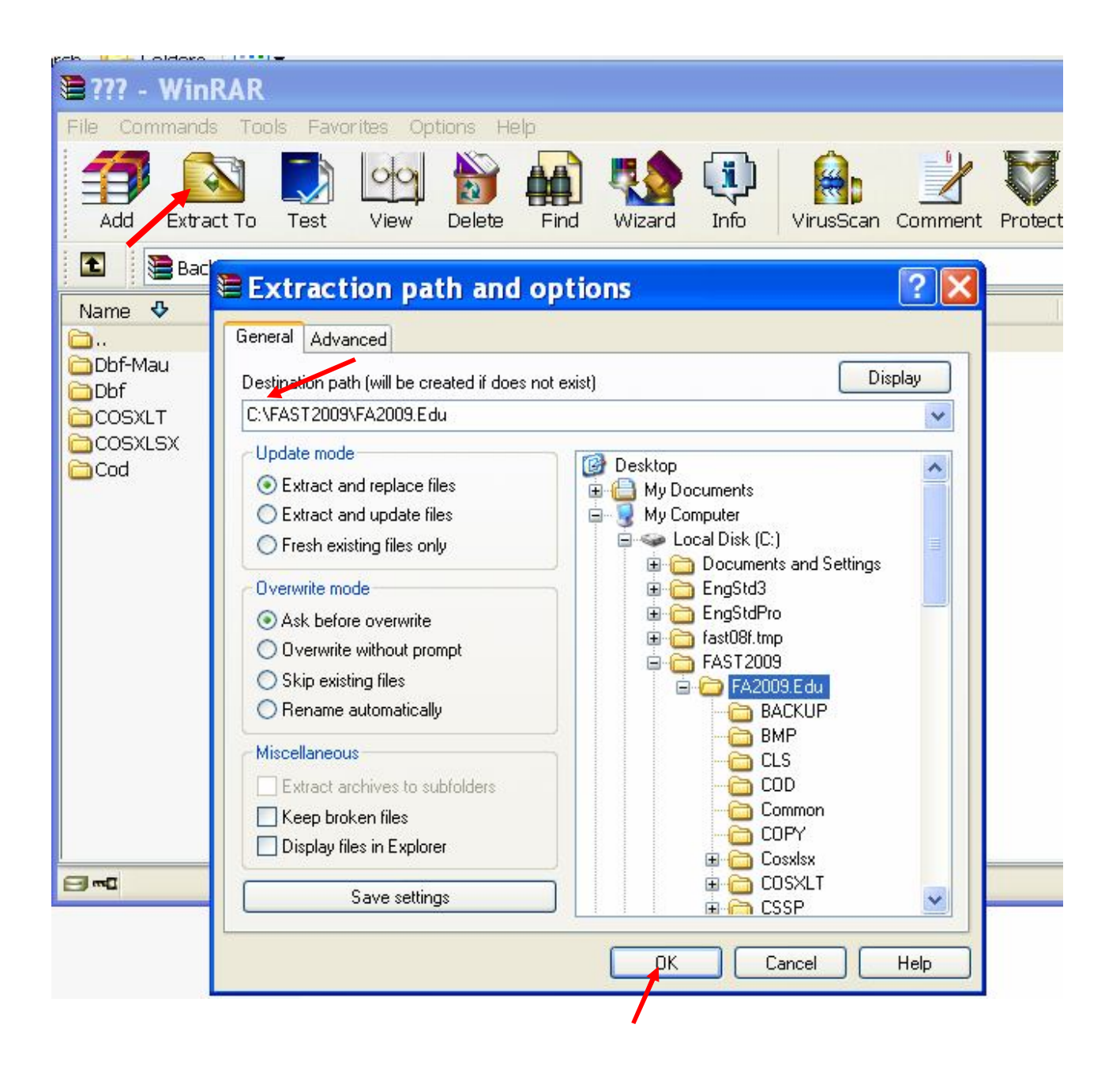

# **BÀI TẬP THỰC HÀNH**

#### **Thông tin về đơn vị kế toán như sau**

*Tên doanh nghiệp: Công ty thương mại ABC Chế độ kế toán áp dụng: chế độ kế toán doanh nghiệp theo quyết định 15 Phương pháp kế toán thuế GTGT: phương pháp khấu trừ Phương pháp kế toán hàng tồn kho: Phương pháp kê khai thường xuyên Phương pháp tính giá hàng tồn kho: Trung bình tháng Phương pháp khấu hao TSCĐ: Phương pháp đường thẳng Tài khoản tiền gởi VND và USD tại ngân hàng DAB*

#### **SỐ DƯ ĐẦU KỲ CỦA CÁC TÀI KHOẢN**

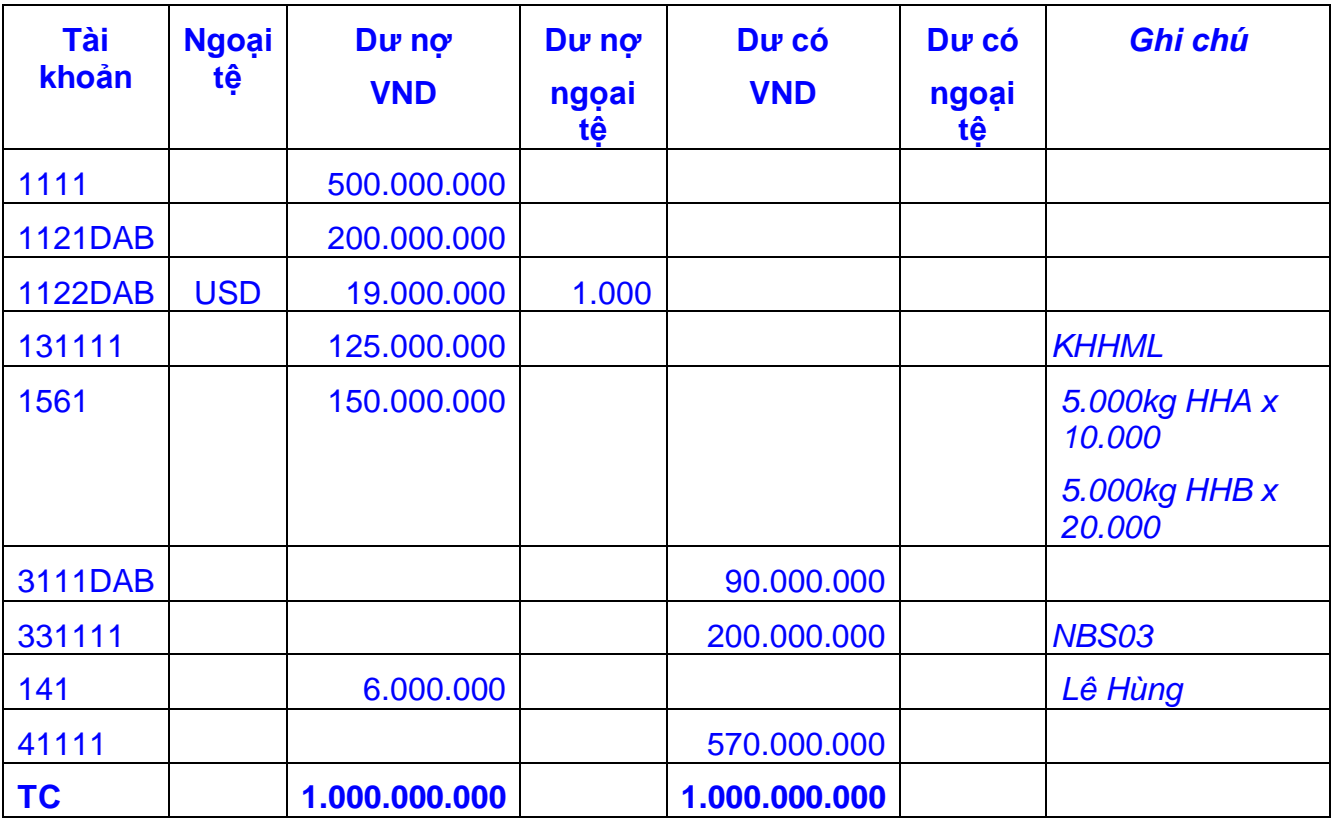

#### **CÁC NGHIỆP VỤ PHÁT SINH TRONG KỲ:**

- 1. Nhập kho hàng A, chưa trả tiền cho người bán (NBS03) : 30 tấn, đơn giá mua chưa có thuế GTGT 10% là 12.000đ/kg. (Hoá đơn 100005- Sê ri: AD/10)
- 2. Nhập khẩu hàng A, chưa trả tiền cho người bán (NBXKC) : 5 tấn, đơn giá nhập là 0,5usd/kg; tỷ giá giao dịch 20.000đ/usd; thuế suất thuế nhập khẩu 5%, thuế suất thuế GTGT 10% (Invoice G10065- Sê ri: AD/10)
- 3. Chi phí vận chuyển hàng A nhập kho chưa có thuế GTGT 5% là 5.000.000đ, chưa trả tiền cho người bán (NBVCC) – Số hoá đơn 100007 – Sê ri AB/10 (Hàng mua của NBS03)
- 4. Trả lại 5 tấn hàng A cho NBS03
- 5. Dịch vụ mua ngoài là điện sử dụng cho bộ phận bán hàng 4.000.000đ, chưa có thuế GTGT 10%, chưa trả tiền cho nhà cung cấp (NBDLC) - (Hoá đơn 100008- S ri: AH/10)
- 6. Nhân viên Lê Hùng thanh toán tạm ứng tiền công tác phí, số tiền 2.200.000đ (đã có thuế GTGT 10%) - Hoá đơn 100009- Sê ri: AH/10
- 7. Xuất bán hàng A, chưa thu tiền cho khách hàng (KHHML) : 5 tấn hàng A, đơn giá bán chưa có thuế GTGT 10% là 20.000đ/kg.
- 8. Khách hàng (KHHML) trả lại 1 tấn hàng A. Hoá đơn khách hàng xuất trả lại 100010 AD/10.
- 9. Ngày 15/4: Nhập mua máy tính sử dụng ở bộ phận kế toán, chưa trả tiền người bán (NBS04), Hoá đơn GTGT 100012- Số Sê ri AH/10, thuế GTGT 5%
	- a. + Nguyên giá 14.400.000đ Mã thiết bị: TBQ L001
	- b. + Số kỳ khấu hao: 24
	- c. + Ngày bắt đầu sử dụng: 21/4
- 10. Điều chỉnh tăng nguyên giá TSCĐ (TBQL001) do bổ sung chi phí vận chuyển là 720.000đ
- 11. Ngày 31/03/10, Khai báo giảm tài sản cố định (TBQL02) sử dụng ở phòng kinh doanh; Nguyên giá 14.000.000đ; số kỳ khấu hao: 14; ngày mua 01/04/2009; ngày bắt đầu khấu hao 01/04/2009; đã khấu hao 12.000.000đ
- 12. Khai báo thôi khấu hao tài sản cố định (TBQL02) sử dụng ở phòng kinh doanh từ ngày 31/3/10
- 13. Thu tiền khách hàng (KHHML) nợ đầu kỳ của Hoá đơn 4001 bằng tiền mặt
- 14. Xuất quỹ tiền mặt 50.000.000đ để gởi vào tài khoản ngân hàng (1121DAB)
- 15. Khách hàng (KHHML) chuyển khoản trả tiền mua hàng 100.000.000đ vào TK VND ở Ngân hàng Đông Á.
- 16. Dùng tiền ở tài khoản VND để thanh toán phí ngân hàng là 200.000đ, thuế GTGT 5%. (số chứng từ là SP001 – Số Sê ri:NH/10.
- 17. Gởi bán 1 tấn hàng A cho khách hàng (KHHML), đơn giá bán chưa có thuế GTGT 10% là 22.000đ/kg.
- 18. Thực hiện bút toán tính lương phải trả cho nhân viên bán hàng là 10.000.000đ và nhân viên văn phòng là 20.000.000đ.
- 19. Thực hiện bút toán kết chuyển thuế GTGT hàng bán bị trả lại; kết chuyển thuế GTGT của hàng xuất trả lại nhà cung cấp; kết chuyển thuế GTGT được khấu trừ cuối kỳ.
- 20. Thực hiện các bút toán kết chuyển cuối kỳ để xác định kết quả kinh doanh.

# **Bài 1:**

Tại doanh nghiệp thương mại Đệ Nhất có tình hình trong tháng 12/200X như sau:

# **A- Số dư đầu tháng của một số tài khoản như sau:**

- Tài khoản Tiền gởi ngân hàng VND ở ngn hng ACB : 500.000.000 đ
- $\sim$  Tài khoản phải thu ngắn hạn khách hàng (KHN01): 90.000.000 đ

*KHN01 – Khách hàng Số 1 – 17 Nguyễn Đình Chiểu, Q3 – MST 0100000003 - HĐ 10010 ngày 15/11/2008)*

 $\overline{A}$  Hàng tồn kho (hat nhưa PP): 60.000 kg, trị giá 900.000.000 đ

*(Mã hàng hoá: PP – Mã kho: KHN – Phương pháp tính giá hàng tồn kho là Trung bình tháng)*

Nguồn vốn kinh doanh (*vốn góp*): 1.490.000.000đ

# **B- Phát sinh trong tháng:**

1- Mua hạt nhựa PP : 18.000 kg, giá mua chưa thuế GTGT 10% là 15.500đ/kg. Doanh nghiệp chưa trả tiền cho người bán (NBS01)

*NBS01 – Công ty Số 01 – 20 Cộng Hòa, QTB – MST 0100000001 – HĐ 80001 – Xêri BB/08*

- 2- Bán hạt nhựa PP : 70.000kg, giá bán chưa thuế GTGT 10% là 20.000đ/kg. Khách hàng chưa trả tiền (KHN01)
- 3- Khách hàng (KHN01) trả hết số tiền nợ đầu tháng bằng tiền mặt.
- 4- Doanh nghiệp dùng tiền gởi ngân hàng trả hết nợ người bán ở nghiệp vụ 1
- *5-* Khách hàng (KHN01) trả lại 2.000kg hạt nhựa PP.

*(Hóa đơn khách hàng xuất trả lại: số 80008 – xêri: HH/08)*

*6-* Dịch vụ mua ngoài là điện sử dụng cho bộ phận bán hàng 3.000.000đ, chưa có thuế GTGT 5%. Doanh nghiệp chưa trả tiền cho nhà cung cấp (NBDL)

*NBDL - Công ty Điện Lực – 6 Hàm Nghi, Q1 – MST 0100000005- HĐ 80003 – BB/08*

- 7- Lương phải trả cho bộ phận bán hàng 4.000.000đ và bộ phận quản lý 8.000.000đ
- 8- Trích BHXH, BHYT, KPCĐ, BHTN theo qui định
- 9- Lập phiếu kế toán kết chuyển thuế GTGT hàng bán bị trả lại và thuế GTGT được khấu trừ trong tháng.
- 10- Tạo và thực hiện các bút toán kết chuyển cuối kỳ để xác định kết quả kinh doanh.

# **Yêu cầu**: **Trích xuất Bảng cân đối số phát sinh tháng 12/200X thành file excel**

# **Bài 2:**

Tại doanh nghiệp thương mại B có tình hình trong tháng 7/200X như sau:

### **A- Số dư đầu tháng 7/200X:**

■ Tài khoản Tiền gởi ngân hàng VND: 500.000.000 đ

Tài khoản phải thu ngắn hạn khách hàng (KHN07): 100.000.000 đ

*(KHN07 – Cửa hàng Số 7 – 77 Nguyễn Đình Chiểu, Q3 – MST 0100000003 - HĐ 10009 ngày 15/06/2008)*

Hàng tồn kho (Hàng Z): 7.000 cái, trị giá 63.000.000 đ

*(Mã hàng hoá: HHZ – Mã kho: KS1 - PP tính giá là Trung bình di động)*

Nguồn vốn kinh doanh (*vốn góp*): 663.000.000 đ

#### **B- Phát sinh trong tháng 7/200X:**

**1-** Mua Hàng Z : 8.000cái, giá mua chưa thuế GTGT 10% là 10.000đ/cái. Doanh nghiệp chưa trả tiền cho người bán.

*(NBS15 – Công ty Số 15 – 20 Đường Cộng Hòa, QTB – MST 0100000001 – HĐ 00001 – BB/08)*

- **2-** Xuất bán hàng Z : 11.000cái, giá bán chưa thuế GTGT 10% là 15.000đ/c. Khách hàng chưa trả tiền *(KHN07).*
- **3-** Chi phí vận chuyển hàng Z nhập kho chưa có thuế GTGT 5% là 2.000.000đ, chưa trả tiền cho người bán (NBVCC) - Hng mua của NBS15

*(NBVCC – Công ty VC – 2 Hòa Bình, QTB – MST 0100000005 – HĐ 80007 – Sê ri AB/10)*

- **4-** Doanh nghiệp dùng tiền gởi ngân hàng trả nợ người bán ở nghiệp vụ 1 là 50.000.000đ
- **5-** KHN07 trả lại 1.000 cái hàng Z đã mua ở nghiệp vụ 2.

*(Hóa đơn khách hàng xuất trả lại: số 20051 – xêri: HH/08)*

- **6-** Lương phải trả cho bộ phận bán hàng 10.000.000đ và bộ phận quản lý doanh nghiệp 20.000.000đ
- **7-** Trích BHXH, BHYT, BHTN, KPCĐ theo quy định
- **8-** Ngày 15: Nhập mua máy tính sử dụng ở bộ phận kế toán, chưa trả tiền người bán (NBS02), Hoá đơn GTGT 100023- Số Sê ri AH/XX, thuế GTGT 5%. Nguyên giá 50.00.000đ; Số kỳ khấu hao: 36; Ngày bắt đầu sử dụng: 15. M ti sản l TBQL003.

*NBS02 – Công ty Số 2 – 10 Cộng Hòa, QTB – MST 0100000001 – HĐ 80001 – Xêri BB/08*

- **9-** Lập phiếu kế toán kết chuyển thuế GTGT hàng bán bị trả lại và thuế GTGT được khấu trừ trong tháng.
- **10-**Thực hiện nghiệp vụ tính giá vốn cuối kỳ
- **11-** Thực hiện nghiệp vụ trích khấu hao TSCĐ

**12-**Tạo và thực hiện các bút toán cuối kỳ để xác định kết quả kinh doanh.

#### **Yêu cầu**: **Trích xuất Bảng cân đối số phát sinh thành file excel**

### **Bài 3:**

Tại Doanh nghiệp thương mại Đệ Nhị có tình hình trong tháng 12/200X như sau:

# **A- Số dư đầu tháng của một số tài khoản như sau:**

- $\sim$  Tài khoản Tiền mặt USD: 510.000.000 đ (25.500USD)
- $\sim$  Tài khoản phải thu ngắn hạn khách hàng (KHN02): 90.000.000 đ

*KHN02 – Khách hàng Số 2 – 17 Nguyễn Đình Chiểu, Q3 – MST 0100000003 - HĐ 10010 ngày 15/11/2008)*

 $\sim$  Hàng tồn kho (hạt nhựa HD): 60.000 kg, trị giá 900.000.000 đ

*(Mã hàng: HD – Mã kho: KHD – Phương pháp tính giá hàng tồn kho là Nhập trước xuất trước)*

 $\sim$  Nguồn vốn kinh doanh (Vốn góp): 1.500.000.000 đ

# **B- Phát sinh trong tháng:**

1- Mua hạt nhựa HD : 18.000 kg, giá mua chưa thuế GTGT 10% là 15.500đ/kg. Doanh nghiệp chưa trả tiền cho người bán (NBS01)

*NBS02 – Công ty Số 2 – 10 Cộng Hòa, QTB – MST 0100000001 – HĐ 80001 – Xêri BB/08*

- 2- Khách hàng (KHN02) trả hết số tiền nợ đầu tháng bằng chuyển khoản
- 3- Xuất kho 2.000kg hạt nhựa HD gởi đại lý bán đúng giá hưởng hoa hồng (KDL1)
- 4- Bán hạt nhựa HD : 70.000kg, giá bán chưa thuế GTGT 10% là 20.000đ/kg. Khách hàng chưa trả tiền (KHN02)
- *5-* Khách hàng (KHN02) trả lại 2.000kg hạt nhựa HD.

*(Hóa đơn khách hàng xuất trả lại: số 80008 – Xêri: HH/08)*

- 6- Doanh nghiệp trả nợ người bán NBS02: 200.000.000đ bằng tiền mặt
- *7-* Dịch vụ mua ngoài là điện sử dụng cho bộ phận văn phòng 4.000.000đ, chưa có thuế GTGT 5%. Doanh nghiệp chưa trả tiền cho nhà cung cấp (NBDL)

*NBDL - Công ty Điện Lực – 6 Hàm Nghi, Q1 – MST 0100000005- HĐ 80003 – Xêri BB/08*

- 8- Lương phải trả cho bộ phận bán hàng 4.000.000đ và bộ phận quản lý 8.000.000đ
- 9- Trích BHXH, BHYT, BHTN, KPCĐ theo quy định
- 10- Lập phiếu kế toán kết chuyển thuế GTGT hàng bán bị trả lại và thuế GTGT được khấu trừ trong tháng.
- 11- Thực hiện các nghiệp vụ kế toán cuối kỳ để xác định kết quả kinh doanh.

# **Yêu cầu**: **Trích xuất Bảng cân đối số phát sinh thành file excel**

#### **Baøi 4:**

Tại doanh nghiệp thương mại Đệ Nhất có tình hình trong tháng 5/200X như sau:

### **A- Số dư đầu tháng của một số tài khoản như sau:**

- Tài khoản Tiền gởi ngân hàng VND: 500.000.000 đ
- Tài khoản Tiền mặt: 200.000.000đ (trong đó có ngoại tệ 1.000usd, tỷ giá 20.000đ/usd)
- $\sim$  Tài khoản phải thu ngắn hạn khách hàng (KHN01): 50.000.000 đ

*KHN01 – Khách hàng Số 1 – 9 Võ Văn Tần, Q3 – MST 0100000003; Hoá đơn nợ đầu kỳ số 10001 ngày 15/04/2010*

- $\overline{\phantom{0}}$  Hàng hoá tồn kho: 210.000.000 đ, bao gồm
	- + VPP1: 5.000đv, đơn giá 18.000đ/đv
	- + VPP2: 8.000đv, đơn giá 15.000đ/đv

*(Mã kho: DHM – Phương pháp tính giá hàng tồn kho là Trung bình tháng)*

 $\lambda$  Vốn chủ sở hữu (vốn góp) : 960.000.000 đ

#### **B- Phát sinh trong tháng:**

1- Nhập mua hàng VPP1 : 18.000 đv, giá mua chưa thuế GTGT 10% là 20.000đ/đv, chưa trả tiền cho người bán (NBS01)

*NBS01 – Công ty Số 01 – 1 Trương Định, Q 1 – MST 0100000001; số HĐ 80001– Xêri BB/08*

2- Xuất bán chưa thu tiền cho khách hàng (KHN01) số hàng như sau:

+ VPP1: 17.000đv, đơn giá bán chưa có thuế GTGT 10% là 28.000đ/đv

+ VPP2: 2.000đv, đơn giá bán chưa có thuế GTGT 10% là 22.000đ/đv

- 3- Khách hàng (KHN01) chuyển khoản trả hết số tiền nợ đầu tháng.
- 4- Trả lại 3.000 đv hàng VPP1 cho NBS01
- *5-* Doanh nghiệp xuất quỹ tiền mặt 110.000.000đ trả nợ người bán NBS01
- *6-* Khách hàng (KHN01) trả lại 2.000 đv hàng VPP1.

*(Hóa đơn khách hàng xuất trả lại: số 80006– xêri: HH/10)*

*7-* Dịch vụ mua ngoài là điện sử dụng cho bộ phận bán hàng 3.000.000đ, chưa có thuế GTGT 10%. Doanh nghiệp chưa trả tiền cho nhà cung cấp (NBDL)

*NBDL - Công ty Điện Lực – 7 Chợ Lớn, Q5 – MST 0100000005- HĐ 80007 – BB/10*

- 8- Lương phải trả cho bộ phận bán hàng 4.000.000đ và bộ phận quản lý 8.000.000đ
- 9- Lập phiếu kế toán kết chuyển thuế GTGT cuối kỳ
- 10- Tạo và thực hiện các bút toán kết chuyển cuối kỳ để xác định kết quả kinh doanh.

#### **Yeâu caàu**: **Trích xuaát Baûng caân ñoái soá phaùt sinh thaønh file excel**